# $\frac{d\ln\ln}{d\log\log n}$

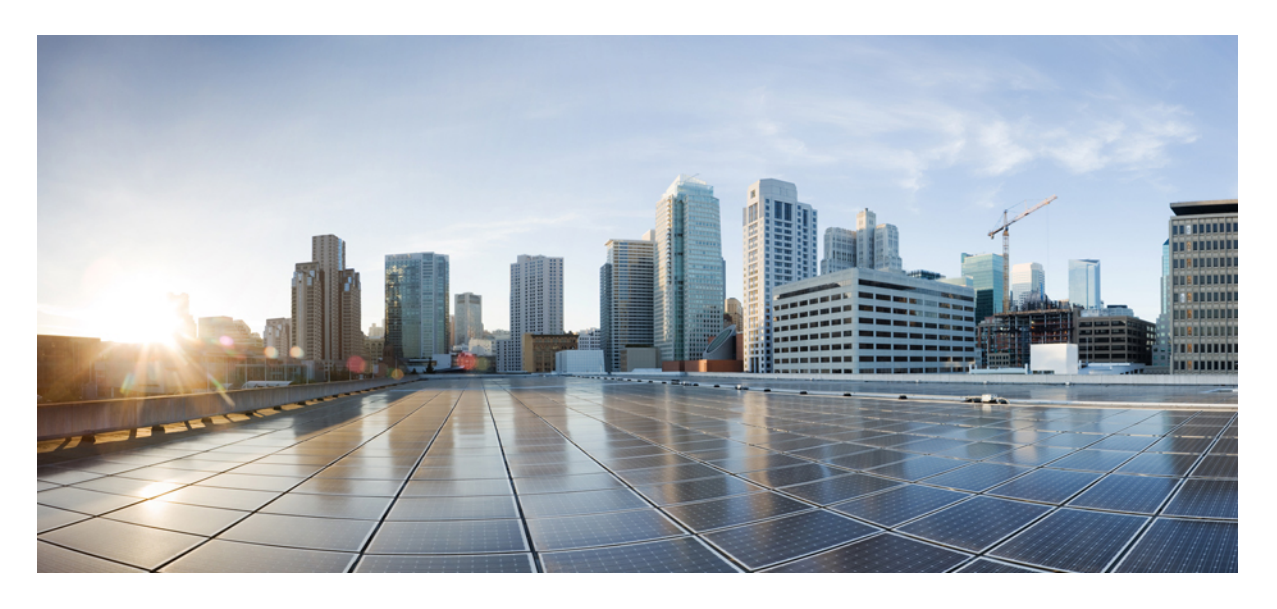

#### **Cisco Jabber 12.9** 的 **Webex Messenger** 部署

第一次發佈日期**:** 2020 年 7 月 9 日

#### **Americas Headquarters**

Cisco Systems, Inc. 170 West Tasman Drive San Jose, CA 95134-1706 USA http://www.cisco.com Tel: 408 526-4000 800 553-NETS (6387) Fax: 408 527-0883

THE SPECIFICATIONS AND INFORMATION REGARDING THE PRODUCTS IN THIS MANUAL ARE SUBJECT TO CHANGE WITHOUT NOTICE. ALL STATEMENTS, INFORMATION, AND RECOMMENDATIONS IN THIS MANUAL ARE BELIEVED TO BE ACCURATE BUT ARE PRESENTED WITHOUT WARRANTY OF ANY KIND, EXPRESS OR IMPLIED. USERS MUST TAKE FULL RESPONSIBILITY FOR THEIR APPLICATION OF ANY PRODUCTS.

THE SOFTWARE LICENSE AND LIMITED WARRANTY FOR THE ACCOMPANYING PRODUCT ARE SET FORTH IN THE INFORMATION PACKET THAT SHIPPED WITH THE PRODUCT AND ARE INCORPORATED HEREIN BY THIS REFERENCE. IF YOU ARE UNABLE TO LOCATE THE SOFTWARE LICENSE OR LIMITED WARRANTY, CONTACT YOUR CISCO REPRESENTATIVE FOR A COPY.

The Cisco implementation of TCP header compression is an adaptation of a program developed by the University of California, Berkeley (UCB) as part of UCB's public domain version of the UNIX operating system. All rights reserved. Copyright © 1981, Regents of the University of California.

NOTWITHSTANDING ANY OTHER WARRANTY HEREIN, ALL DOCUMENT FILES AND SOFTWARE OF THESE SUPPLIERS ARE PROVIDED "AS IS" WITH ALL FAULTS. CISCO AND THE ABOVE-NAMED SUPPLIERS DISCLAIM ALL WARRANTIES, EXPRESSED OR IMPLIED, INCLUDING, WITHOUT LIMITATION, THOSE OF MERCHANTABILITY, FITNESS FOR A PARTICULAR PURPOSE AND NONINFRINGEMENT OR ARISING FROM A COURSE OF DEALING, USAGE, OR TRADE PRACTICE.

IN NO EVENT SHALL CISCO OR ITS SUPPLIERS BE LIABLE FOR ANY INDIRECT, SPECIAL, CONSEQUENTIAL, OR INCIDENTAL DAMAGES, INCLUDING, WITHOUT LIMITATION, LOST PROFITS OR LOSS OR DAMAGE TO DATA ARISING OUT OF THE USE OR INABILITY TO USE THIS MANUAL, EVEN IF CISCO OR ITS SUPPLIERS HAVE BEEN ADVISED OF THE POSSIBILITY OF SUCH DAMAGES.

Any Internet Protocol (IP) addresses and phone numbers used in this document are not intended to be actual addresses and phone numbers. Any examples, command display output, network topology diagrams, and other figures included in the document are shown for illustrative purposes only. Any use of actual IP addresses or phone numbers in illustrative content is unintentional and coincidental.

All printed copies and duplicate soft copies of this document are considered uncontrolled. See the current online version for the latest version.

Cisco has more than 200 offices worldwide. Addresses and phone numbers are listed on the Cisco website at www.cisco.com/go/offices.

Cisco and the Cisco logo are trademarks or registered trademarks of Cisco and/or its affiliatesin the U.S. and other countries. To view a list of Cisco trademarks, go to this URL: [www.cisco.com](www.cisco.com/go/trademarks) go [trademarks.](www.cisco.com/go/trademarks) Third-party trademarks mentioned are the property of their respective owners. The use of the word partner does not imply a partnership relationship between Cisco and any other company. (1721R)

© 2020 Cisco Systems, Inc. 版權所有。

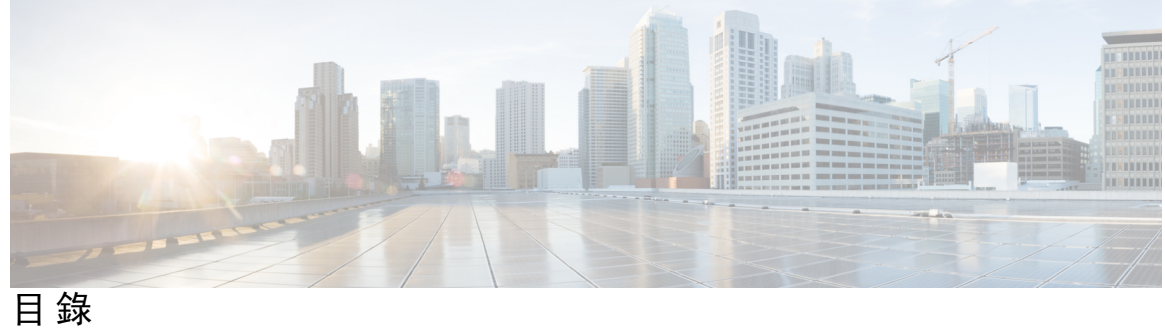

I

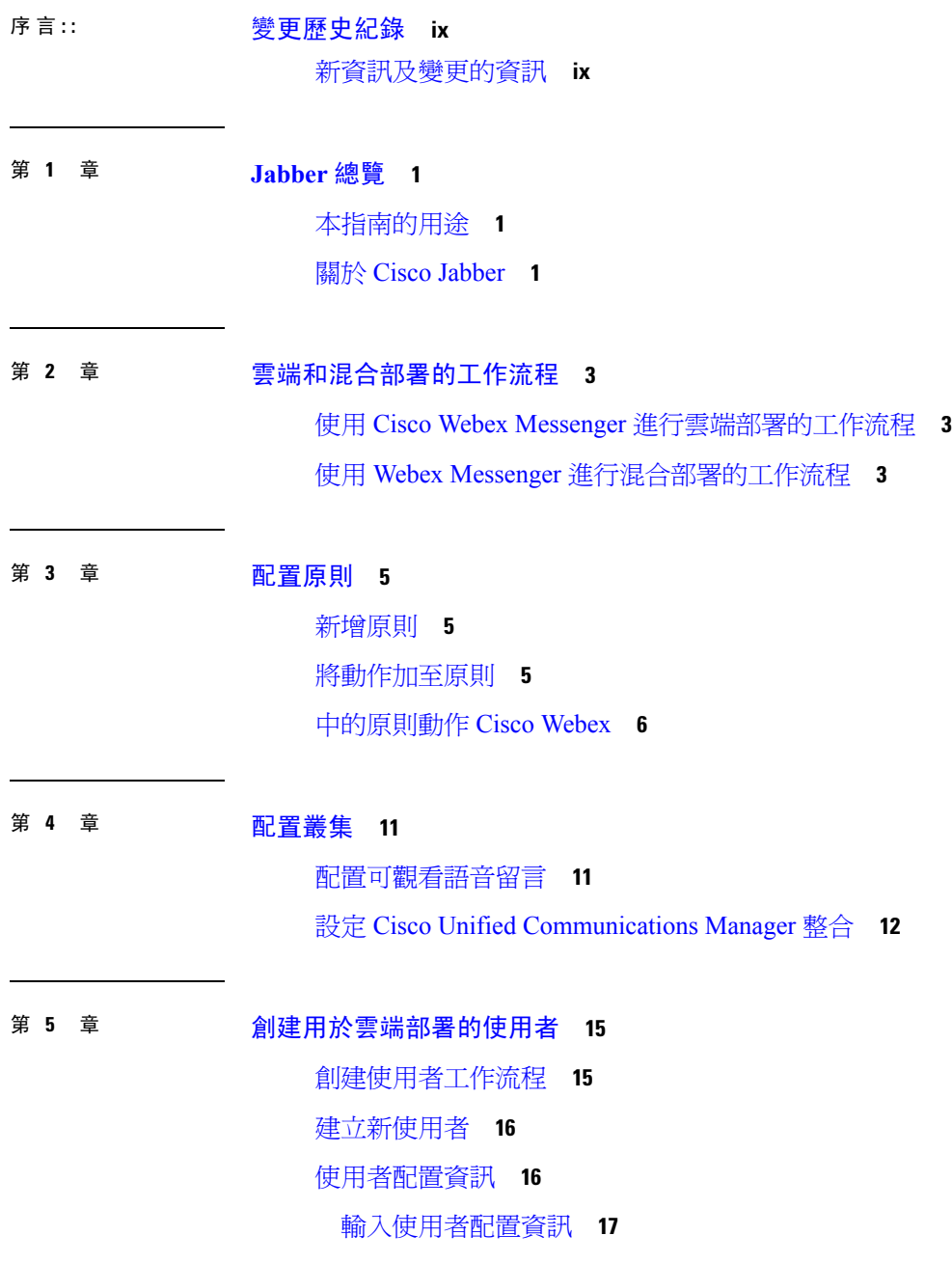

[創建並匯入](#page-26-1) CSV 檔案 **17** CSV [欄位](#page-27-0) **18** 選取 UTF-8 [作為編碼格式](#page-29-0) **20** [匯入和匯出使用者](#page-29-1) **20** [指派使用者至原則](#page-29-2) **20**

第 6 章 **cisco Unified [Communications](#page-32-0) Manager** 中創建使用者 23

[啟用同步](#page-32-1) **23** [為使用者](#page-33-0) ID 指定 LDAP 屬性 **24** [為目錄](#page-33-1) URI 指定 LDAP 屬性 **24** [同步化](#page-34-0) **25** [指派角色和群組](#page-34-1) **25** [驗證選項](#page-35-0) **26** [在用戶端中允許](#page-35-1) SAML SSO **26** 使用 LDAP [伺服器進行身份驗證](#page-36-0) **27**

#### 第 7 章 **29 [配置桌面電話管控](#page-38-0) 29**

[先決條件](#page-38-1) **29** [配置桌面電話管控的工作流程](#page-38-2) **29** [啟用裝置的](#page-39-0)CTI **30** [配置桌面電話視訊](#page-39-1) **30** [對桌面電話視訊進行故障排除](#page-40-0) **31** [啟用視訊速率調整](#page-40-1) **31** [在通用電話配置檔上啟用](#page-41-0) RTCP **32** [在裝置配置上啟用](#page-41-1) RTCP **32** [配置使用者關聯](#page-42-0) **33** [重設裝置](#page-43-0) **34**

#### 第 配置 **[Softphone](#page-46-0) 37 8** 章

創建 [Softphone](#page-46-1) 工作流程 **37** [創建和配置](#page-46-2) Cisco Jabber 裝置 **37** [向使用者提供身份驗證字元串](#page-49-0) **40**

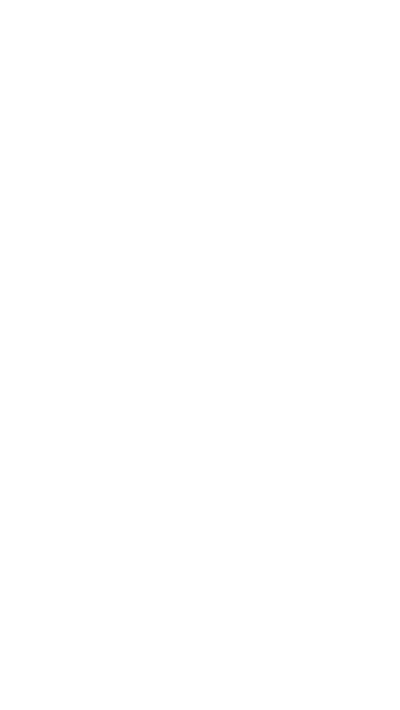

第 [配置遠端存取的](#page-60-0) **Service Discovery 51 1 0** 章 Service [Discovery](#page-60-1) 需求 **51** [DNS](#page-60-2) 需求 **51** [認證需求](#page-60-3) **51** 測試[\\_collab-edge](#page-61-0) SRV 記錄 **52** 第 [設定認證驗證](#page-62-0) **53 1 1** 章 [雲端部署的認證驗證](#page-62-1) **53** [更新大頭貼](#page-62-2) URL **53** 第 12 章 **12** [配置用戶端](#page-64-0) 55 [用戶端組態工作流程](#page-64-1) **55** [用戶端組態簡介](#page-64-2) **55** 在 Unified CM [中設定用戶端組態參數。](#page-65-0) **56** 定義 Jabber [組態參數](#page-66-0) **57** 指派 Jabber [用戶端組態至服務配置檔](#page-66-1) **57**

第 配置 **Extend and [Connect](#page-56-0) 47 9** 章

- [創建並承載用戶端組態檔](#page-66-2) **57**
	- 指定您的 TFTP [伺服器位址](#page-67-0) **58**

將目錄號碼 (DN) [新增至裝置。](#page-50-0) **41**

配置 Extend and Connect [工作流程](#page-56-1) **47**

[將使用者與裝置建立關聯。](#page-50-1) **41**

[創建行動](#page-51-0) SIP 配置檔 **42**

[啟用使用者行動化](#page-56-2) **47** 創建 CTI [遠端裝置](#page-57-0) **48** [新增遠端目的地](#page-58-0) **49**

[設定系統](#page-52-0) SIP 參數 **43** [配置電話安全性配置檔](#page-53-0) **44**

- [在電話模式下指定](#page-68-0) TFTP 伺服器 **59**
- [創建全球性組態](#page-68-1) **59**

目錄

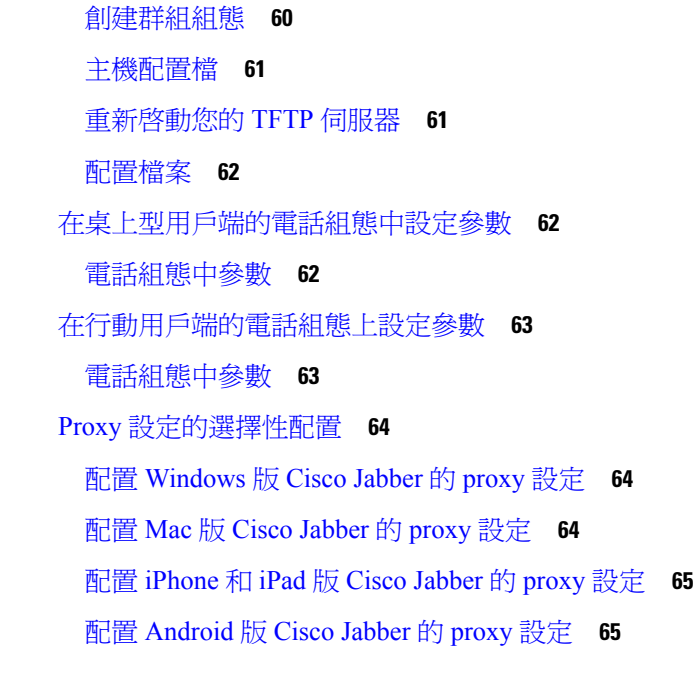

#### 第 部署 **Cisco Jabber** [應用程式和適用](#page-76-0) **Cisco VDI** 版 **Jabber Softphone 67 1 3** 章

[下載多種](#page-76-1) Cisco Jabber 用戶端 **67** 安裝 [Windows](#page-77-0) 版 Cisco Jabber **68** [使用命令行](#page-77-1) **68** [安裝過程命令的範例](#page-78-0) **69** [命令行參數。](#page-78-1) **69** [語言的](#page-91-0) LCID **82** [手動執行](#page-93-0) MSI **84** [創建一自訂安裝程式](#page-94-0) **85** [獲取預設的轉換檔案](#page-94-1) **85** \[創建自訂轉換檔案](#page-94-2) **85** [轉換安裝程式](#page-95-0) **86** [安裝程式屬性](#page-97-0) **88** [使用群組原則進行部署](#page-97-1) **88** [設定語言代碼](#page-98-0) **89** [使用群組原則部署用戶端](#page-99-0) **90** 配置 Windows [的自動更新](#page-100-0) **91** [解除安裝](#page-101-0) Windows 版 Cisco Jabber **92**

[使用安裝程式](#page-101-1) **92** [使用產品代碼](#page-102-0) **93** 安裝 Mac 版 Cisco [Jabber](#page-103-0) **94** Mac 版 Cisco Jabber [的安裝程式](#page-103-1) **94** [手動執行安裝程式](#page-104-0) **95** Mac 版 Cisco [Jabber](#page-104-1) URL 組態 **95** 在 Mac [上配置自動更新](#page-106-0) **97** 安裝 Cisco Jabber [行動用戶端](#page-108-0) **99** [Android](#page-108-1)、iPhone 和 iPad 版 Cisco Jabber 的 URL 組態 **99** 使用 EMM [進行行動配置](#page-110-0) **101** EMM 和 [Jabber](#page-111-0) for Intune **102** EMM 和 Jabber for [BlackBerry](#page-112-0) **103** MDM [部署的實用參數](#page-115-0) **106** [安裝適用於](#page-116-0) Cisco VDI 版 Jabber Softphone **107**

第 14 章  **[遠端存取](#page-118-0) 109** 

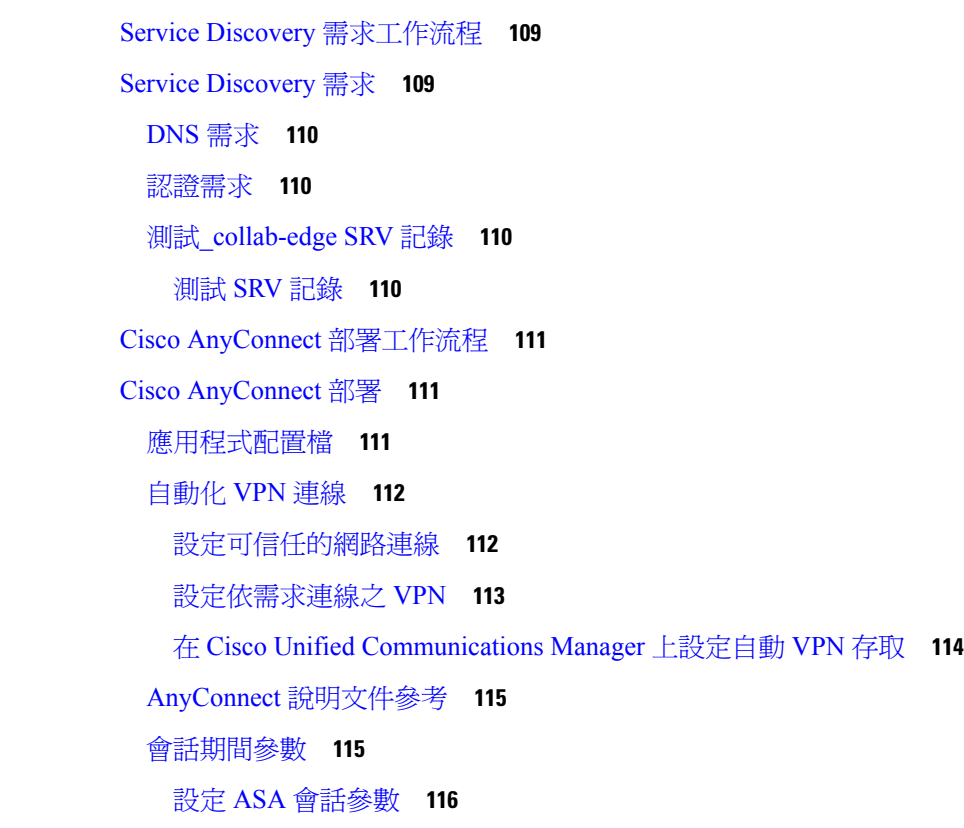

#### 第 15 章  **[疑難排解](#page-126-0) 117**

更新 Cisco Jabber [網域的](#page-126-1) SSO 認證 **117**

Г

Cisco Jabber [診斷工具](#page-127-0) **118**

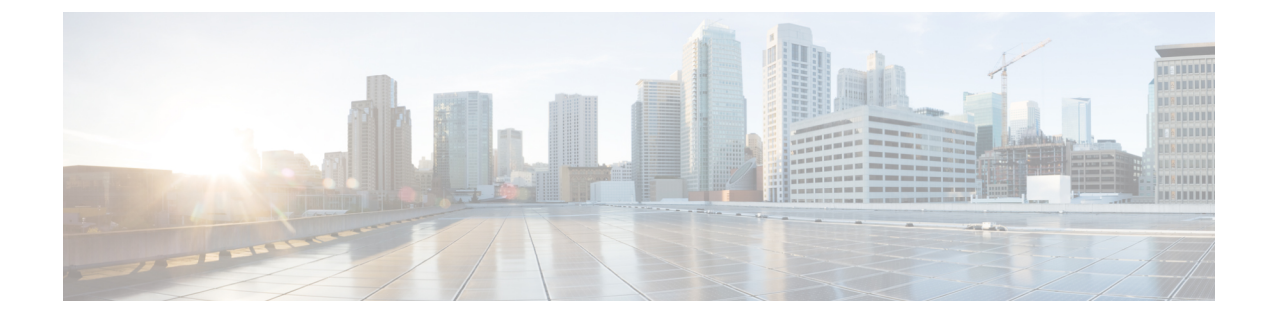

## <span id="page-8-0"></span>變更歷史紀錄

• [新資訊及變更的資訊](#page-8-1) ,第 ix 頁上的

## <span id="page-8-1"></span>新資訊及變更的資訊

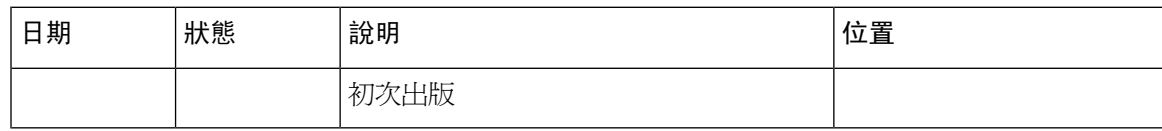

 $\mathbf I$ 

ı

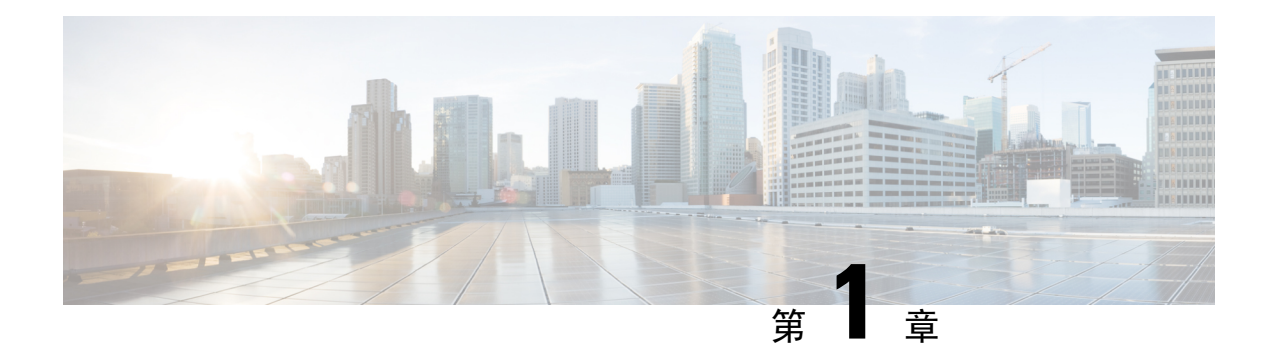

## <span id="page-10-0"></span>**Jabber** 總覽

- [本指南的用途](#page-10-1) , 第 1 頁上的
- 關於 Cisco Jabber, 第1[頁上的](#page-10-2)

## <span id="page-10-1"></span>本指南的用途

本指南包括部署和安裝Cisco Jabber所需的以下任務性的資訊:

- 配置和安裝工作流程,概述了配置和安裝雲端或混合部署的流程。
- 如何配置Cisco Jabber 客戶與之互動各種服務,例如 IM & Presence Service,語音和視訊通訊, 可觀看語音留言和會議。
- 如何配置目錄整合,驗證憑證和 Service Discovery。
- 如何安裝用戶端。

部署和安裝Cisco Jabber 之前,請參閱[https://www.cisco.com/c/en/us/support/unified-communications/](https://www.cisco.com/c/en/us/support/unified-communications/jabber-windows/products-installation-guides-list.html) [jabber-windows/products-installation-guides-list.html](https://www.cisco.com/c/en/us/support/unified-communications/jabber-windows/products-installation-guides-list.html)的*Cisco Jabber* 規劃指南確定最適合您業務需求的 部署選項。

### <span id="page-10-2"></span>關於 **Cisco Jabber**

Cisco Jabber 是一套 Unified Communications 應用程式,可讓您從任何地方與您的聯絡人進行無縫的 互動。Cisco Jabber 提供 IM,在線狀態,音訊和視訊通話,語音郵件和會議等功能。

Cisco Jabber 產品系列中的應用程式是:

- Windows 版 Cisco Jabber
- Mac 版 Cisco Jabber
- iPhone 和 iPad 版 Cisco Jabber
- Android 版 Cisco Jabber
- Cisco VDI 版 Jabber Softphone

有關Cisco Jabber產品套件的更多資訊,請參閱<https://www.cisco.com/go/jabber>或[https://www.cisco.com/](https://www.cisco.com/c/en/us/products/unified-communications/jabber-softphone-for-vdi/index.html) [c/en/us/products/unified-communications/jabber-softphone-for-vdi/index.html](https://www.cisco.com/c/en/us/products/unified-communications/jabber-softphone-for-vdi/index.html)。

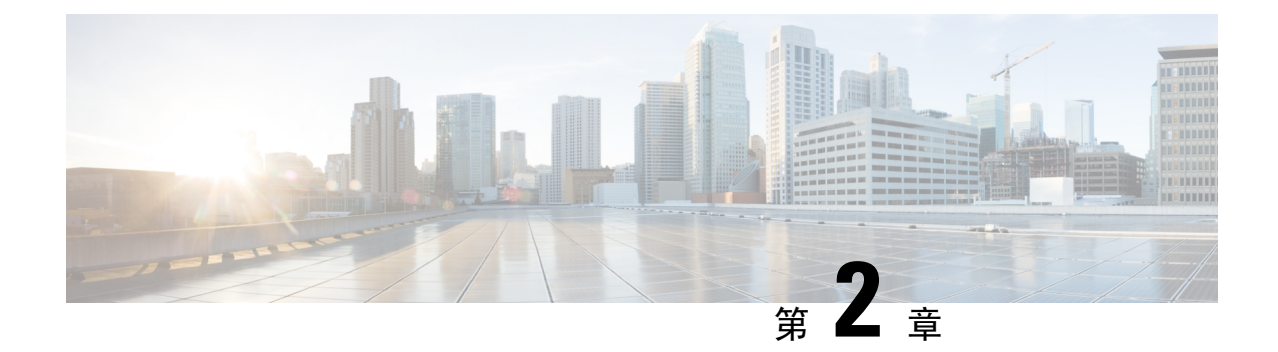

## <span id="page-12-0"></span>雲端和混合部署的工作流程

- 使用 Cisco Webex Messenger [進行雲端部署的工作流程](#page-12-1),第3頁上的
- 使用 Webex Messenger [進行混合部署的工作流程](#page-12-2),第3頁上的

## <span id="page-12-1"></span>使用 **Cisco Webex Messenger** 進行雲端部署的工作流程

程序

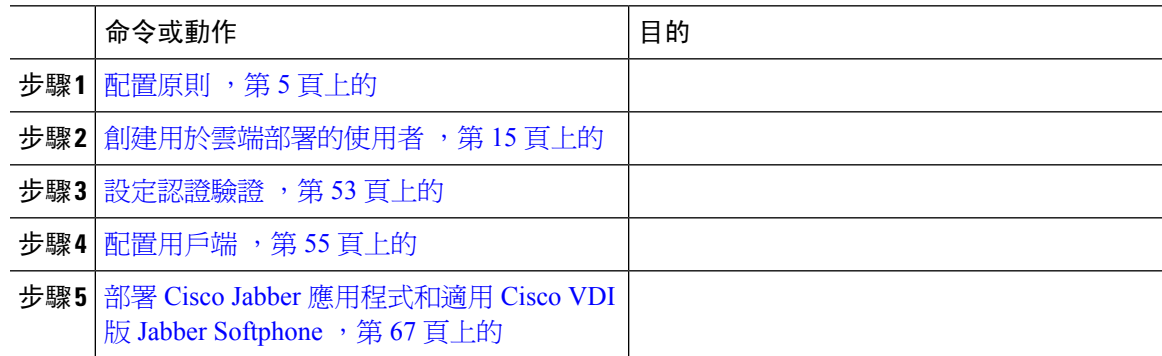

## <span id="page-12-2"></span>使用 **Webex Messenger** 進行混合部署的工作流程

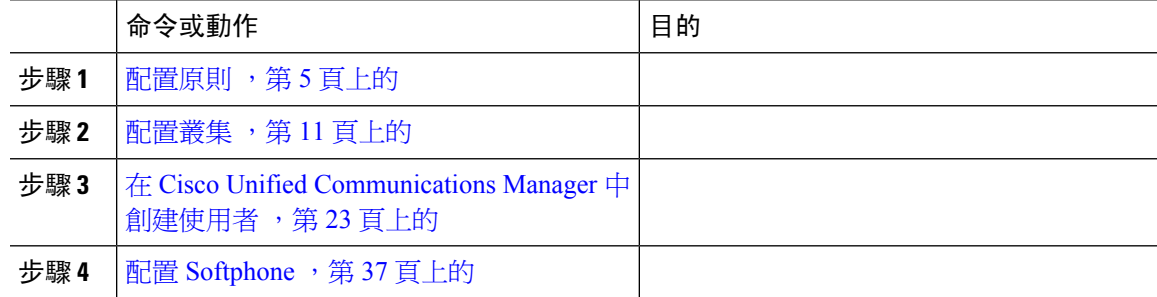

I

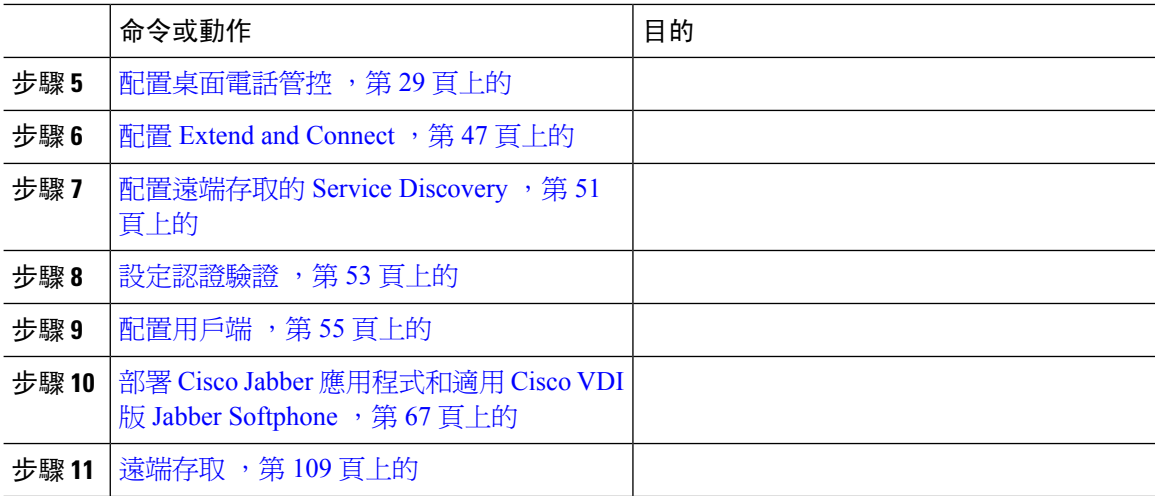

<span id="page-14-3"></span>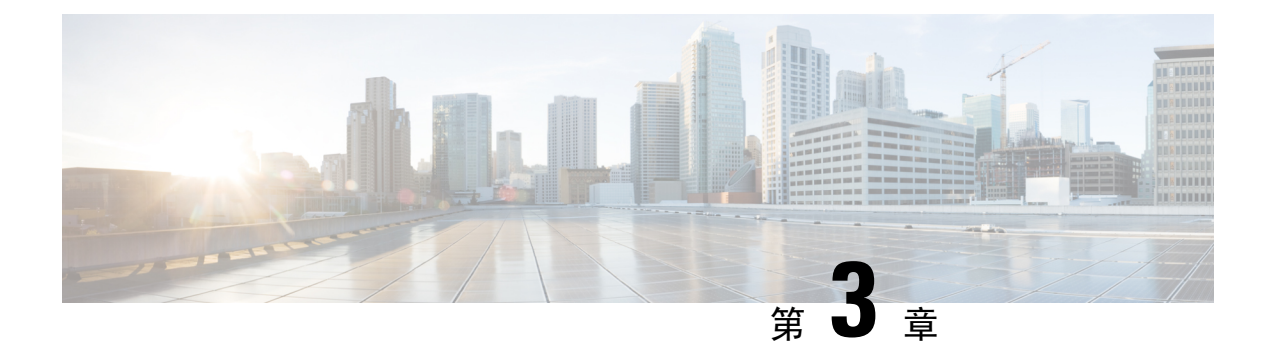

## <span id="page-14-0"></span>配置原則

- [新增原則](#page-14-1) ,第 5 頁上的
- [將動作加至原則](#page-14-2) , 第5 頁上的
- [中的原則動作](#page-15-0) Cisco Webex, 第6頁上的

### <span id="page-14-1"></span>新增原則

程序

- 步驟 **1** 點選原則編輯器標籤。 原則清單隨即在畫面的左側出現,編輯器 的右側則出現動作清單。
- 步驟 **2** 在原則清單下方選取新增。 新策略會顯示在現有原則清單的頂部。
- 步驟 **3** 輸入原則獨特的名稱。

#### 下一步

要為此原則新增動作,請參閱[將動作加至原則](#page-14-2),第5頁上的

### <span id="page-14-2"></span>將動作加至原則

程序

步驟 **1** 點選原則編輯器標籤。

原則清單隨即在畫面的左側出現,編輯器 的右側則出現動作清單。

- 步驟 **2** 在原則名稱下方選取要向其添加動作的原則。
- 步驟 **3** 要添加動作請選取螢幕右側動作清單下方的新增。

動作編輯器畫面會出現。

步驟 **4** 從動作標籤名稱清單中選取一個原則動作。

步驟 **5** 選取儲存。

步驟 **6** 重複步驟 3-5 直到為所有原則分配了動作。

### <span id="page-15-0"></span>中的原則動作 **Cisco Webex**

預設情況下,新配置Cisco Webex組織會授予所有使用者所有的功能。

預設情況下,不啓用端到端加密原則。組織管理員可以啓用此原則。當需要停用所有使用者或特定 的使用者群組的特定功能時,管理員可創建原則。 附註

無法使用第三方 XMPP 即時訊息應用程式對使用者執行原則動作。

最多可同時將 10 個 VoIP 會議與會者連接到同一 VoIP 會議。

外部使用者為不屬於Cisco Webex組織。他們仍然可以使用Cisco Webex與屬於Cisco Webex組織的使 用者通訊。

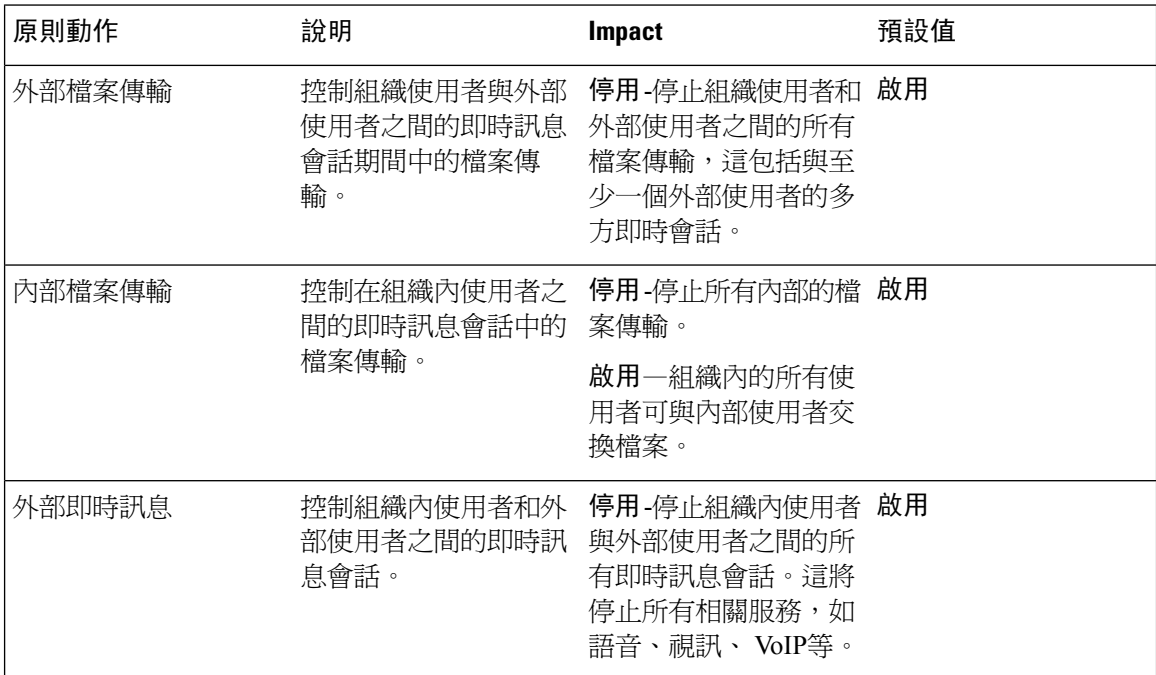

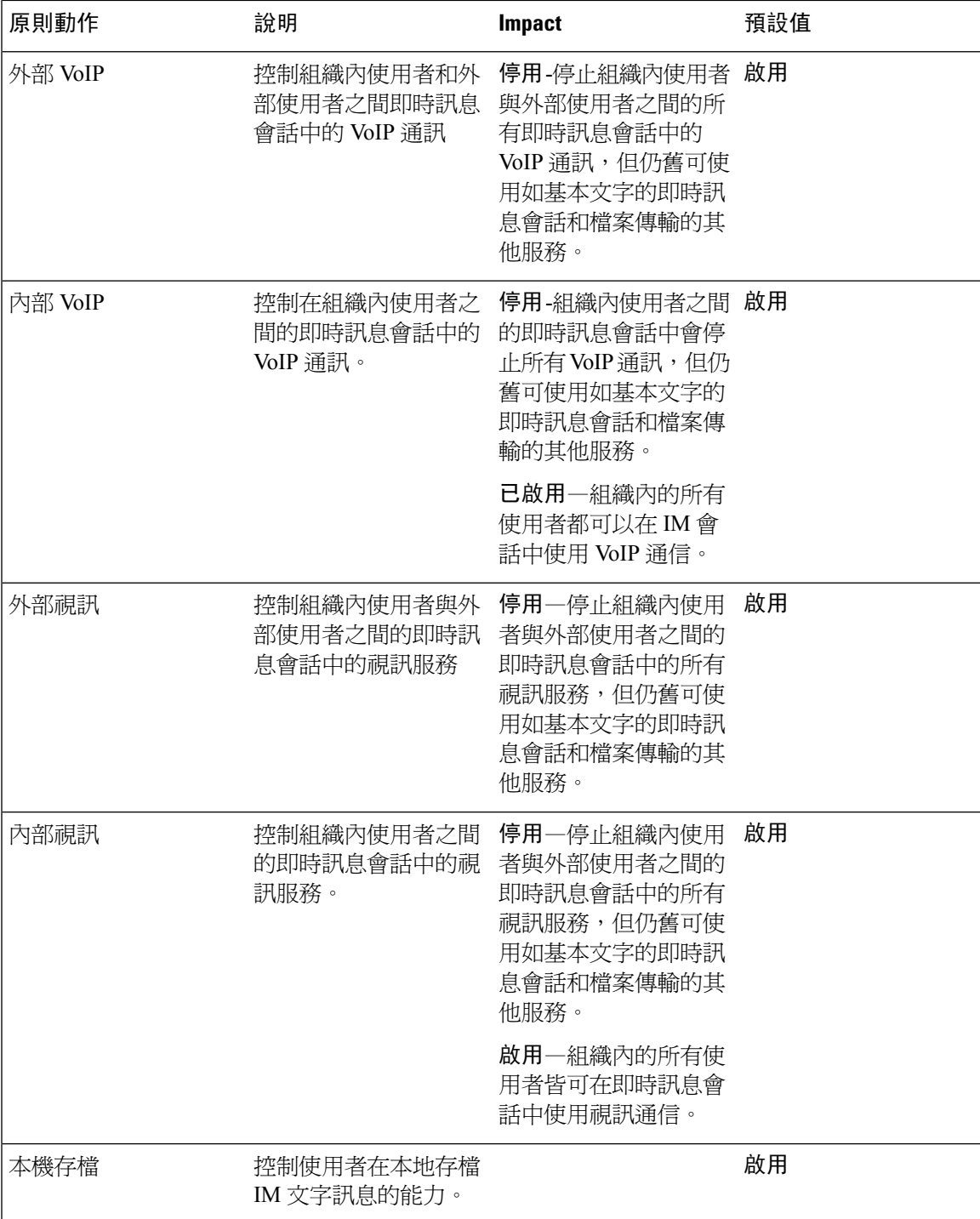

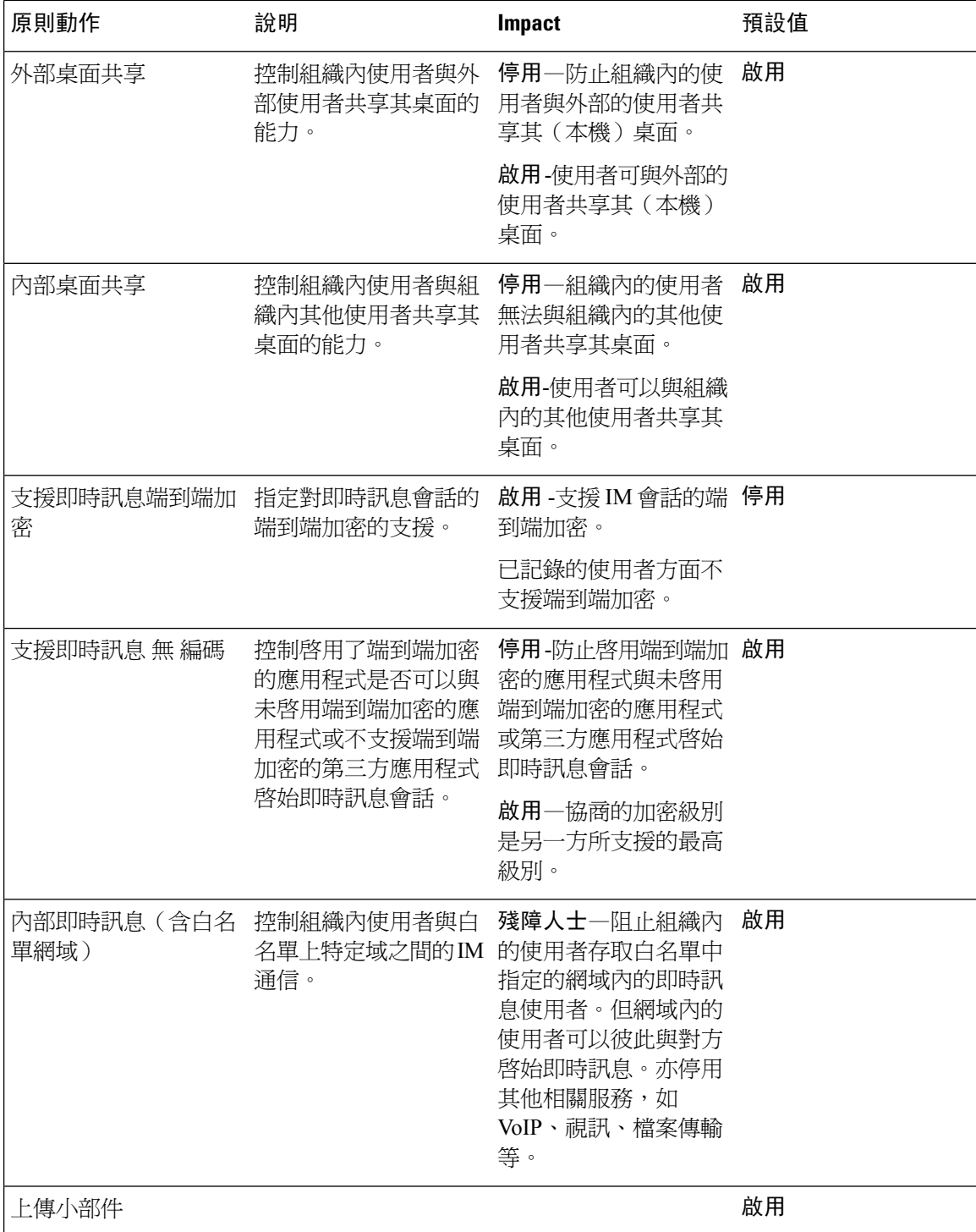

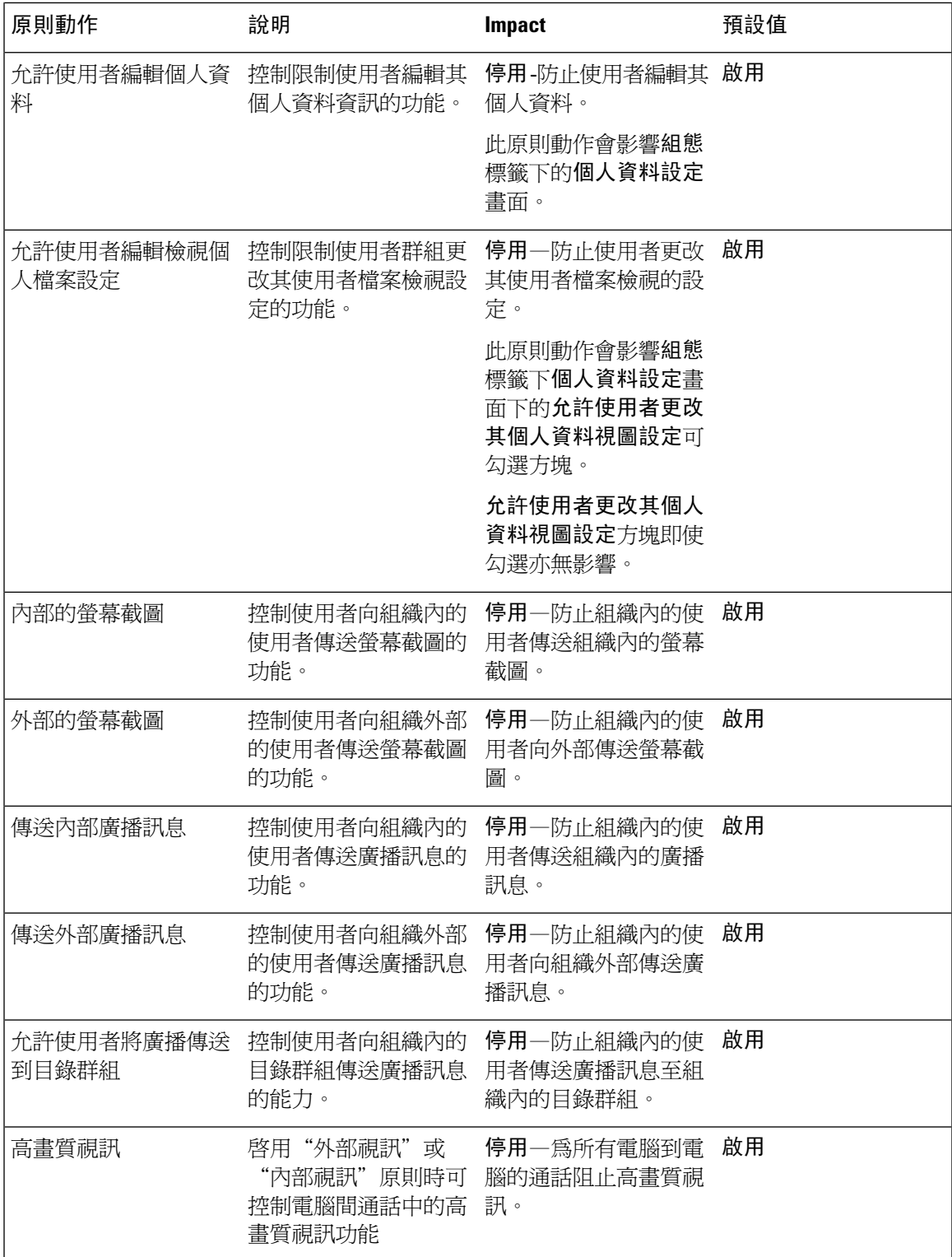

I

<span id="page-20-2"></span>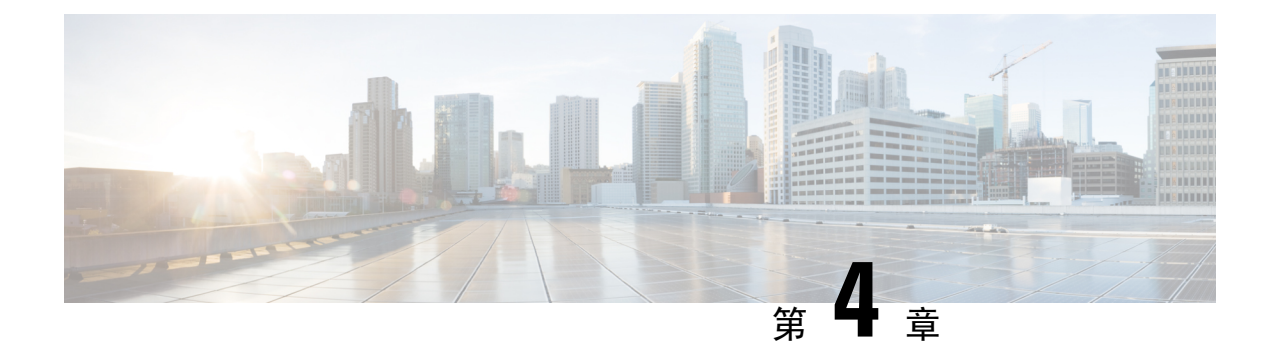

### <span id="page-20-0"></span>配置叢集

- [配置可觀看語音留言](#page-20-1) ,第 11 頁上的
- 設定 Cisco Unified [Communications](#page-21-0) Manager 整合,第12頁上的

### <span id="page-20-1"></span>配置可觀看語音留言

#### 程序

- 步驟 **1** 要配置可觀看語音留言,請選取配置標籤 > **Unified Communications**。 統一通訊視窗會開啓。
- 步驟 **2** 選取語音信箱開啟 **CUCI** 可觀看語音留言預設設定畫面。

Unity Connection 客戶應在"語音信箱伺服器"和"郵件儲存伺服器"欄位中輸入 Unity Connection 伺服器的 IP 位址或 DNS 名稱。建議將所有其他設定保留為預設值。

- 步驟 **3** 要啟用可觀看語音留言,請選取啟用可視語音留言。
- 步驟 **4** 如果要手動輸入可觀看語音郵件設定,請選取允許使用者輸入手動設定。
- 步驟 **5** 輸入下列資訊:
	- 語音信箱伺服器:Cisco Webex應用程式擷取語音留言所使用的可觀看語音留言伺服器的名稱。
	- 語音信箱協議:用於與可觀看語音留言伺服器通訊的協議。您可以選取 HTTPS 或 HTTP。
	- 語音信箱通訊埠:與可觀看語音留言伺服器關聯的通訊埠。

不支援以下郵件儲存參數選項。Cisco Webex管理工具需有輸入值,輸入 10.0.0.0 為郵件儲存伺服 器,其餘欄位用預設的值。

- 郵件儲存伺服器:郵件儲存伺服器的名稱。
- 郵件儲存協議:郵件儲存伺服器使用的協議。您可以選取 TLS 或一般。
- 郵件儲存通訊埠: 與郵件儲存伺服器關聯的通訊埠。
- **IMAP IDLE** 逾期時間:伺服器停止執行後自動檢查新語音留言的時間(以分鐘為單位)。
- 郵件儲存收件夾資料夾名稱:郵件儲存伺服器上所配置的收件夾資料夾的名稱。
- 郵件儲存垃圾桶資料夾名稱:郵件儲存伺服器上所配置的垃圾桶資料夾(已刪除郵件資料夾) 的名稱。

步驟 **6** 選取儲存。

### <span id="page-21-0"></span>設定 **Cisco Unified Communications Manager** 整合

- 步驟 **1** 選取配置標籤 > 附加服務**>Unified Communications**。
- 步驟 **2** 選取叢集標籤並選取新增。
- 步驟 **3** 選取啟用 **Cisco UC Manager** 與 **Messenger Service Client** 的整合。
- 步驟 **4** 選取允許使用者輸入手動設定,使用者可以在基本模式下更改"主伺服器"值或在進階模式下更改 TFTP / CTI / CCMCIP 伺服器值。
	- 啟用此選項後,使用者輸入的設定將覆寫 Cisco Webex組織所指定的預設或全球性 Cisco Unified Communications Manager 設定。 附註
- 步驟 **5** 在 **Cisco Unified Communications Manager** 下選取:
	- 基本伺服器設定:輸入 Cisco Unified Communications Manager 伺服器的基本設定。
	- 進階伺服器設定:輸入 Cisco Unified Communications Manager 伺服器的詳細設定。
		- 附註 伺服器組態選項依「基本」或「進階」變更。
- 步驟 **6** 在基本伺服器設定輸入以下的值:
	- 主伺服器 :輸入 Cisco Unified Communications Manager 主伺服器的 IP 位址。該伺服器配置了 TFTP,CTI 和 CCMCIP 設定。
	- 備用伺服器 :輸入 Cisco Unified Communications Manager 備用伺服器的 IP 位址。此伺服器配置 有 TFTP,CTI 和 CCMCIP 設定,並在主 Unified Communications Manager 伺服器發生故障時提 供故障轉移支援。
- 步驟 **7** 如果您已選取進階伺服器設定,為 TFTP(臨時檔案傳輸協議),CTI(電腦電話技術整合)和 CCMCIP(Cisco Unified Communications Manager IP 電話)伺服器指定各自的設定。
- 步驟 **8** 輸入以下各個伺服器的 IP 位址:
	- 您最多可以為 TFTP 伺服器指定兩個備份伺服器,最多可為 CTI 和 CCMCIP 伺服器各指定 一個備份伺服器。輸入各個備份伺服器的適當 IP 位址。 附註
		- **TFTP** 伺服器
- **CTI** 伺服器
- CCMCIP 伺服器— 為 Cisco Unified Communications Manager (UDS) 伺服器的位址。

列出的伺服器必須位於使用者的主叢集中。

- 步驟 **9** 在 語音信箱領航號碼方塊中,輸入您 Cisco Unified Communications 伺服器中語音訊息服務的號碼。 組織管理員通常會為您的整個Cisco Webex組織提供預設的語音留言號碼。但您可以選取允許使用者 輸入手動設定複選框,以使叢集的使用者可覆寫此預設語音郵件號碼。
- 步驟 **10** 選取語音信箱。
- 步驟 **11** 選取 啟用可觀看語音留言。

在此處輸入的可觀看語音留言設定僅適用於屬於該群集的使用者。

- 步驟12 在叢集標籤中,選取此叢集專用語音信箱伺服器指定語音信箱伺服器,該伺服器不同於為整個組織 提供的語音信箱伺服器設定。
- 步驟 **13** 選取允許使用者輸入手動設定以允許使用者手動輸入此叢集的可觀看語音留言設定。
- 步驟 **14** 輸入下列資訊:

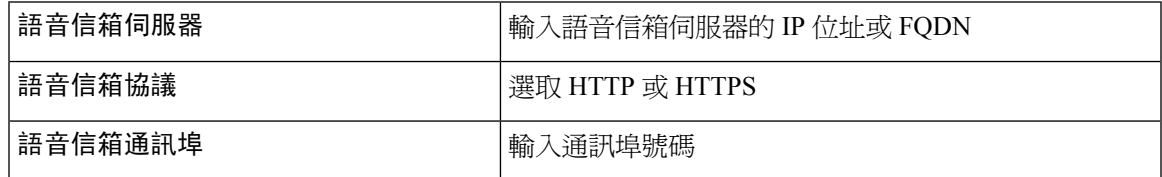

不支援郵件儲存伺服器資料,CiscoWebex管理工具會需要該欄位的值,請輸入 10.0.0.0。不支援郵 件儲存協議,通訊埠和 IMAP IDLE 逾期時間欄位,請勿自這些欄位中刪除預設值。

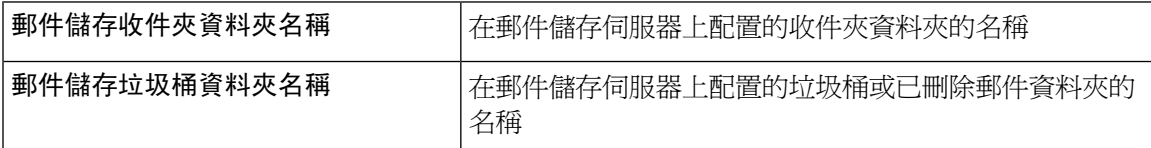

步驟 **15** 選取儲存。

L

<span id="page-24-2"></span>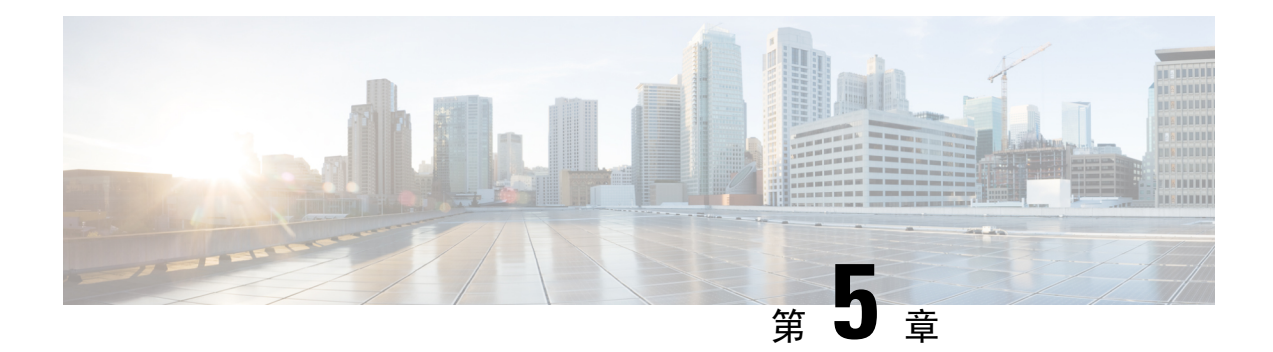

## <span id="page-24-0"></span>創建用於雲端部署的使用者

- [創建使用者工作流程](#page-24-1),第15頁上的
- [建立新使用者](#page-25-0) ,第 16 頁上的
- [使用者配置資訊](#page-25-1) ,第 16 頁上的
- [創建並匯入](#page-26-1) CSV 檔案,第17頁上的
- [指派使用者至原則](#page-29-2) ,第 20 頁上的

## <span id="page-24-1"></span>創建使用者工作流程

Cisco Webex 管理工具提供了多種方法以為您的組織創建使用者。

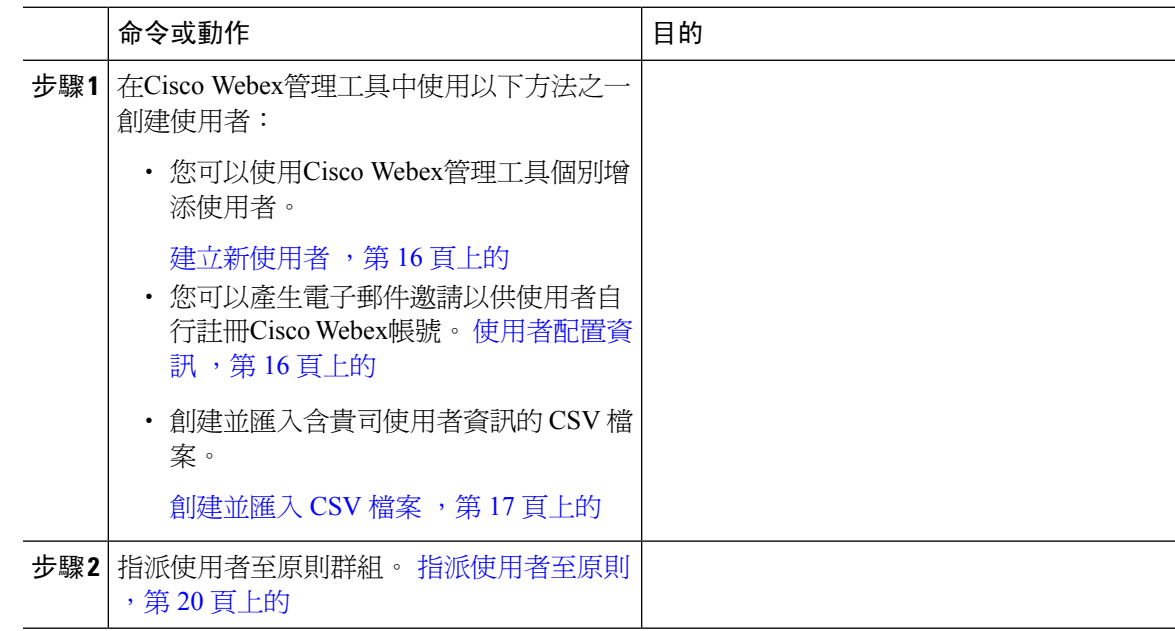

### <span id="page-25-0"></span>建立新使用者

程序

- 步驟 **1** 要創建新使用者或管理員,請選取使用者標籤 > 新增。
- 步驟 **2** 在每個欄位中輸入資料。預設的角色為使用者(非管理員)。
	- 附註 商業電子郵件為使用者名稱。您無法編輯使用者名稱。
- 步驟3 (可選)選取原則群組指派標籤為使用者指派原則群組。
- 步驟 **4** 如果您CiscoWebexMessenger組織已啟用IM存檔,即時訊息存檔可勾選方塊將顯示在新增使用者對 話方塊上。要為此使用者記錄即時訊息以進行存檔,請勾選即時訊息存檔方塊。
- 步驟 **5** 若要更改端點,請從下拉清攤中選取其他端點。 選取預設會將使用者指派給在即時訊息存檔畫面中預先配置為預設端點的端點。
- 步驟 **6** 要將使用者指派到升級站點,請在升級站點下拉清單中選取站點。
- 步驟7 若你的Cisco Webex Messenger 組織已在 Cisco Unified Communications 中啓用, "Unified Communications"標籤顯示在"新增使用者"對話方塊上。選取**Unified Communications**標籤以查看 可用於 Cisco Unified Communications 的設定。
- 步驟 **8** 在叢集下選取要向其增添該使用者的 Cisco Unified Communications 叢集。
- 步驟 9 若您的Cisco Webex Messenger 組織已以 Cisco WebexMeeting Center 整合啓用,將顯示"新增使用 者"對話方塊。要將組織管理員角色指派給使用者,請勾選組織管理員方塊。
	- ・ 若已在會議頁面上啓用創建新使用者時自動啟用會議帳號,會議帳號方塊預設爲已勾 選。此情況下您不可取消勾選會議帳號方塊。 附註
		- 當已勾選會議帳號方塊時代表已為此使用者建立了相對應的Cisco Webex 會議中心帳 號。
- 步驟 **10** 選取儲存。

新使用者會收到Cisco Webex Messenger 管理工具中"歡迎電子郵件"範本建立的「歡迎」郵件。

<span id="page-25-1"></span>步驟 **11** 重複上述步驟以繼續添加新使用者。

### 使用者配置資訊

使用者供應包括指定使用者供應資訊(例如註冊)以及創建使用者個人資料時所需的欄位。您在此 處進行的設定會在您於Cisco Webex Messenger組織中配置使用者時產生影響。例如,如果您在此處 將特定欄位設定為必填欄位,則使用者在創建使用者個人資料時必需填寫這些欄位。

Cisco Webex Messenger 如果未啟用 SAML 或目錄整合,則客戶可以啟用自行註冊。在這種情況下, 組織管理員無需指定註冊 URL。如果未啟用註冊,則客戶可以指定自訂網頁。任何試圖使用與客戶 的網域相符的電子郵件地址進行註冊的使用者都將被重定向到自訂網頁。客戶可以使用此網頁顯示 有關創建新Cisco Webex Messenger帳號所需的內部流程的資訊。

例如:

 $\Box$  $\Box$  Cisco Webex Messenger  $\Box$  $\Box$  $\Box$  $\Box$  $\Box$  $\Box$  $\Box$  $\Box$ ithelpdesk@mycompany.com $\Box$  $\Box$  $\Box$  $\Box$ +1 800 555 5555 $\Box$ 

#### <span id="page-26-0"></span>輸入使用者配置資訊

程序

- 步驟 **1** 要輸入使用者配置資訊,請在組態標籤選取系統設定 > 使用者配置。
- 步驟 **2** 要讓使用者能夠使用Cisco Jabber應用程式自動註冊帳戶,請選取使用註冊頁面啟用使用者自行註冊 Cisco Webex。

自行註冊頁面的 URL: www.Webex.com/go/wc。Cisco Webex Messenger組織管理員通常會提供此 URL。

- 如果您未選取使用以下選項啓用使用者自行註冊Cisco Webex註冊頁面,將顯示"自訂註冊 URL"欄位和"自訂訊息"框。在這種情況下,您需要輸入自訂使用者註冊頁面的 URL。 附註
- 步驟 **3** 在自訂註冊網址欄位中,輸入自訂的自行註冊頁面的 URL。

如果您未輸入自訂 URL,則將顯示以下自行註冊頁面(預設)URL:www.Webex.com/go/wc。

- 步驟 **4** 在自訂訊息方塊中輸入自訂自行註冊頁面的描述。
- 步驟 **5** 要在使用者每次使用自行註冊頁面進行註冊時皆透過電子郵件通知組織管理員,請選取當使用者使 用 **Cisco Webex** 註冊頁面自行註冊時,向管理員傳送通知。
- 步驟 **6** 在設定使用者個人資料的必填欄位的下方選取每次創建或查看使用者個人資料時強制顯示的欄位。 這些欄位始終在您每次執行以下步驟時出現:
	- 建立新使用者
	- 編輯已存在使用者檔案
	- 自 CSV 檔案匯入使用者

步驟 **7** 選取儲存。

### <span id="page-26-1"></span>創建並匯入 **CSV** 檔案

您可以輕鬆地將大量使用者以逗號分隔值(CSV)檔案匯入到您的Cisco Webex Messenger組織。同 樣,您可將使用者匯出至 CSV 檔案。匯入是一種不費力即可將大量使用者增添至組織中有用的方 法,從而節省了手動增添每個使用者的工作量。

匯入完成後,啓始匯入動作的組織管理員將收到一封內含匯入狀態的電子郵件,會說明匯入為成功、 失敗或終止。

CSV 檔案已匯入,使用者出現在使用者標籤。

#### <span id="page-27-0"></span>**CSV** 欄位

注意:無法使用 CSV 匯入步驟創建組織管理員和使用者管理員。

在將使用者匯入Cisco Webex之前,CSV檔案中應包含以下欄位(無特定順序)。有些欄位是必填欄 位,您必須在其中輸入資訊,而有些是可選欄位。

注意:如果不想在欄位中輸入資訊,則可以輸入字元"-",將以空白欄位匯入資料庫。您只能對可 選欄位執行此操作。如果在必填欄位中輸入"-",則會在匯入時報告出錯誤。勿使用N/A值 。

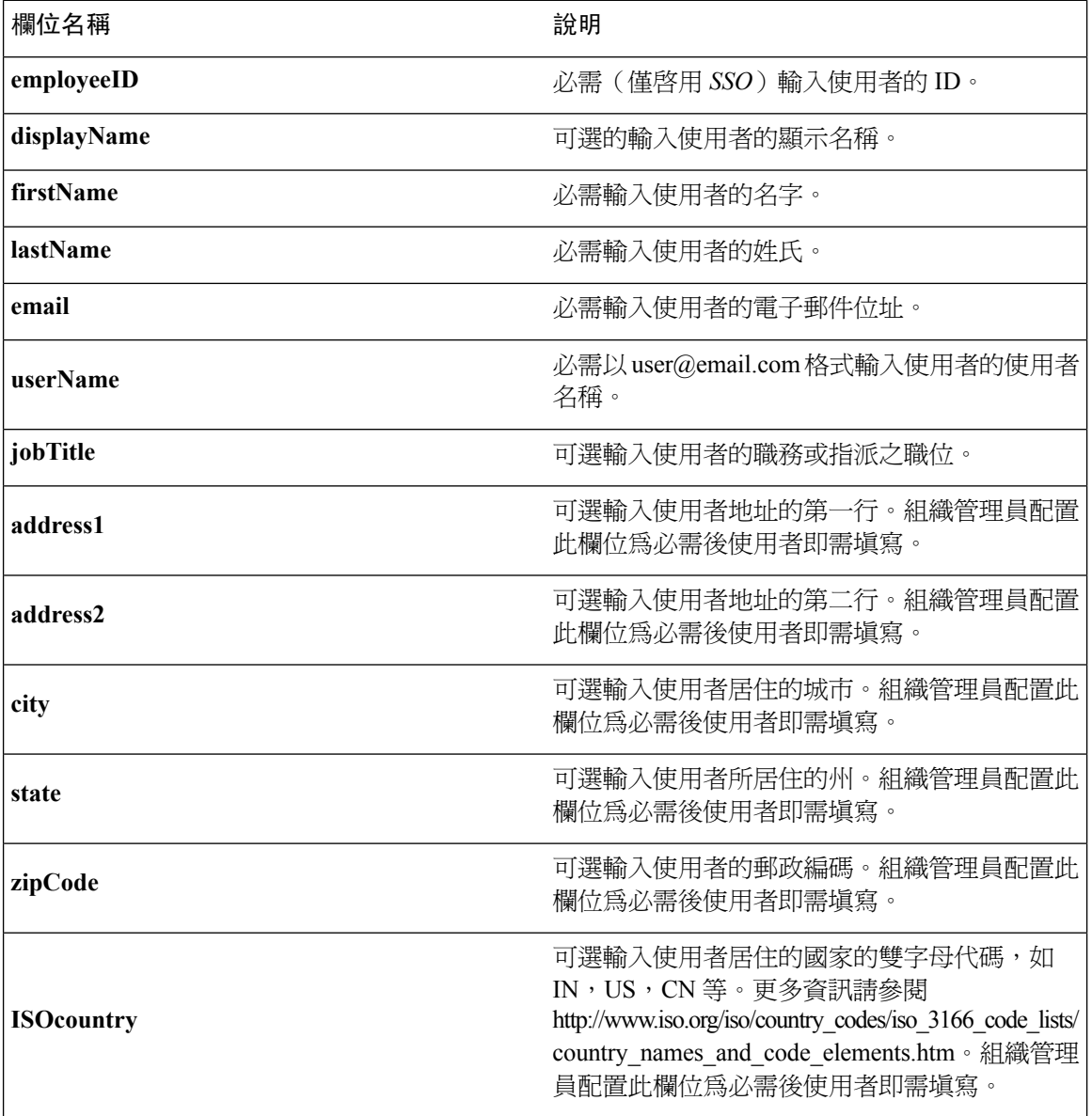

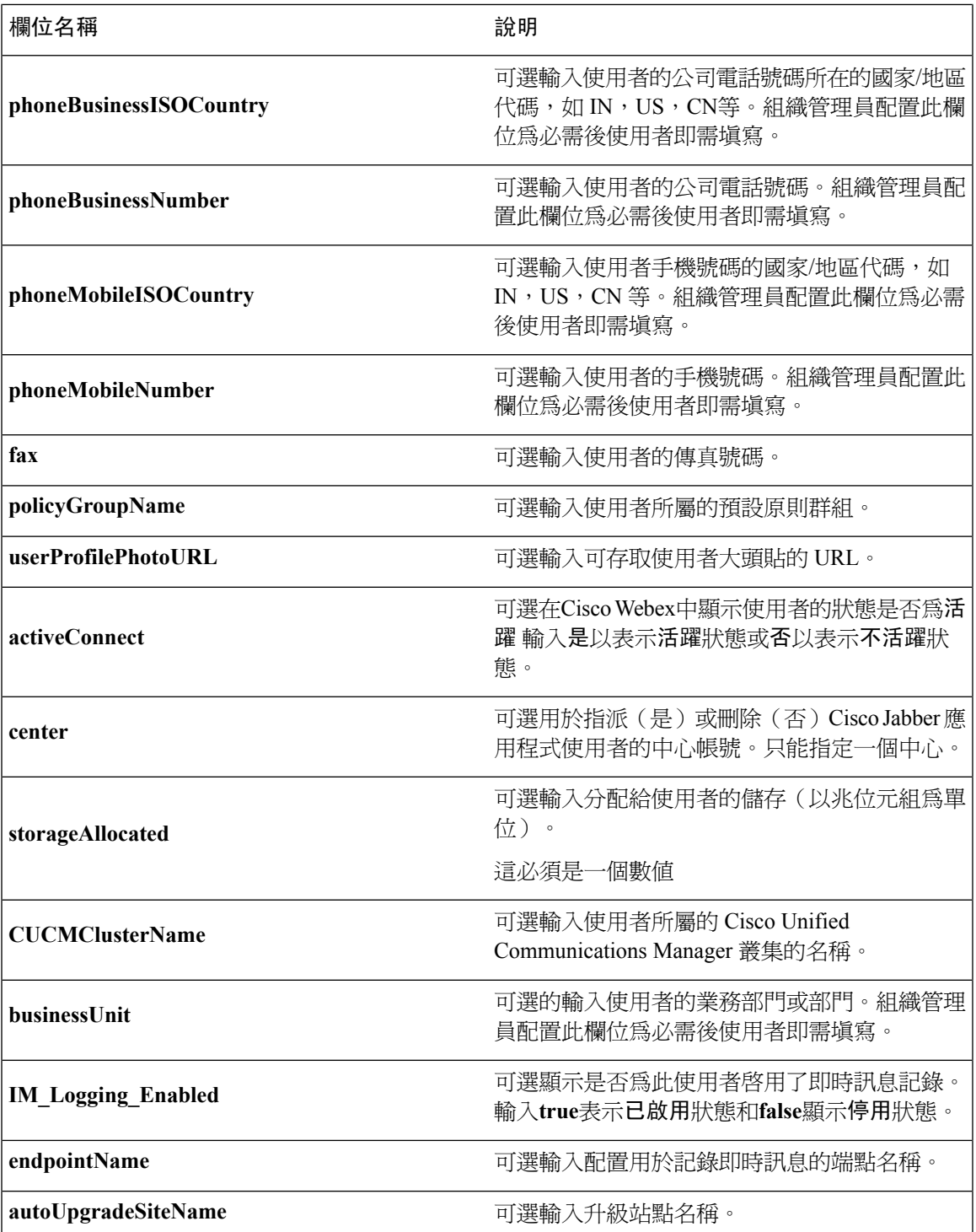

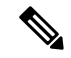

 $\overline{\phantom{a}}$ 

附註 您可以使用tab,或逗號分隔的 CSV 檔案。確保您的 CSV 檔案以 UTF-8 或 UTF16-LE 格式編碼。

#### <span id="page-29-0"></span>選取 **UTF-8** 作為編碼格式

程序

- 步驟 **1** 在 Microsoft Excel 中選取檔案**>**另存為。
- 步驟 **2** 在另存為對話方塊,選取工具和 **Web** 選項。
- 步驟 **3** 在「**Web** 選項」對話方塊中,選取編碼標籤。
- 步驟 **4** 在將此文件另存為清單中選取 **UTF-8**。
- 步驟 **5** 選取確定返回到另存為對話方塊。
- 步驟 **6** 在另存為類型清單中,選取 **CSV**(以逗號分隔)(**\*.csv**)。
- 步驟 **7** 在檔案名稱欄位中,輸入 CSV 檔案的名稱然後選取儲存。

#### <span id="page-29-1"></span>匯入和匯出使用者

程序

- 步驟 **1** 要從 CSV 檔案匯入使用者,請在Cisco Webex Messenger管理工具,選取使用者標籤 > 更多操作**>**匯 入**/**匯出。
- 步驟 **2** 選取瀏覽然後選取包含要匯入的使用者清單的 CSV 檔案。
- 步驟 **3** 選取匯入開始匯入過程。
- 步驟 **4** 要匯出使用者,請在匯入**/**匯出使用者對話方塊選取匯出。

進度訊息顯示匯出過程的進度。

- 步驟 **5** 要查看包含匯出使用者的 CSV 檔案,請選取匯出訊息的時間戳。 隨即顯示一則確認提示。該訊息將類似於以下示例:上次匯出:2009-06-24 09:02:01。
- 步驟 **6** 選取開啟查看包含貴Messenger組織使用者的CSV檔案,或選取儲存將CSV檔案儲存到本地電腦。

### <span id="page-29-2"></span>指派使用者至原則

- 步驟 **1** 要將使用者指派到原則群組請選取使用者標籤。
- 步驟 **2** 如果要將原則群組指派給新使用者,請先選取新增創建新使用者。
- 步驟 **3** 如果要將原則群組指派給現有使用者,請搜尋該使用者。

步驟 **4** 在搜尋結果中點相對應的使用者姓名兩次以開啟編輯使用者對話方塊。

步驟 **5** 選取原則群組指派標籤開啟原則群組指派對話方塊。

步驟 **6** 在搜尋欄位中,至少輸入要搜尋並分配給該使用者的原則群組名稱的一個字母。

步驟 **7** 選取搜尋。

步驟 **8** 在搜尋結果視窗中,選取適當的原則群組,然後選取指派將該原則指派給該使用者。

步驟 **9** 選取儲存以儲存該指派並返回到使用者標籤。

I

<span id="page-32-2"></span>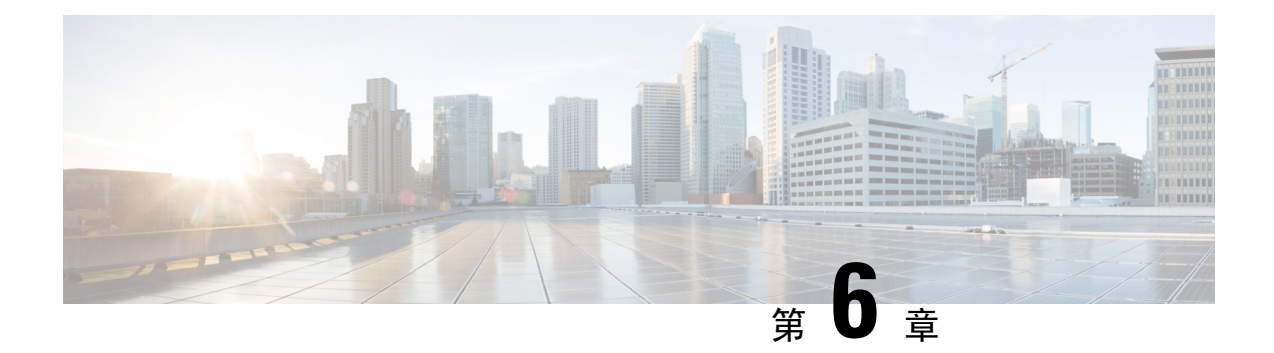

## <span id="page-32-0"></span>在 **Cisco Unified Communications Manager** 中 創建使用者

- [啟用同步](#page-32-1) ,第 23 頁上的
- [為使用者](#page-33-0) ID 指定 LDAP 屬性, 第 24 頁上的
- 為目錄 URI 指定 LDAP 屬性, 第 24 [頁上的](#page-33-1)
- [同步化](#page-34-0) ,第 25 頁上的
- [指派角色和群組](#page-34-1) ,第 25 頁上的
- [驗證選項](#page-35-0) ,第 26 頁上的

### <span id="page-32-1"></span>啟用同步

為確保目錄伺服器中的聯絡人資料被複製到 Cisco Unified Communications Manager, 您必須與目錄 伺服器同步。必須先啓用同步,然後才能與目錄伺服器同步。

#### 程序

- 步驟 **1** 開啟 **Cisco Unified CM** 管理介面。
- 步驟 **2** 選取系統 > **LDAP** > **LDAP** 系統。

開啟 **LDAP** 系統組態視窗。

- 步驟 **3** 尋找 **LDAP** 系統資訊區段。
- 步驟 **4** 選取由 **LDAP** 伺服器啟用同步。
- 步驟 **5** 在**LDAP** 伺服器類型下拉清單中選取要同步資料的目錄伺服器的類型。

#### 下一步

為使用者 ID 指定 LDAP 屬性

### <span id="page-33-0"></span>為使用者 **ID** 指定 **LDAP** 屬性

從目錄來源同步到Cisco Unified Communications Manager時,您可以目錄中的屬性填滿使用者 ID 欄 位。含有使用者 ID 的預設屬性為 sAMAccountName。

程序

步驟 **1** 在 **LDAP** 系統配置視窗中尋找使用者 **ID** 的 **LDAP** 屬性下拉清單。

步驟 **2** 為使用者 ID 指定適當的屬性,然後選取儲存。

如果使用者標識的屬性不為 sAMAccountName 且您在 Cisco Unified Communications 重要須知 Manager IM and Presence Service中使用預設即時訊息位址方案,您必須以下列的方式將屬 性指定為用戶端配置檔中參數的值:

CDI 參數為 UserAccountName。

<UserAccountName>*attribute-name*</UserAccountName>

如果未在配置中指定屬性且該屬性不爲 sAMAccountName ,用戶端無法解析您目錄中 的聯絡人。結果使用者無法獲得在線狀態亦無法傳送或接收即時訊息。

## <span id="page-33-1"></span>為目錄 **URI** 指定 **LDAP** 屬性

在Cisco Unified Communications Manager 9.0 (1)和更高版本中,您可以目錄中的屬性填滿目錄 URI。

#### 開始之前

[啟用同步](#page-32-1)

- 步驟 **1** 選取系統 > **LDAP** > **LDAP** 目錄。
- 步驟 **2** 選取正確的 LDAP 目錄或選取新增以添加 LDAP 目錄。
- 步驟 **3** 尋找要同步化的標準使用者欄位區段。
- 步驟 **4** 自目錄 **URI** 下拉式清單中,選取下列其中一種 LDAP屬性:
	- **msRTCSIP-primaryuseraddress** —當使用 Microsoft Lync 或 Microsoft OCS 時,此屬性會填滿 AD ,此為預設屬性。
	- **mail**

步驟 **5** 選取儲存。

## <span id="page-34-0"></span>同步化

添加目錄伺服器並指定所需的參數後,即可進行Cisco UnifiedCommunications Manager與目錄伺服器 之間的同步。

#### 程序

- 步驟 **1** 選取系統 > **LDAP** > **LDAP** 目錄。
- 步驟 **2** 選取新增。

**LDAP** 目錄視窗隨即開啟。

步驟 **3** 在頁面上指定所需的詳細資訊 **LDAP** 目錄視窗。

如需有關您可指定的值與格式的詳細資訊,請參閱Cisco [UnifiedCommunications](http://www.cisco.com/c/en/us/support/unified-communications/unified-communications-manager-callmanager/products-maintenance-guides-list.html) Manager管理指南。

- 步驟 **4** 創建 LDAP 目錄同步時間表以確保您的資訊定期同步。
- 步驟 **5** 選取儲存。
- 步驟 **6** 選取立即執行完全同步。
	- 完成同步過程所需的時間取決於目錄中存在的使用者數。如果將大型目錄與成千上萬的使 用者同步,則應會花費較長時間。 附註

目錄伺服器上的一般使用者資料會同步到Cisco UnifiedCommunications Manager資料庫。Cisco Unified Communications Manager即將使用者資料同步到在線伺服器資料庫。

### <span id="page-34-1"></span>指派角色和群組

所有部署類型您需皆將使用者指派至標準 **CCM** 終端使用者群組。

- 步驟 **1** 開啟 **Cisco Unified CM** 管理介面。
- 步驟 **2** 選取使用者管理 > 終端使用者, 隨即開啓尋找及列出使用者視窗。
- 步驟 **3** 尋找並從清單中選取使用者。 隨即開啟終端使用者組態視窗。
- 步驟 **4** 尋找權限資訊區段。

#### 步驟 **5** 選取新增至存取控制群組,

隨即開啟「尋找及列出存取控制群組」對話方塊。

步驟 **6** 選取使用者的存取控制群組。

至少應將使用者指派到以下存取控制群組:

- 標準 **CCM** 一般使用者
- 啟用標準 **CTI** —此選項用於桌面電話的控制。

如果為使用者提供安全性電話功能,請勿將使用者指派至標準 **CTI** 安全連線群組。

某些電話型號仍需其他如下列的控制群組:

- Cisco Unified IP 電話 9900、8900 、8800系列、DX系列機型請選取標準 **CTI** 允許控制支援已連 線 **Xfer** 及 **conf** 的電話。
- Cisco Unified IP 電話 6900 系列機型請選取標準 **CTI** 允許控制支援換用模式的電話。
- 步驟 **7** 選取加入已選取項目, 隨即關閉「尋找及列出存取控制群組」視窗。
- 步驟 **8** 在「終端使用者組態」視窗中,選取儲存。

#### <span id="page-35-1"></span><span id="page-35-0"></span>驗證選項

#### 在用戶端中允許 **SAML SSO**

#### 開始之前

- 在 Cisco Unity Connection 版本 10.5 上啟用 SSO-有關在此服務上啟用 SAML SSO 的更多資訊, 請閱讀在 *Cisco Unity Connection* 中管理 *SAML SSO*。
- 啟用 SSO Cisco Webex Messenger以支援 Cisco Unified Communications 應用程式和 Cisco Unity Connection 的服務。

有關在此服務上啟用 SAML SSO 的更多資訊,請詳閱*Cisco Webex Messenger*管理員指南中的單 一登錄。

- 步驟 **1** 在所有伺服器上部署認證以便可以透過 Web 瀏覽器驗證認證,否則使用者將收到有關無效認證的警 訊。有關驗證認證的更多資訊請參閱驗證認證。
- 步驟 **2** 確保用戶端中的 SAML SSO 可被 Service Discovery 發現。用戶端使用標準 service discovery 以在用戶 端中啓用 SAML SSO。使用以下配置參數啓用 Service Discovery: ServicesDomain, VoiceServicesDomain
和ServiceDiscoveryExcludedServices。有關如何啟用Service Discovery的更多資訊,請參閱配置*Service Discovery* 以進行遠端存取。

步驟 **3** 定義會話持續的時間長度。

會話由Cookie和令牌組成。Cookie的持續時間通常比令牌長。Cookie的壽命在身份提供者中定義, 令牌的持續時間在服務中定義。

步驟 **4** 啟用 SSO 後,預設情況下,所有 Cisco Jabber 使用者皆使用 SSO 登入。管理員可針對個別的使用者 更改此設定以便某些使用者不使用 SSO 而是使用其 Cisco Jabber 使用者名稱和密碼登入。要為 Cisco Jabber 使用者停用 SSO,請設定 SSO 已啓用參數FALSE。

如果您已配置 Cisco Jabber 不要求使用者提供其電子郵件位址,則他們首次登錄 Cisco Jabber 可能是 非 SSO。在某些部署中,參數ServicesDomainSsoEmailPrompt需要設定為開啟。這樣可以確保 Cisco Jabber 具有執行首次 SSO 登錄所需的資料。如果使用者以前有登入過 Cisco Jabber 則不需此提示, 因為所需的資料可用。

有關將 SSO 與 Unified CM 整合以便 Webex Teams 使用者可以使用單一憑證登錄的更多資訊,請參 閱適用於 *Cisco Unified Communications* 應用程式的 *SAML SSO* 部署指南。

### 使用 **LDAP** 伺服器進行身份驗證

若要啟用 LDAP 驗證以對照公司 LDAP 目錄中指定的密碼驗證使用者密碼,請執行此程序。LDAP 驗證提供系統管理員指派所有公司應用程式的單一密碼給使用者的能力。此組態僅適用於使用者密 碼,並不適用於使用者 PIN 碼或應用程式使用者密碼。當使用者登入到用戶端時,狀態服務會將身 份驗證路由到 Cisco Unified Communications Manager, Cisco Unified Communications Manager會將該 身份驗證傳送到目錄伺服器。

### 程序

- 步驟 **1** 開啟 **Cisco Unified CM** 管理介面。
- 步驟 **2** 選取系統 > **LDAP** > **LDAP** 驗證。
- 步驟 **3** 選取使用終端使用者 **LDAP** 驗證。
- 步驟 **4** 適當的指定 LDAP 憑據和使用者搜尋庫。

參閱 *Cisco Unified Communications Manager* 管理指南以閱讀有關 **LDAP** 驗證視窗的欄位資訊。

步驟 **5** 選取儲存。

I

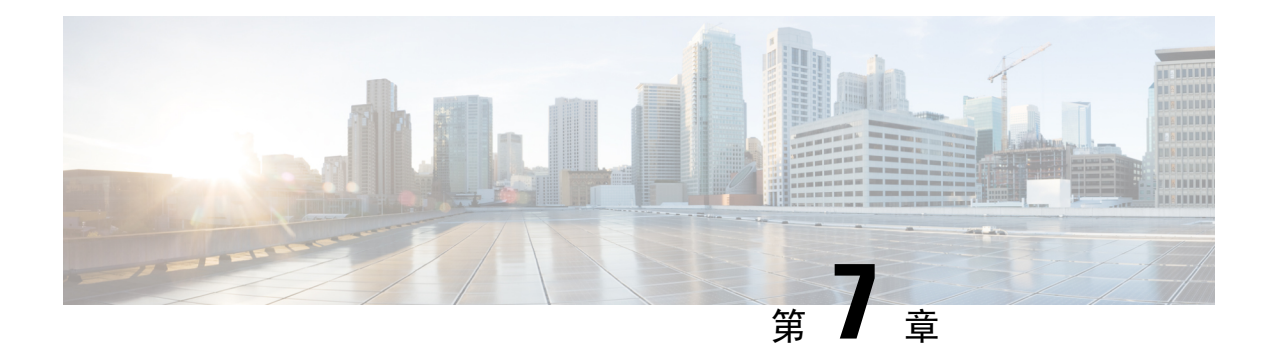

# 配置桌面電話管控

- [先決條件](#page-38-0) ,第 29 頁上的
- [配置桌面電話管控的工作流程](#page-38-1),第29頁上的
- [啟用裝置的](#page-39-0)CTI ,第 30 頁上的
- [配置桌面電話視訊](#page-39-1) ,第 30 頁上的
- [啟用視訊速率調整](#page-40-0) ,第 31 頁上的
- [配置使用者關聯](#page-42-0) ,第 33 頁上的
- [重設裝置](#page-43-0) ,第 34 頁上的

# <span id="page-38-1"></span><span id="page-38-0"></span>先決條件

Cisco CallManager 服務正在 Cisco Unified Communications Manager 叢集中執行。

# 配置桌面電話管控的工作流程

#### 程序

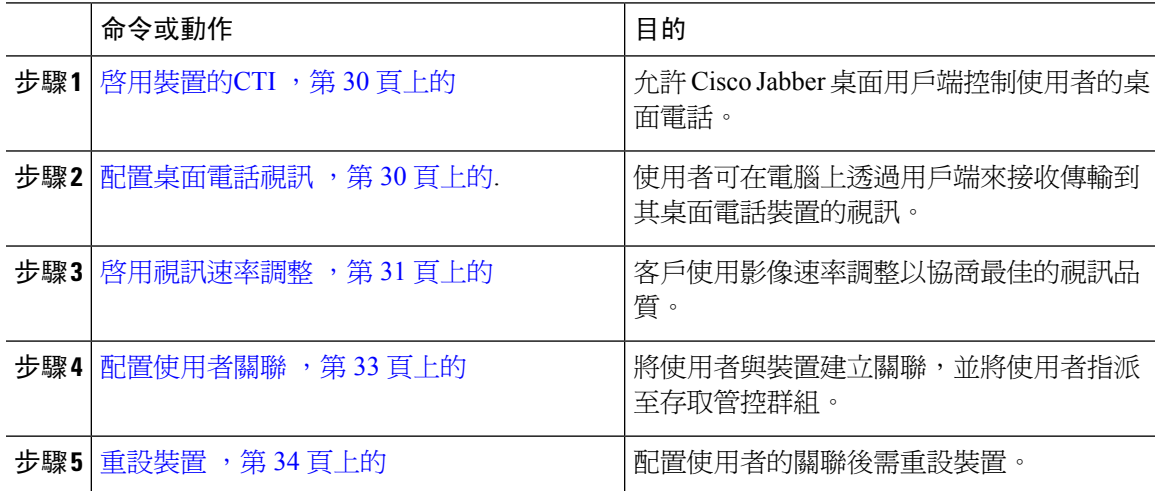

## <span id="page-39-0"></span>啟用裝置的**CTI**

如果希望 Cisco Jabber 桌面用戶端能夠控制使用者的桌面電話,則為使用者創建裝置時必須選取允許 透過 **CTI** 控制裝置的選項。

程序

- 步驟 **1** 在 Cisco Unified CM 管理中,選取裝置 > 電話後搜尋電話。
- 步驟 **2** 在裝置資訊區段中勾選允許透過 **CTI** 控制裝置。
- 步驟 **3** 按一下儲存。

## <span id="page-39-1"></span>配置桌面電話視訊

桌面電話視訊功能使您可以在筆記本電腦上接收視訊訊號,並在桌面電話上接收音訊訊號。透過用 戶端的電腦連接埠將電腦實際連接到桌面電話以便用戶端建立與 Jabber 用戶端的連接。您無法透過 桌面電話機的無線連線使用此功能。

如果同時具有無線和有線連線,請配置MicrosoftWindows使其不將無線連線設為優先於有線連線。 請參閱微軟的 *Internet* 協議路由的"自動度量"功能的說明了解更多資訊。 附註

請先自 Cisco.com 下載 Jabber 桌面電話視訊服務介面。Jabber 桌面電話視訊服務介面提供了 Cisco Discovery Protocol(CDP)驅動程式。CDP 使用戶端能夠:

- 發現桌面電話。
- 使用思科音訊會話通道(CAST)協議建立和維護與桌面電話的連接。

### 桌面電話視訊注意事項

在設定桌面電話視訊功能之前,請查看以下注意事項和限制:

- 您不能將多個視訊裝置與CAST連接。您不能將帶有內置攝影機的桌面電話與此功能一起使用。 如果桌面電話具有本機 USB 攝影機,請在使用此功能之前將其刪除。
- 您不能在不支援 CTI 的裝置上使用此功能。
- 您不能同時使用用 BFCP 協議的視訊螢幕共享跟桌面電話的視訊。
- 使用 SCCP 的端點不可能僅接收視訊。SCCP 端點必須傳送和接收視訊。SCCP 端點不傳送視訊 訊號的實例將導致通話僅有音訊。
- 7900 系列電話必須將 SCCP 用於桌面電話視訊功能。7900 系列電話不能將 SIP 用於桌面電話視 訊功能。
- 如果您從桌面電話的鍵台上起始通話,則該通話將以桌面電話上的音訊通話開始,然後 Jabber 再將通話升級為有視訊。因此,您無法與不支援此升級的裝置(例如 H.323 端點)進行視訊通 話。要將此功能用於不支援升級的裝置,請從 Jabber 用戶端起始通話。
- 使用韌體版本 SCCP45.9-2-1S 的 Cisco Unified IP 電話存在相容性問題。將韌體升級到版本 SCCP45.9-3-1 即可使用此功能。
- 某些防毒或防火牆應用程式(如 Symantec EndPoint Protection等)會阻止內傳的 CDP 封包,這 種阻塞會停用桌面電話的視訊。配置防毒或防火牆應用程式以允許內傳的 CDP 封包。

有關此問題的更多詳細資訊,請參見以下 Symantec 技術文件:網路威脅防護阻礙了 *Cisco IP* 電 話 *7970* 版和 *Cisco Unified Video Advantage*。

• 請勿勾選Cisco Unified Communications Manager(Unified CM)的 SIP 中繼配置上的需要媒體終 止點方塊。該設定將停用桌面電話視訊。

### 程序

- 步驟 **1** 將電腦實際連接到桌面電話上的電腦連接埠。
- 步驟 **2** 在 Unified CM 中啟用桌面電話以播放視訊。
- 步驟 **3** 在電腦上安裝 Jabber Desk Phone 視訊服務介面。

### 對桌面電話視訊進行故障排除

如果遇到指示桌面電話规訊功能不可用或桌面電話裝置未知的錯誤,請執行以下操作:

- **1.** 確保在 Cisco Unified Communications Manager 中啟用桌面電話裝置的視訊。
- **2.** 重設實體的桌面電話。
- **3.** 退出用戶端。
- **4.** 在安裝用戶端的電腦上執行 services.msc。
- **5.** 在 Windows 任務管理器的"服務"標籤中重新啟動 Jabber 桌面電話視訊服務介面。
- **6.** 重新啟動用戶端。

### <span id="page-40-0"></span>啟用視訊速率調整

客戶使用影像速率調整以協商最佳的視訊品質。視訊速率適配會根據網路狀況動態地提升或降低視 訊品質。

要使用影像速率調整,必須在 Cisco Unified Communications Manager 上啟用即時傳輸控制協議 (RTCP)。

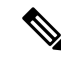

附註 預設情況下,在軟體電話裝置上啟用 RTCP。但是,必須在桌面電話裝置上啟用 RTCP。

### 在通用電話配置檔上啟用 **RTCP**

您可以在通用電話配置檔上啟用 RTCP,以在使用該配置檔的所有裝置上啟用影像速率調整。

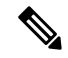

附註 RTCP 是 Jabber 電話服務的組成部分。即使停用, Jabber 仍將繼續傳送 RTCP 封包。

程序

- 步驟 **1** 開啟 **Cisco Unified CM** 管理介面。
- 步驟 **2** 選取裝置 > 裝置設定 > 常用電話配置檔。

隨即開啟尋找及列出通用電話配置檔視窗。

- 步驟 **3** 在在哪裡找到通用電話配置黨欄位中指定適當的過濾器,然後選取尋找以擷取配置檔的清單。
- 步驟 **4** 自清單中選取適當的配置檔。

通用電話配置黨組態視窗會隨即開啟。

- 步驟 **5** 尋找產品專屬組態版面區段。
- 步驟 **6** 在**RTCP**下拉清單中選取已啟用。
- 步驟 **7** 選取儲存。

### 在裝置配置上啟用 **RTCP**

您可以在特定的裝置配置上啟用 RTCP,而非在通用電話配置檔上啟用。特定的裝置配置將覆蓋您 在通用電話配置檔上指定的所有設定。

程序

步驟 **1** 開啟 **Cisco Unified CM** 管理介面。

步驟 **2** 選取裝置 > 電話。

隨即開啟尋找及列出電話視窗。

步驟 **3** 在在哪裡找到電話欄位中指定適當的過濾器,然後選取尋找以擷取電話的清單。

步驟 **4** 自清單中選取適當的電話。

電話組態視窗會隨即開啟。

- 步驟 **5** 尋找產品專屬組態版面區段。
- 步驟 **6** 在**RTCP**下拉清單中選取已啟用。
- 步驟 **7** 選取儲存。

## <span id="page-42-0"></span>配置使用者關聯

將使用者與裝置關聯時,可以將該裝置配置給使用者。

### 開始之前

創建和配置 Cisco Jabber 裝置。

### 程序

- 步驟 **1** 開啟 **Cisco Unified CM** 管理介面。
- 步驟 **2** 選取使用者管理 > 終端使用者, 隨即開啟尋找及列出使用者視窗。
- 步驟 **3** 在中指定適當的過濾器在哪裡找到使用者欄位,然後選取尋找以擷取使用者的清單。
- 步驟 **4** 自清單中選取適當的使用者,

隨即開啓終端使用者組態視窗。

- 步驟 **5** 找到服務設定區段。
- 步驟 **6** 在**UC** 服務配置檔下拉選單中選取合適的服務配置檔。
- 步驟 **7** 尋找裝置資訊區段。
- 步驟 **8** 選取裝置關聯。

隨即顯示「使用者裝置關聯」視窗。

- 步驟 **9** 選取要與使用者建立關聯的裝置。Jabber 每種裝置類型僅支援一個軟體電話關聯,例如,每位使用 者只有一個 TCT,BOT,CSF 和 TAB 裝置可以與其建立關聯。
- 步驟 **10** 選取儲存選取**/**變更。
- 步驟 **11** 選取使用者管理 > 終端使用者然後返回尋找並列出使用者視窗。
- 步驟 **12** 從清單中尋找並選取同一使用者,

隨即開啟終端使用者組態視窗。

- 步驟 **13** 尋找權限資訊區段。
- 步驟 **14** 選取新增至存取控制群組,

隨即開啓「尋找及列出存取控制群組」對話方塊。

步驟 **15** 選取要指派使用者的存取控制群組,

至少應將使用者指派到以下存取控制群組:

- 標準 **CCM** 一般使用者
- **Standard CTI Enabled**(啟用標準 **CTI**)

記住 如果要為使用者提供安全的電話功能,請不要將使用者指派給標準 **CTI** 安全連線群組。

某些電話型號仍需其他如下列的控制群組:

- Cisco Unified IP 電話 9900、8900 、8800系列、DX系列機型請選取標準 **CTI** 允許控制支援已連 線 **Xfer** 及 **conf** 的電話。
- Cisco Unified IP 電話 6900 系列機型請選取標準 **CTI** 允許控制支援換用模式的電話。
- 步驟 **16** 選取加入已選取項目, 隨即關閉「尋找及列出存取控制群組」視窗。
- 步驟 **17** 在「終端使用者組態」視窗中,選取儲存。

## <span id="page-43-0"></span>重設裝置

創建使用者並將其與裝置關聯後,應重設這些裝置。

#### 程序

- 步驟 **1** 開啟 **Cisco Unified CM** 管理介面。
- 步驟 **2** 選取裝置 > 電話。

隨即開啟尋找及列出電話視窗。

- 步驟 **3** 在在哪裡找到電話欄位中指定適當的過濾器,然後選取尋找以擷取裝置的清單。
- 步驟 **4** 自清單中選取適當的裝置。

電話組態視窗會隨即開啟。

- 步驟 **5** 尋找關聯資訊區段。
- 步驟 **6** 選取適當的目錄號碼配置。

目錄號碼組態視窗隨即開啟。

步驟 **7** 選取重設。

裝置重設對話方塊隨即開啟。

步驟 **8** 選取重設。

步驟 **9** 選取關閉以關閉裝置重設對話方塊。

 $\mathbf I$ 

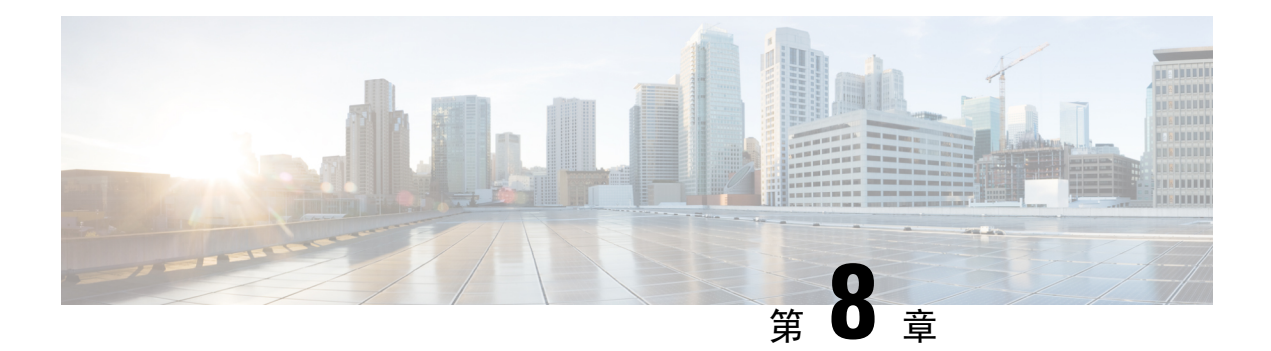

# 配置 **Softphone**

- 創建 [Softphone](#page-46-0) 工作流程,第37頁上的
- [創建和配置](#page-46-1) Cisco Jabber 裝置, 第 37 頁上的
- 將目錄號碼 (DN) [新增至裝置。](#page-50-0) ,第 41 頁上的
- [將使用者與裝置建立關聯。](#page-50-1) ,第 41 頁上的
- [創建行動](#page-51-0) SIP 配置檔 , 第 42 頁上的
- [配置電話安全性配置檔](#page-53-0) ,第 44 頁上的

# <span id="page-46-0"></span>創建 **Softphone** 工作流程

### 程序

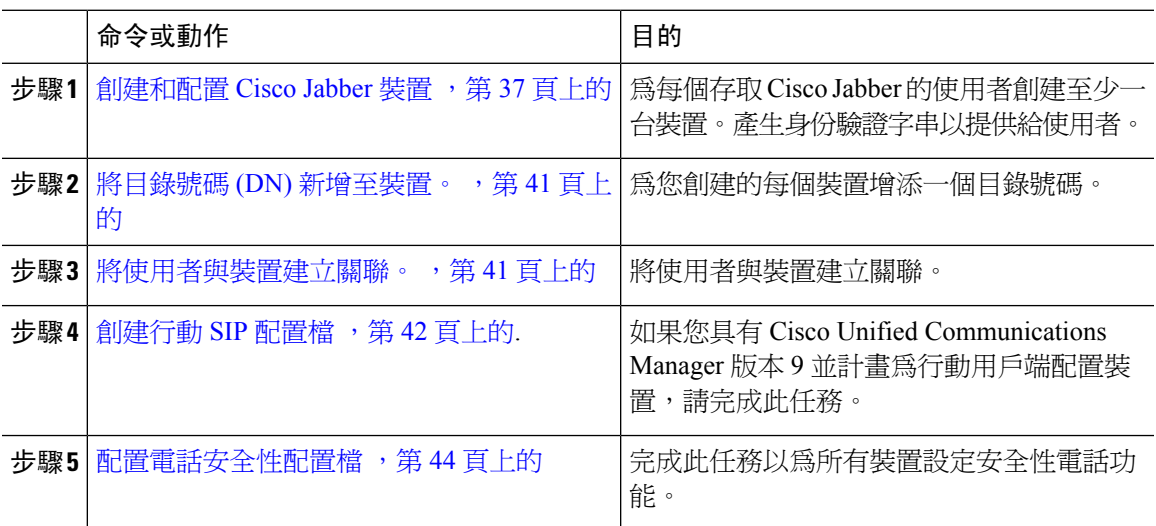

# <span id="page-46-1"></span>創建和配置 **Cisco Jabber** 裝置

為每個存取 Cisco Jabber 的使用者創建至少一台裝置。一個使用者可有多個裝置。

附註 使用者只有在使用 softphone (CSF) 裝置進行通話的情況下才能移除多點會議的參與者。

#### 開始之前

- 安裝 COP 檔案。
- 若您具有 Cisco Unified Communications Manager 版本 9 或更早版本並計劃為行動用戶端配置裝 置,請創建 SIP 配置檔。
- 如果您打算為所有裝置設定安全性電話功能,請創建電話安全性配置檔。
- 如果您使用的是 CAPF 註冊及 Cisco Unified Communications Manager 版本 10 或更高版本,請確 保Cisco認證頒發機構proxy功能(CAPF)端點認證之頒發者的服務參數值為**Cisco**認證頒發機 構 **Proxy** 功能。此為 Cisco Jabber 支援的唯一選項。有關配置 CAPF 服務參數的資訊,請在 《Cisco Unified [Communications](http://www.cisco.com/c/en/us/support/unified-communications/unified-communications-manager-callmanager/products-maintenance-guides-list.html) Manager 安全性指南》中參閱更新 *CAPF* 服務參數主題。
- ・ 在爲行動使用者創建執行 Cisco Jabber 的 TCT 、BOT 、TAB 裝置之前,請指定組織最上層網域 名以支援Cisco Jabber 和 Cisco Unified Communications Manager 之間的互相註冊。在 Cisco Unified Communications Manager 管理介面中,選取系統 > 企業參數。在"群集範圍的網域配置"區段 輸入組織的最上層網域名。例如 cisco.com。Jabber 將此最上層網域名用作 Cisco Unified Communications Manager 伺服器的 DNS 網域,以進行電話註冊。例如, # CUCMServer1@cisco.com 。

#### 程序

- 步驟 **1** 登入 **Cisco Unified CM** 管理介面。
- 步驟 **2** 選取裝置 > 電話。 隨即開啟尋找及列出電話視窗。
- 步驟 **3** 選取新增。
- 步驟 **4** 在手機類型下拉清單中選取適用於您正在配置的裝置類型的選項,然後選取下一個。

Jabber 的使用者方面,可以為每個使用者創建多個裝置但每個使用者只限創建一個類型的裝置。例 如,您可以創建一個平板電腦裝置和一個 CSF 裝置,但不能創建兩個 CSF 裝置。

- **Cisco Unified Client Services Framework**—選取此選項可為 Mac 版 Cisco Jabber 或 Windows 版 Cisco Jabber 創建 CSF 裝置。
- **Cisco iPhone** 雙用模式—選取此選項可為 iPhone 創建 TCT 裝置。
- 平板電腦版 **Cisco Jabber** —選取此選項可為 iPad 、Android 平板電腦或 Chromebook創建 TAB 裝置。
- **Cisco Android** 雙用模式 —選取此選項可為 Android 裝置創建 BOT 裝置。
- 步驟 **5** 在所有者使用者 **ID** 下拉清單中,選取要為其創建裝置的使用者。

請確保電話模式部署中思科統一用戶端服務框架的選項中是選取使用者。

步驟 **6** 在裝置名稱欄位中,使用適用的格式為裝置指定名稱:

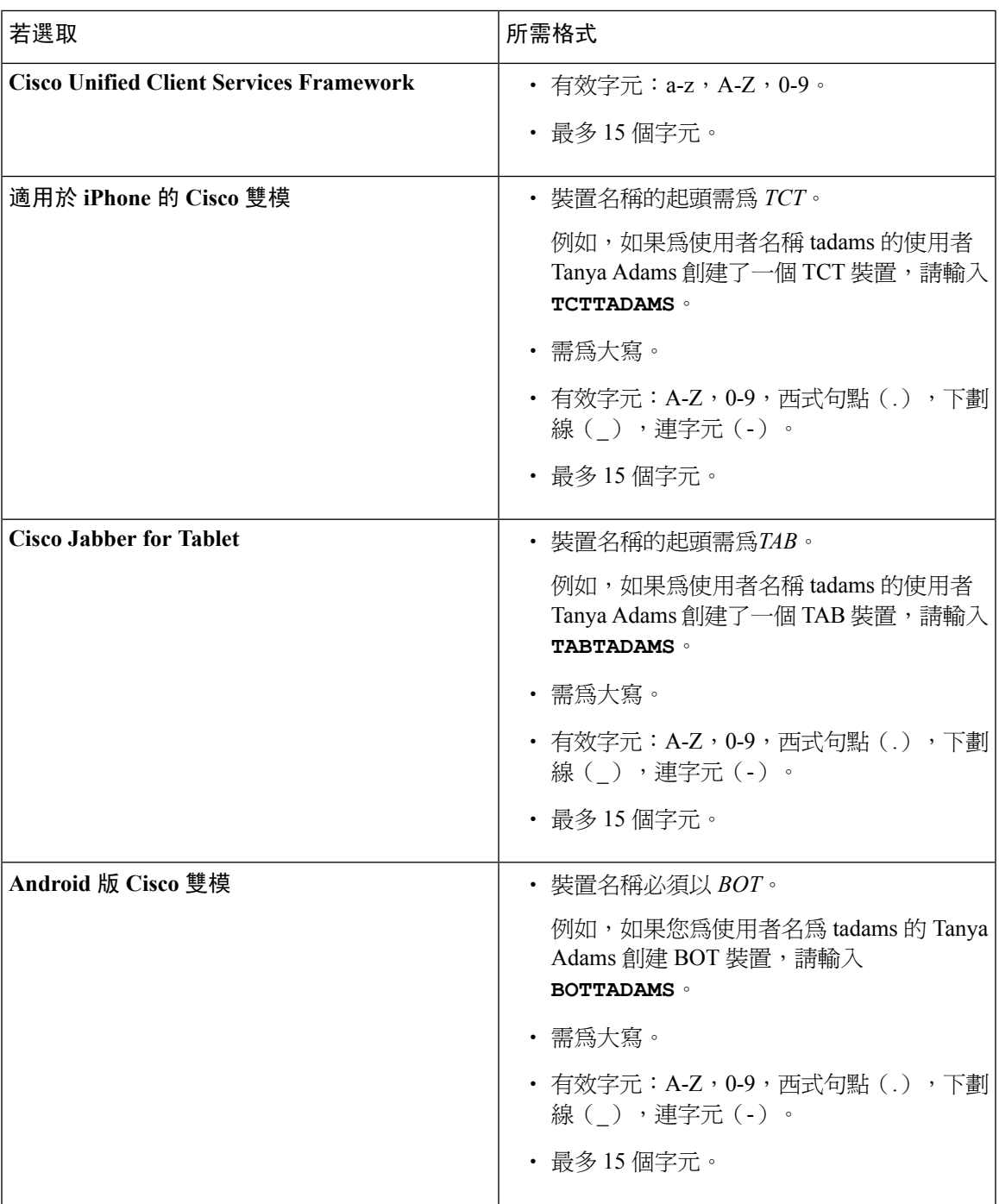

步驟 **7** 如果使用 CAPF 註冊,請完成以下步驟產生認證字串:

- **1.** 使用者可使用您所提供的身份驗證字串存取其裝置並安全地於 Cisco Unified Communications Manager註冊,導覽至認證頒發機構 **proxy** 功能(**CAPF**)資訊段落。
- **2.** 在認證操作下拉清單中,選取安裝**/**升級。
- **3.** 在認證模式下拉清單中,選取依身份驗證字串或依空字串。伴配 JVDI 和Windows CSF 裝置的 Jabber使用CAPF身份驗證依空字串模式不被支援,會導致向CiscoUnifiedCommunicationsManager 進行 Jabber 註冊失敗。
- **4.** 按一下產生字串。身份驗證字串將使用字串值自動填充,會是您提供給終端使用者的字串。
- **5.** 在密鑰大小(位元)下拉清單中,選取您在電話安全性配置檔中所設定的密鑰大小。
- **6.** 在操作完成時間欄位中,指定身份驗證字串的到期值或保留為預設的值。
- **7.** 如果您使用的是群組組態檔案,請在桌上型用戶端設定中的**Cisco**支援欄位指定。Cisco Jabber不 會使用桌上型用戶端設定中任何其他可用的設定。

步驟 **8** 選取儲存。

步驟 **9** 按一下套用組態。

### 下一步

將目錄號碼新增至裝置。

### 向使用者提供身份驗證字元串

如果使用 CAPF 註冊來配置安全電話,則必須爲使用者提供身份驗證字串。使用者必須在用戶端介 面中指定身份驗證字串,才能存取其裝置並向 Cisco Unified Communications Manager 安全註冊。

當使用者在用戶端介面中輸入身份驗證字串時,CAPF 註冊過程即開始。

完成註冊過程所需的時間可能會有所不同,具體取決於使用者的電腦或行動裝置以及 Cisco Unified Communications Manager 的當前負載。客戶最多可能需要一分鐘才能完成 CAPF 註冊過程。 附註

如果出現以下情況,用戶端將顯示錯誤:

• 使用者輸入了錯誤的身份驗證字串。

使用者可以嘗試再次輸入身份驗證字串以完成 CAPF 註冊。倘若使用者不斷輸入錯誤的身份驗 證字串,則即使該字串正確,用戶端也可能會拒絕該使用者輸入的任何字串。在這種情況下, 您必須在使用者的裝置上產生新的身份驗證字串,然後將其提供給使用者。

• 使用者不可在您在操作於 之前完成欄位中所設定的有效時間之前輸入身份驗證字串。

在這種情況下,您必須在使用者的裝置上產生一個新的身份驗證字串,使用者必須在到期時間 之前輸入該身份驗證字串。

Ú

在Cisco UnifiedCommunications Manager中配置終端使用者時,必須將它們添加到以下使用者群組: 重要須知

- 標準 **CCM** 一般使用者
- **Standard CTI Enabled**(啟用標準 **CTI**)

標準 CTI 安全連線使用者群組

## <span id="page-50-0"></span>將目錄號碼 **(DN)** 新增至裝置。

創建和配置每個裝置後,必須添加目錄號碼至該裝置上。本主題提供有關使用裝置 > 電話功能表選 項增添目錄號碼的說明。

開始之前

創建一個裝置。

程序

- 步驟 **1** 在「電話組態」視窗中尋找「關聯資訊」一段。
- 步驟 **2** 按一下 新增 **DN**。
- 步驟 **3** 在目錄號碼欄位中指定目錄號碼。
- 步驟 **4** 在與 線路關聯的使用者一段中點選與終端使用者建立關聯。
- 步驟 **5** 在在哪裡找到使用者欄位中指定適當的選篩後點選尋找。
- 步驟 **6** 在出現的清單中選取適用的使用者然後點選新增選取的。
- 步驟 **7** 適當地指定所有其他必需的組態設定。
- 步驟 **8** 選取套用組態。
- 步驟 **9** 選取儲存。

## <span id="page-50-1"></span>將使用者與裝置建立關聯。

僅在Cisco Unified Communications Manager版本 9.x上,當用戶端嘗試為使用者擷取服務配置檔時會 首先自 Cisco Unified Communications Manager獲取裝置的配置檔。用戶端即可以使用裝置配置來獲 取您所套用於使用者的服務配置檔。

例如,您提供了 Adam McKenzie 名為 CSFAKenzi的CSF裝置。當 Adam 登入時用戶端將自Cisco Unified Communications Manager讀回 CSFAKenzi.cnf.xml ,客戶隨後在 CSFAKenzi.cnf.xml 中尋找以下:

<userId serviceProfileFile="*identifier*.cnf.xml">amckenzi</userId>

因此,如果您使用Cisco Unified Communications Manager版本 9.x ,您應執行以下操作以確保用戶端 可以成功讀回您所套用於使用者的服務配置檔:

- 將使用者與裝置建立關聯。
- 將裝置配置中使用者所有者**ID**欄位設定為相對應正確的使用者。如果未設定此值,用戶端將擷 取預設的服務配置檔。

開始之前

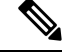

附註 如果您打算為這些使用者使用不同的服務配置檔,請不要將 CSF 與多個使用者關聯。

#### 程序

步驟 **1** 將使用者與裝置建立關聯。

- a) 開啟 **Unified CM** 管理介面。
- b) 選取使用者管理 > 終端使用者,
- c) 尋找並選取正確的使用者, 隨即開啟終端使用者組態視窗。
- d) 在「裝置資訊」區段中,選取裝置關聯。
- e) 將正確的使用者與相對應的正確裝置建立關聯。
- f) 返回到「終端使用者組態」視窗後選取儲存。
- 步驟 **2** 設定裝置配置中的使用者所有者 **ID** 欄位。
	- a) 選取裝置 > 電話。
	- b) 尋找並選取正確的裝置。 電話組態視窗會隨即開啟。
	- c) 尋找裝置資訊區段。
	- d) 選取使用者為值所有者欄位的值。
	- e) 自所有者使用者 **ID** 欄位中選取適當的使用者 ID。
	- f) 選取儲存。

# <span id="page-51-0"></span>創建行動 **SIP** 配置檔

僅當您使用 Cisco Unified Communication Manager 版本 9 並配置行動用戶端的裝置時才需執行此流 程。使用為桌上型用戶端提供的預設SIP配置檔。在為行動用戶端創建和配置裝置之前需創建一SIP 配置檔,當 Cisco Jabber 在後台執行時,該配置檔可使 Cisco Jabber 與 Cisco Unified Communication Manager 保持連線。

如果您使用 Cisco Unified Communications Manager 版本 10,創建和配置行動用戶端的裝置時請選取 行動裝置的標準 **SIP** 配置檔預設之配置檔。

### 程序

- 步驟 **1** 開啟 **Cisco Unified CM** 管理介面。
- 步驟 **2** 選取裝置 > 裝置設定 > **SIP** 配置檔,

隨即開啟尋找及列出 **SIP** 配置檔視窗。

- 步驟 **3** 執行以下操作之一以創建新的 SIP 配置檔:
	- 找到預設 SIP 配置檔並創建可編輯的副本。
	- 選取新增創建一個新的 SIP 配置檔。
- 步驟 **4** 在新的 SIP 配置檔中,設定以下的值:
	- 定時器註冊差 = 120
	- 定時器註冊逾期 = 720
	- 定時器持續運作逾期 = 720
	- 定時器訂閱逾期 = 21600
	- 定時器訂閱差 = 15

步驟 **5** 選取儲存。

### 設定系統 **SIP** 參數

若連線至低頻寬的網路,發現很難在行動裝置上接聽來電,則可設定系統SIP參數以改善這種情況。 增加 SIP 雙用模式警示計時器的值以確保撥打到 Cisco Jabber 分機的通話不會過早路由到行動網路上 的電話號碼。

### 開始之前

此配置僅適用於行動用戶端。

Cisco Jabber 必須正在執行才能接聽工作電話。

### 程序

- 步驟 **1** 開啟 **Cisco Unified CM** 管理介面。
- 步驟 **2** 選取系統 > 服務參數。
- 步驟 **3** 選取節點。
- 步驟 **4** 選取 **Cisco CallManager**(活躍) 服務。
- 步驟 **5** 捲動到叢集範圍的參數(系統**-**行動)一節。
- 步驟 **6** 將 **SIP** 雙用模式警示計時器值增加到 10000ms。
- 步驟 **7** 選取儲存。
	- 如果在增加 SIP 雙用模式警示計時器的值之後仍為使用 Mobile Connect 終止和轉移撥至 Cisco Jabber 的來電,則可以以 500 毫秒的增量陸續增加 SIP 雙用模式警示計時器的值。 附註

## <span id="page-53-0"></span>配置電話安全性配置檔

您可以選取為所有裝置設定電話安全性功能。安全電話功能提供安全的 SIP 信令,安全的媒體串流 和加密的裝置組態檔案。

如果為使用者啟用安全電話功能,則與Cisco UnifiedCommunications Manager的裝置連線為安全的。 但僅當兩個裝置皆有安全連線時,與其他裝置之間的通話始為安全。

#### 開始之前

• 使用 Cisco CTL 用戶端配置 Cisco Unified Communications Manager 安全模式。請最少選取混合 模式安全性。

如需使用 Cisco CTL Client 配置混合模式的指示,請參閱 Cisco Unified [Communications](http://www.cisco.com/c/en/us/td/docs/voice_ip_comm/cucm/security/11_0_1/secugd/CUCM_BK_C1A78C1D_00_cucm-security-guide-1101.html) Manager [安全性指南](http://www.cisco.com/c/en/us/td/docs/voice_ip_comm/cucm/security/11_0_1/secugd/CUCM_BK_C1A78C1D_00_cucm-security-guide-1101.html)。

- 電話會議方面,請確保會議橋支援電話安全性功能。如果會議橋不支援安全性功能,則該橋所 接收的通話不安全。同樣道理,各方都必須支援用戶端使用通用的加密算法以加密電話會議中 的媒體。
- 如果您的部署使用 Unified Communications Manager 12.5 版或更高版本,我們建議將 SIP OAuth 與 Cisco Jabber 一起使用。如需有關 SIP OAuth 的詳細資訊,請於[https://www.cisco.com/c/en/us/](https://www.cisco.com/c/en/us/support/unified-communications/unified-communications-manager-callmanager/products-installation-and-configuration-guides-list.html) [support/unified-communications/unified-communications-manager-callmanager/](https://www.cisco.com/c/en/us/support/unified-communications/unified-communications-manager-callmanager/products-installation-and-configuration-guides-list.html) [products-installation-and-configuration-guides-list.html](https://www.cisco.com/c/en/us/support/unified-communications/unified-communications-manager-callmanager/products-installation-and-configuration-guides-list.html)參閱《*Cisco Unified Communications Manager* 功能設定指南》。

### 程序

- 步驟 **1** 在 **Cisco Unified Communications Manager** 中,選取系統 > 安全性 > 電話安全性配置檔。
- 步驟 **2** 選取新增。
- 步驟 **3** 在手機類型下拉清單中選取適用於您正在配置的裝置類型的選項,然後選取下一個。
	- **Cisco Unified Client Services Framework**—選取此選項可為 Mac 版 Cisco Jabber 或 Windows 版 Cisco Jabber 創建 CSF 裝置。
	- **Cisco iPhone** 雙用模式—選取此選項可為 iPhone 創建 TFT 裝置。
	- 平板電腦版 **Cisco Jabber** —選取此選項可為 iPad 、Android 平板電腦或 Chromebook創建 TAB 裝置。
- **Cisco Android** 雙用模式 —選取此選項可為 Android 裝置創建 BOT 裝置。
- **CTI** 遠端裝置—選取此選項可創建 CTI 遠端裝置。

CTI 遠端裝置為虛擬裝置,可監視使用者的遠端目的地並對其進行通話控制。

- 步驟 **4** 在配置電話安全性配置檔視窗中的名稱欄位指定電話安全性配置檔的名稱。
- 步驟 **5** 裝置安全模式中請選取以下選項之一:
	- 已認證 -SIP 連線透過 TLS使用 NULL-SHA 加密。
	- 加密的 -SIP 連接透過 TLS使用 AES 128 / SHA 加密。用戶端使用安全即時傳輸協議(SRTP)提 供加密的媒體串流。
- 步驟 **6** 運輸類型請保留為 **TLS**的預設值。
- 步驟 **7** 勾選 **TFTP** 加密配置方塊以加密駐留在 TFTP 伺服器上的裝置配置檔。
	- TCT/BOT/平板電腦裝置,請勿勾選"TFTP加密配置"方塊。身份驗證模式,請選取"依 身份驗證字串"或"空字串"。 附註
- 步驟 **8** 認證模式中請選取依身份驗證字串或依空字串。
	- 伴配 JVDI 和Windows CSF 裝置的Jabber使用 CAPF 身份驗證依空字串模式不被支援,會導 致向 Cisco Unified Communications Manager 進行 Jabber 註冊失敗。 附註
- 步驟 **9** 密鑰大小(位元)方面請為認證選取合適的密鑰大小。密鑰大小是指用戶端在 CAPF 註冊過程中所 產生出來的公鑰和私鑰的位元長度。

Cisco Jabber 用戶端使用帶有 1024 位長度密鑰的身份驗證字串進行了測試。與 1024 位長度的密鑰相 比,Cisco Jabber 用戶端需要更多的時間來產生 2048 位長度的密鑰。因此,若選取 2048 則應預期它 花費更長的時間才能完成 CAPF 註冊過程。

步驟 **10 SIP** 電話通訊埠請保留預設的值。

您在此欄位中指定的通訊埠僅在您於裝置安全模式 中選取不安全值後才會開啟。

步驟 **11** 按一下儲存。

I

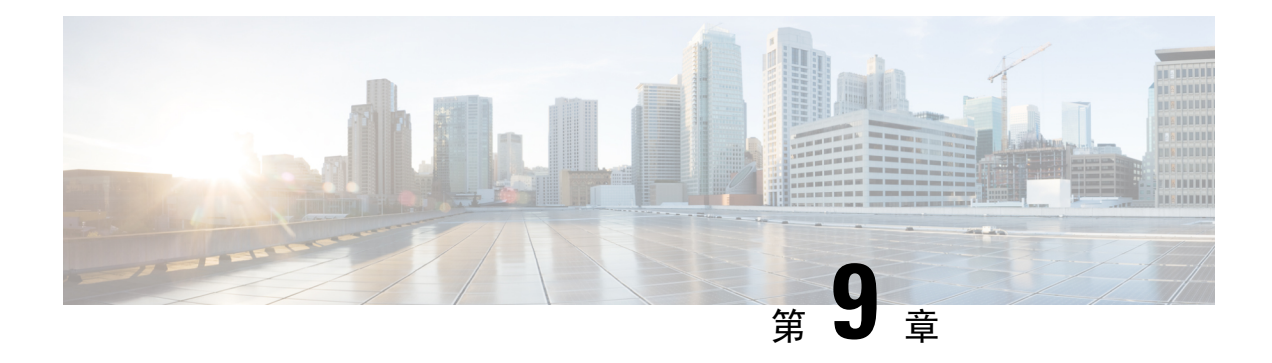

# 配置 **Extend and Connect**

- 配置 Extend and Connect [工作流程](#page-56-0), 第47 頁上的
- [啟用使用者行動化](#page-56-1) ,第 47 頁上的
- 創建 CTI [遠端裝置](#page-57-0), 第 48 頁上的
- [新增遠端目的地](#page-58-0) ,第 49 頁上的

# <span id="page-56-0"></span>配置 **Extend and Connect** 工作流程

### 程序

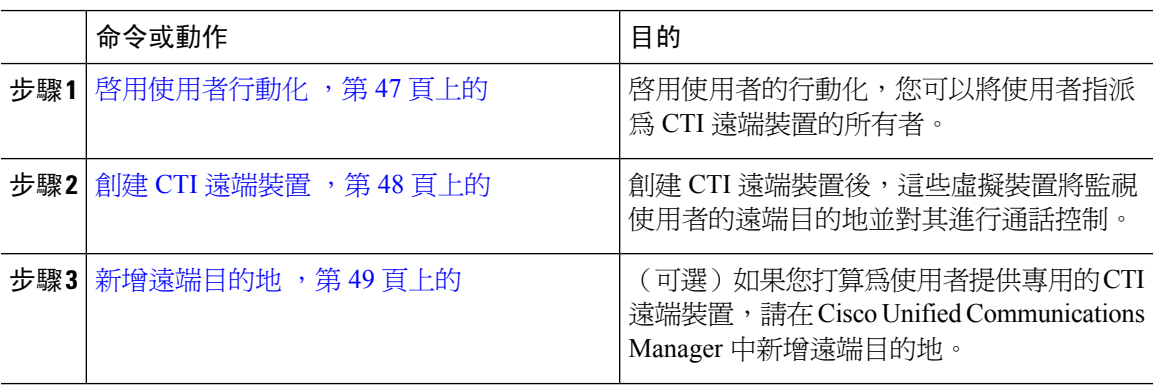

## <span id="page-56-1"></span>啟用使用者行動化

此任務僅適用於桌上型用戶端。

您必須啓用使用者行動化才能配置 CTI 遠端裝置。如果未爲使用者啓用行動化,則不能將這些使用 者指派為 CTI 遠端裝置的所有者。

### 開始之前

該任務僅在以下情況下適用:

• 您計畫將 Mac 版 Cisco Jabber 或 Windows 版 Cisco Jabber 指派至 CTI 遠端裝置。

• 您有 Cisco Unified Communications Manager 版本 9.x 和更高版本。

程序

步驟 **1** 選取使用者管理 > 終端使用者,

隨即開啟尋找及列出使用者視窗。

- 步驟 **2** 在在哪裡找到使用者欄位中指定適當的過濾器,然後選取尋找以擷取使用者的清單。
- 步驟 **3** 自清單中選取使用者。

隨即開啟終端使用者組態視窗。

- 步驟 **4** 尋找行動化資訊區段。
- 步驟 **5** 選取 啟用行動化。
- 步驟 **6** 選取儲存。

## <span id="page-57-0"></span>創建 **CTI** 遠端裝置

CTI 遠端裝置為虛擬裝置,可監視使用者的遠端目的地並對其進行通話控制。

#### 程序

- 步驟 **1** 開啟 **Cisco Unified CM** 管理介面。
- 步驟 **2** 選取裝置 > 電話。

隨即開啓尋找及列出電話視窗。

- 步驟 **3** 選取新增。
- 步驟 **4** 在電話類型下拉清單中選取 **CTI** 遠端裝置,然後選取下一個。 電話組態視窗會隨即開啟。
- 步驟 **5** 自所有者使用者 **ID** 欄位中選取適當的使用者 ID。
	- 只有啟用了行動化的使用者在所有者使用者**ID**下拉清單中。更多資訊,請參見在用戶端中 啟用 *SAML SSO*。 附註

Cisco Unified Communications Manager會以使用者 ID 和一個**CTIRD**前綴填滿裝置名稱的欄位 ; 如 **CTIRDusername**

步驟 **6** 若適用,編輯裝置名稱欄位中的預設值。

步驟 **7** 確保您從協議特定資訊區段中的重新路由通話搜尋空間下拉清單中選取適合的選項。

重新路由通話搜尋空間下拉清單定義用於重新路由的通話搜尋空間,並確保使用者可以自 CTI 遠端 裝置傳送和接收通話。

步驟 **8** 適當地在電話組態視窗中指定所有其他組態設定。

如需詳細資訊,請參閱 Cisco Unified Communications Manager [的系統組態設定指南](http://www.cisco.com/c/en/us/support/unified-communications/unified-communications-manager-callmanager/products-installation-and-configuration-guides-list.html)說明文件中的*CTI* 遠端裝置設定主題。

步驟 **9** 選取儲存。

將目錄號碼建立關聯和添加遠端目的地的欄位在電話組態視窗中可用。

## <span id="page-58-0"></span>新增遠端目的地

遠端目的地代表使用者可用的 CTI 可控裝置。

如果您打算為使用者提供專屬 CTI 遠端裝置,您應透過 **Cisco Unified CM** 管理介面增添遠端目的 地,。此任務可確保使用者在啟動用戶端時可以自動控制其電話和撥打電話。

如果您打算為使用者同時提供 CTI 遠端裝置及軟體電話裝置和桌面電話裝置,則不應透過**Cisco Unified CM** 管理介面添加遠端目的地。使用者可以透過用戶端介面輸入遠端目的地。

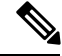

附註

- 您只能為每個使用者創建一個遠端目的地,不要為使用者添加兩個或多個遠端目的地。
	- Cisco Unified Communications Manager 不會驗證它是否可以路由您透過 **Cisco Unified CM** 管理 介面所增添的遠端目的地,因此,您必須確保 Cisco Unified Communications Manager 可以路由 您增添的遠端目的地。
	- Cisco Unified Communications Manager 會自動將應用程式撥號規則套用於 CTI 遠端裝置的所有 遠端目的地號碼。

#### 程序

- 步驟 **1** 開啟 **Cisco Unified CM** 管理介面。
- 步驟 **2** 選取裝置 > 電話。 隨即開啟尋找及列出電話視窗。
- 步驟 **3** 在在哪裡找到電話欄位中指定適當的過濾器,然後選取尋找以擷取電話的清單。
- 步驟 **4** 自清單中選取適當的 CTI 遠端裝置。

電話組態視窗會隨即開啟。

- 步驟 **5** 尋找關聯的遠端目的地區段。
- 步驟 **6** 選取 新增遠端目的地.

遠端目的地資訊視窗隨即開啟。

- 步驟 **7** 在名稱欄位中指定 JabberRD 。
	- 您必須在名稱欄位中指定 JabberRD。用戶端僅使用 JabberRD 遠端目的地。如果您指定的 名稱不是 JabberRD,則使用者將無法存取該遠端目的地。 限制

當使用者透過用戶端介面添加遠端目的地時,用戶端會自動設定 JabberRD 名稱。

- 步驟 **8** 在目的地號碼欄位中輸入目的地號碼。
- 步驟 **9** 適當地指定所有其他值。
- 步驟 **10** 選取儲存。

### 下一步

完成以下步驟以驗證遠端目的地,並將配置套用於 CTI 遠端裝置:

- **1.** 重複步驟以開啟 CTI 遠端裝置的電話組態視窗。
- **2.** 尋找關聯的遠端目的地區段。
- **3.** 驗證遠端目的地是否可用。
- **4.** 選取套用組態。

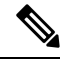

電話配置視窗中的裝置資訊區段含有一個活躍遠端目的地欄位。 當使用者在用戶端中選取遠端目的地時,它將顯示為活躍遠端目的地。 以下情況下無將顯示為活動遠端目的地的值: 附註

- 使用者未在用戶端中選取遠端目的地。
- 使用者退出或未登入至用戶端。

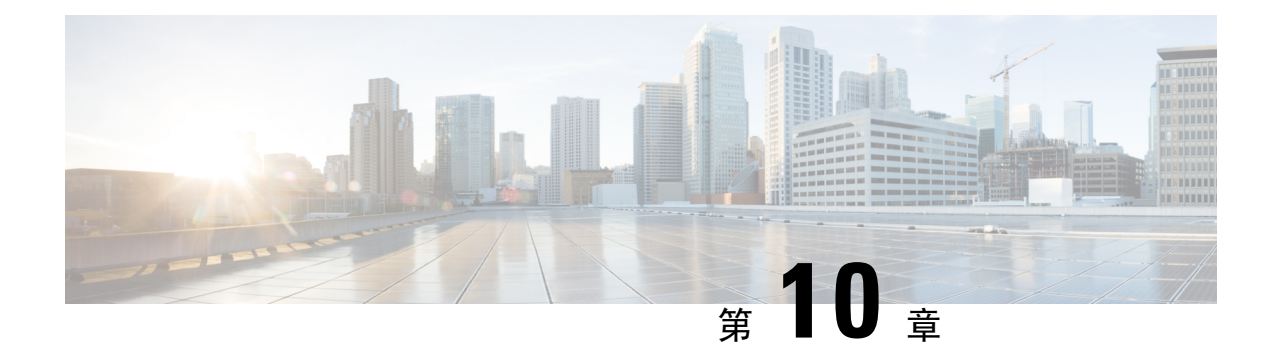

# 配置遠端存取的 **Service Discovery**

• Service [Discovery](#page-60-0) 需求, 第51 頁上的

# <span id="page-60-0"></span>**Service Discovery** 需求

Service Discovery 可允許用戶端自動偵測與找到您企業網路上的服務。Expressway for Mobile and Remote Access 允許您存取企業網路上的服務。您應滿足以下要求以使用戶端能夠透過 Expressway for Mobile 和 Remote Access 連線並發現服務:

- DNS 需求
- 認證需求
- 測試外部 SRV \_collab-edge。

### **DNS** 需求

透過遠端存取 Service Discovery 的 DNS 需求為:

- 配置一個 \_collab-edge 外部 DNS 伺服器上的 DNS SRV 記錄。
- 配置一個 \_cisco-uds 內部名稱伺服器上的 DNS SRV 記錄。
- (可選)IM and Presence 伺服器和語音伺服器具有不同網域的混合雲端的部署,請配置語音服 務網域使用\_collab-edge 記錄指令以定位 DNS 伺服器。

### 認證需求

在配置遠端存取之前請先下載 Cisco VCS Expressway 和 Cisco Expressway-E 伺服器憑證。伺服器憑 證同時用於 HTTP 和 XMPP。

有關配置 Cisco VCS Expressway 憑證的更多資訊請參閱在 Cisco VCS Expressway [上配置憑證。](http://www.cisco.com/c/en/us/td/docs/telepresence/infrastructure/tms/config_guide/webex_enabled_telepresence/cts_webex_config/cts_webex_vcse_cert.html)

### 測試**\_collab-edge SRV** 記錄

程序

- 步驟 **1** 開啟命令提示字元。
- 步驟 **2** 輸入 **nslookup**,
	- 會顯示預設的 DNS 伺服器及位址,確認此為預期要使用的 DNS 伺服器。
- 步驟 **3** 輸入**set type = SRV**。
- 步驟 **4** 輸入每個 SRV 記錄的名稱。

例如 \_collab-edge。示例域

- 顯示伺服器及位址-可存取 SRV 記錄。
- 顯示 \_collab-edge。*exampledomain*: Non-existent domain—您的 SRV 記錄有問題。

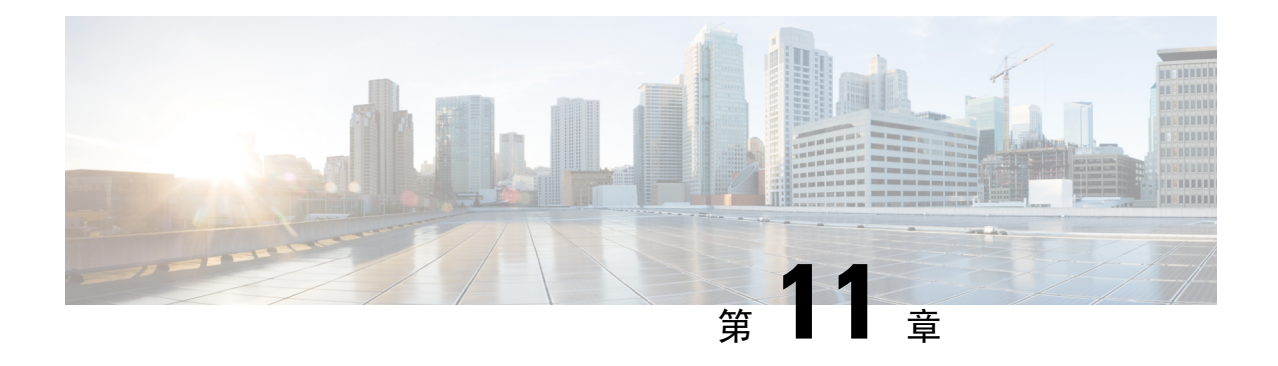

# 設定認證驗證

• [雲端部署的認證驗證](#page-62-0) ,第 53 頁上的

# <span id="page-62-0"></span>雲端部署的認證驗證

Cisco Webex Messenger和Cisco Webex Meetings Center 預設向用戶端提供以下認證:

- CAS
- WAPI

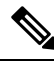

Cisco Webex 認證由信任的認證頒發機構 (CA) 簽署。Cisco Jabber 會驗證這些認證,以與雲端型的服 務建立安全連線。 附註

Cisco Jabber驗證從Cisco Webex Messenger接收的以下 XMPP 認證。如果這些認證未包含在您的作業 系統中,則必須提供。

- VeriSign 3 類公共主要認證頒發機構-G5-此認證儲存在"受信任的根認證頒發機構"中
- VeriSign 3 類安全伺服器 CA-G3-此認證可驗證Webex Messenger伺服器身份並儲存在中間認證頒 發機構中。
- AddTrust 外部 CA 根
- GoDaddy 2 類認證頒發機構根認證

有關適用於Windows版Cisco Jabber的根認證的更多資訊,請參閱[https://www.identrust.co.uk/certificates/](https://www.identrust.co.uk/certificates/trustid/install-nes36.html) [trustid/install-nes36.html](https://www.identrust.co.uk/certificates/trustid/install-nes36.html)。

有關Mac 版 Cisco Jabber 的根認證的更多資訊,請參閱<https://support.apple.com>。

### 更新大頭貼 **URL**

在雲端性的部署中,添加或匯入使用者時Cisco Webex會為大頭貼指派不同的 URL。Cisco Jabber 解 析聯絡人資訊時會自託管照片的網址上的 Cisco Webex擷取大頭貼照片。

大頭貼照片網址使用 HTTP Secure( https://server\_name/ )並向用戶端呈現認證。若 URL 中的伺服器名稱為:

- 包含Cisco Webex網域的標準域名(FQDN):-用戶端可以針對託管個人資料照片的 Web 伺服 器驗證Cisco Webex認證。
- IP位址-用戶端無法以CiscoWebex認證進行對託管大頭貼的Web伺服器的驗證。在這種情況下, 只要使用者在個人資料照片 URL 中尋找具有 IP 位址的聯絡人,用戶端就會提示使用者接受認 證。

#### Ú

重要須知

- 我們建議您更新所有包含 IP 位址作為伺服器名稱的個人資料照片 URL。將 IP 位址替換為包含 Cisco Webex網域的 FQDN,以確保用戶端不提示使用者接受認證。
	- 更新照片時,該照片最多可能需要 24 小時才能在用戶端中重新整理。

以下步驟描述如何更新大頭貼照片的 URL。參照適當Cisco Webex說明文件以獲取詳細說明。

#### 程序

- 步驟 **1** 使用 Cisco Webex管理工具以 CSV 檔案格式匯出使用者聯絡人資料。
- 步驟 **2** 在 **userProfilePhotoURL** 欄位中將 IP 位址替換為Cisco Webex網域。
- 步驟 **3** 儲存 CSV 檔案。
- 步驟 **4** 使用Cisco Webex管理工具匯入 CSV 檔案。

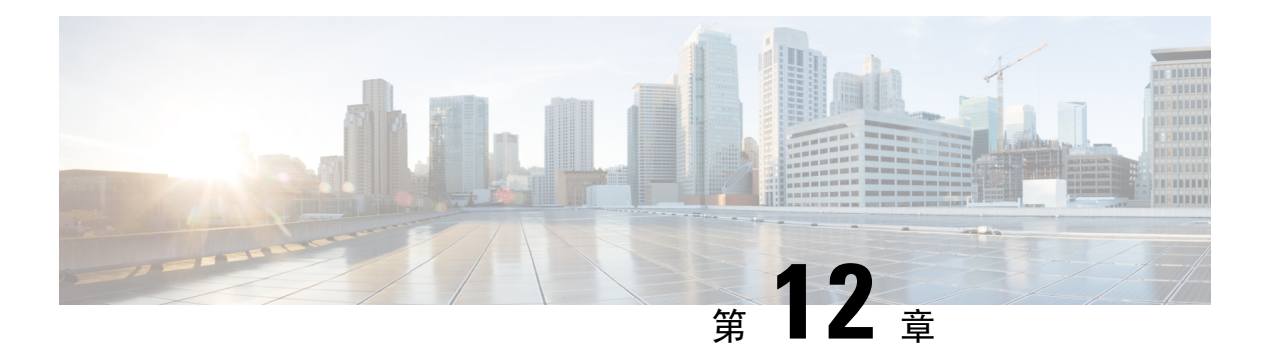

# 配置用戶端

- [用戶端組態工作流程](#page-64-0),第55頁上的
- 用戶端組熊簡介,第55頁上的
- 在 Unified CM [中設定用戶端組態參數。](#page-65-0) ,第 56 頁上的
- [創建並承載用戶端組態檔](#page-66-0) ,第 57 頁上的
- [在桌上型用戶端的電話組態中設定參數](#page-71-0) ,第 62 頁上的
- [在行動用戶端的電話組態上設定參數](#page-72-0) ,第 63 頁上的
- Proxy [設定的選擇性配置](#page-73-0),第64頁上的

# <span id="page-64-0"></span>用戶端組態工作流程

### 程序

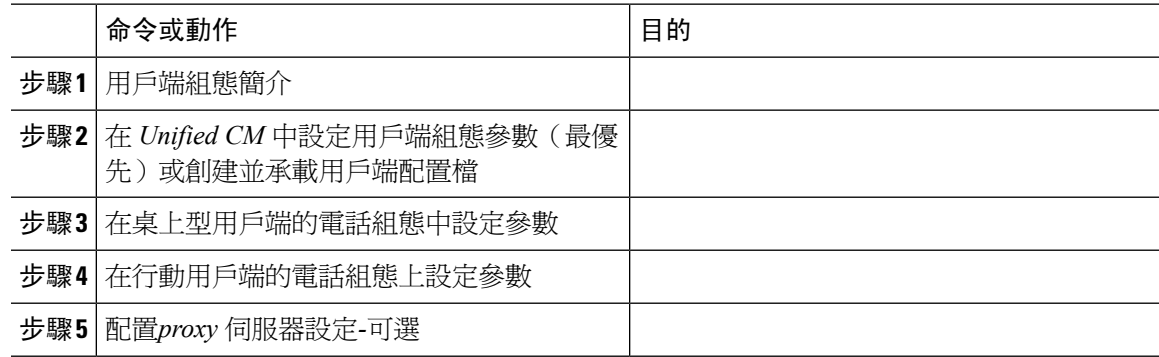

# <span id="page-64-1"></span>用戶端組態簡介

Cisco Jabber 可自以下來源擷取組態設定:

- 用戶端組態-您可以透過以下方式設定在使用者登入時應用的用戶端組態參數:
	- 使用 Unified CM 設定用戶端組態參數。

• 使用包含配置參數的 XML 編輯器創建 XML 檔案。然後,將 XML 檔案託管在 TFTP 伺服 器上。

• Cisco Webex管理工具-您可以使用Cisco Webex管理工具配置某些用戶端設定。

您可以上傳一個 jabber-config.xml 用戶端組態檔案至Cisco Webex管理工具中。在Cisco Webex Messenger 管理工具中,您可以套用各群組的不同組態檔。用戶端在成功連線至 Cisco Webex Messenger 時會下載此檔案且用戶端會套用此組態。

用戶端使用下列順序進行組態設定:

- **1.** Cisco Webex Messenger管理工具中的設定
- **2.** 來自Cisco Webex Messenger 管理工具的 jabber config.xml 檔案中的設定。

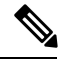

附註 群組組態檔設定優先於Cisco Webex Messenger管理工具中的組態檔。

**3.** TFTP 伺服器的 jabber config.xml 檔案中的設定。

如果與組態設定有任何衝突,則Cisco Webex管理工具中的設定將優先於此組態檔。

## <span id="page-65-0"></span>在 **Unified CM** 中設定用戶端組態參數。

對於雲端性的部署,請使用Cisco Webex管理工具配置用戶端。您也可以選取設定用戶端組態參數以 使用Cisco Webex管理工具中沒有的設定來配置用戶端。

iPhone 和 iPad 版 Cisco Jabber 及 Android 版 Cisco Jabber,您必須為以下設定參數:

- 用於公司處所內部署的目錄整合。
- 混合雲端部署的語音信箱服務憑證。

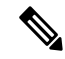

在大多數環境中,Windows 和 Mac 版 Cisco Jabber 不需要任何配置即可連線至服務。當您需自訂內 容(如自動更新、回報問題或使用者原則、選項)時再創建組態檔。 附註

### 程序

步驟 **1** 定義 Jabber [組態參數](#page-66-1) ,第 57 頁上的

步驟2 指派 Jabber [用戶端組態至服務配置檔](#page-66-2),第 57 頁上的

### <span id="page-66-1"></span>定義 **Jabber** 組態參數

Unified CM 允許您增添、搜尋,顯示和維護有關 UC 服務的資訊,包括 Jabber 用戶端組態等。

程序

步驟 **1** 開啟 **Cisco Unified CM** 管理介面。

步驟 **2** 選取使用者管理 > 使用者設定 > **UC** 服務。

- 步驟 **3** 選取新增。
- 步驟 **4** 將 **Jabber** 用戶端組態 **(jabber-config.xml)** 選定為 **UC** 服務類型。
- 步驟 **5** 選取下一步。

步驟 **6** 在 **UC** 服務資訊一節中輸入名稱。請參閱 Unified CM 說明以了解需求。

- 步驟 **7** 在 **Jabber** 組態參數一節中輸入參數。有關參數的資訊請參閱 *Cisco Jabber* 參數參考指南。
- 步驟 **8** 選取儲存。

### <span id="page-66-2"></span>指派 **Jabber** 用戶端組態至服務配置檔

Unified CM 允許您透過服務配置檔將 Jabber 用戶端配置指派給使用者。

#### 程序

- 步驟 **1** 開啟 **Cisco Unified CM** 管理介面。
- 步驟 **2** 選取使用者管理 > 使用者設定 > 服務配置檔。
- 步驟 **3** 選取新增或選取所要指派 Jabber 用戶端組態的現有服務配置檔。
- 步驟 **4** 在 **Jabber** 用戶端組態(**jabber-config.xml**)檔案中選取要套用到配置檔的組態名稱。
- 步驟 **5** 選取儲存。

## <span id="page-66-0"></span>創建並承載用戶端組態檔

使用Cisco Webex管理工具配置用戶端,您也可以選取架起 TFTP 伺服器以使用Cisco Webex管理工具 中沒有的設定來配置用戶端。

iPhone 和 iPad 版 Cisco Jabber 及 Android 版 Cisco Jabber,您必須創建一個全球性組態檔以架起伺服 器:

- 用於公司處所內部署的目錄整合。
- 混合雲端部署的語音信箱服務憑證。

在大多數環境中,Windows 和 Mac 版 Cisco Jabber 不需要任何配置即可連線至服務。當您需自訂內 容(如自動更新、回報問題或使用者原則、選項)時再創建組態檔。 附註

### 開始之前

請注意以下組態檔之需求:

- 組態檔名有區分大小寫。在檔名中使用小寫字母以避免錯誤而確保用戶端可自 TFTP 伺服器讀 回檔案。
- 請使用 UTF-8 編碼。
- 用戶端無法讀取無效XML結構的組態檔。檢查組態檔的結構以尋找關閉元件並正確嵌套元件。
- 在組態檔中僅使用有效的 XML 字元實體引用,如及而不使用 及。如果您的 XML 包含無效字 元則用戶端無法分析組態檔。

要驗證您的組態檔,請在 Microsoft Internet Explorer 中開啟。

- 若 Internet Explorer 有顯示整個 XML 結構,則您的組態檔有效,
- 若僅顯示 XML 結構的一部分則可能含有無效的字元或實體。

#### 程序

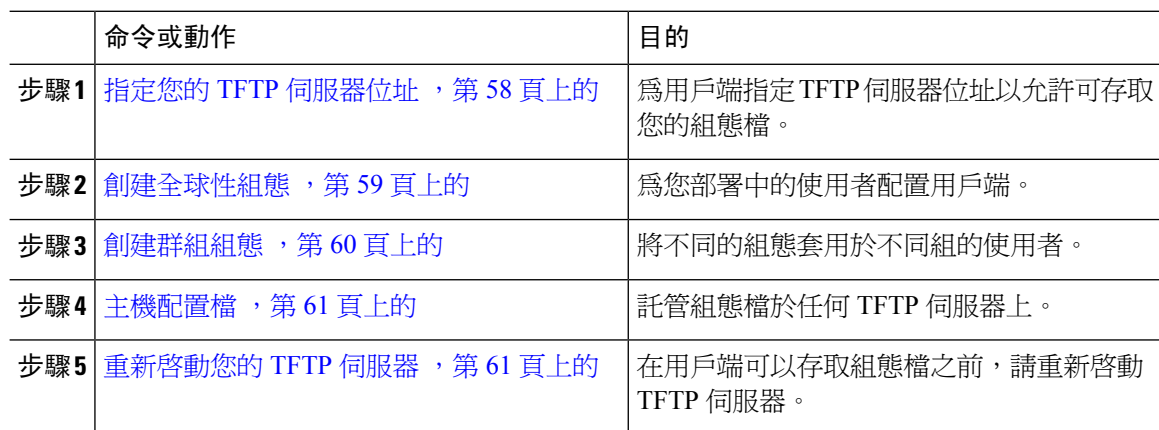

### <span id="page-67-0"></span>指定您的 **TFTP** 伺服器位址

用戶端自一 TFTP 伺服器獲取配置檔。

#### 程序

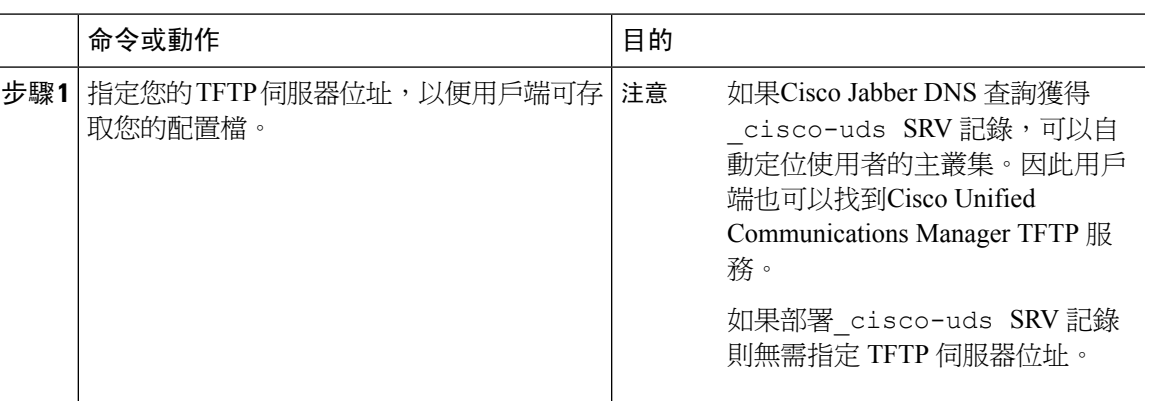

### 在電話模式下指定 **TFTP** 伺服器

### 程序

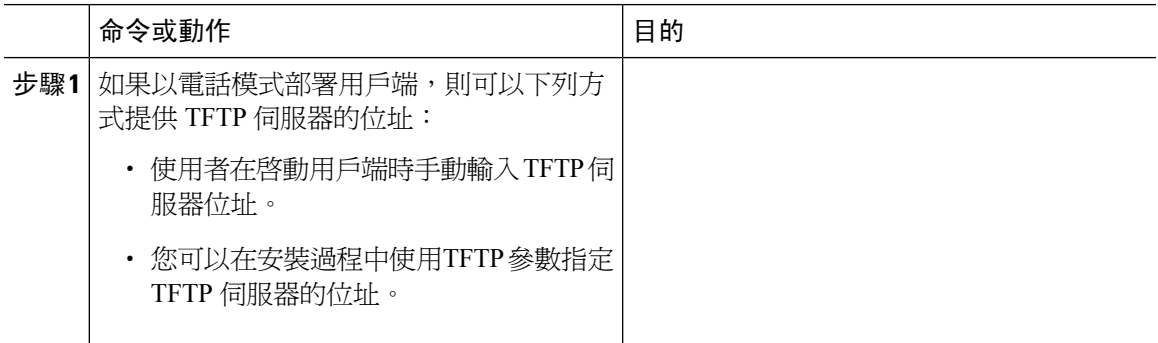

### <span id="page-68-0"></span>創建全球性組態

用戶端在登入的順序期間會自您的 TFTP 伺服器下載全球性配置檔。為貴組織部署中的所有使用者 配置用戶端。

### 開始之前

如果配置檔的結構無效則用戶端無法讀取您所設定的值。查看本章中的XML示例以獲取更多資訊。

### 程序

步驟 **1** 以任何文字編輯器創建一個名為 jabber-config.xml 的檔案。

- 在檔名中使用小寫字母。
- 使用 UTF-8 編碼。

步驟 **2** 在 jabber-config.xml中定義所需的組態參數。

步驟 **3** 將群組配置檔託管於您的 TFTP 伺服器上。

若您的環境中有多個 TFTP 伺服器,請確保所有 TFTP 伺服器上的配置檔皆為同一個檔案。

### <span id="page-69-0"></span>創建群組組態

群組配置檔適用於使用者子集,且在桌上型裝置(CSF 裝置)的 Cisco Jabber 和行動裝置的 Cisco Jabber 上受支援。群組配置檔優先於全球性配置檔。

若提供給使用者 CSF 裝置,請在裝置配置上**Cisco** 支援欄位的欄位指定群組組態的配置檔名。如果 使用者沒有 CSF 裝置,請在安裝過程中使用以下參數為每個群組設定不同的配置檔名: TFTP\_FILE\_NAME 論點。

### 開始之前

如果配置檔的結構無效則用戶端無法讀取您所設定的值。查看本章中的XML示例以獲取更多資訊。

#### 程序

步驟 **1** 使用任何文字編輯器創建 XML 群組配置檔。

群組配置檔可有任何適當的檔名;如jabber-groupa-config.xml。

- 步驟 **2** 在群組配置檔中定義所需的配置參數。
- 步驟 **3** 將群組配置檔添加到適用的 CSF 裝置。
	- a) 開啟 **Cisco Unified CM** 管理介面。
	- b) 選取裝置 > 電話。
	- c) 尋找並選取群組組態可適用的合適 CSF 裝置。
	- d) 在電話配置視窗,導覽至產品專屬配置版面 > 桌面用戶端設定。
	- e) 在**Cisco** 支援欄位欄位中輸入配置檔= *group\_configuration\_file\_name.xml*。例如,輸 入配置檔= groupa-config.xml。
		- 如果將群組配置檔託管在TFTP伺服器上預設目錄以外的位置則需指定路徑和檔名;如 配置檔= / customFolder / groupa-config.xml。 附註

勿添加多個群組配置檔。用戶端僅使用**Cisco** 支援欄位欄位中的第一個群組組態。

f) 選取儲存。

步驟 **4** 將群組配置檔託管於您的 TFTP 伺服器上。

### <span id="page-70-0"></span>主機配置檔

您可以在任何 TFTP 伺服器上託管配置檔。但是,我們建議將配置檔託管在Cisco Unified Communications Manager TFTP 伺服器,為裝置配置檔所在的位置。

#### 程序

- 步驟 **1** 在Cisco Unified Communications Manager開啟**Cisco Unified** 作業系統管理 介面。
- 步驟 **2** 選取軟體升級 > **TFTP** 檔案管理。
- 步驟 **3** 選取上傳檔案。
- 步驟 **4** 在上傳檔案區段選取瀏覽。
- 步驟 **5** 在檔案系統上選取配置檔。
- 步驟 **6** 勿於上傳檔案區段中的目錄文字方塊中指定一個值, 您應在目錄文字方塊保留空白值以便配置檔繼續位於 TFTP 伺服器的預設目錄中。
- 步驟 **7** 選取上傳檔案。

### <span id="page-70-1"></span>重新啟動您的 **TFTP** 伺服器

您必須重新啓動 TFTP 伺服器,用戶端才能存取配置檔。

### 程序

- 步驟 **1** 開啟 Cisco Unified Communications Manager中的**Cisco Unified Serviceability**介面。
- 步驟 **2** 選取工具 > 控制中心 **-** 功能服務。
- 步驟 **3** 在 **CM** 服務區段中選取**Cisco Tftp** ,
- 步驟 **4** 選取重新啟動,

會顯示一個視窗提示您確認重新啓動,

步驟 **5** 選取確定。

顯示**Cisco Tftp** 服務重啟操作成功狀態。

步驟 **6** 選取重新整理確保**Cisco Tftp** 服務成功啟動。

### 下一步

要驗證配置檔在 TFTP 伺服器上是否可用,請在任何瀏覽器中開啓配置檔。通常,您可以透過以下 URL存取全球性配置檔:http:// *tftp\_server\_address* :6970 / jabber-config.xml

### 配置檔案

有關 *jabber-config.xml* 組態檔的結構,群組元件,參數和示例的詳細資訊請參閱 Cisco Jabber [的參數](http://www.cisco.com/c/en/us/support/unified-communications/jabber-windows/products-installation-guides-list.html) [參考指南。](http://www.cisco.com/c/en/us/support/unified-communications/jabber-windows/products-installation-guides-list.html)

# <span id="page-71-0"></span>在桌上型用戶端的電話組態中設定參數

用戶端可以自Cisco Unified Communications Manager中的以下位置讀回電話組態中的組態設定:

#### 企業電話組態

適用於整個叢集。

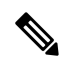

您必須為僅擁有 IM and Presence Service功能(僅即時訊息)的使用者在企業電話配置視窗中設 定電話組態參數。 附註

### 常用電話配置檔組態

適用於多個裝置群組且優先於叢集的組態。

#### **Cisco Unified Client Services Framework** (**CSF**)電話組態

適用於個別CSF桌上型裝置且優先於群組組態。

### 電話組態中參數

下表列出了您可以在電話組態中產品專屬配置版面設定的參數,並對映用戶端組態檔中的相對應參 數:

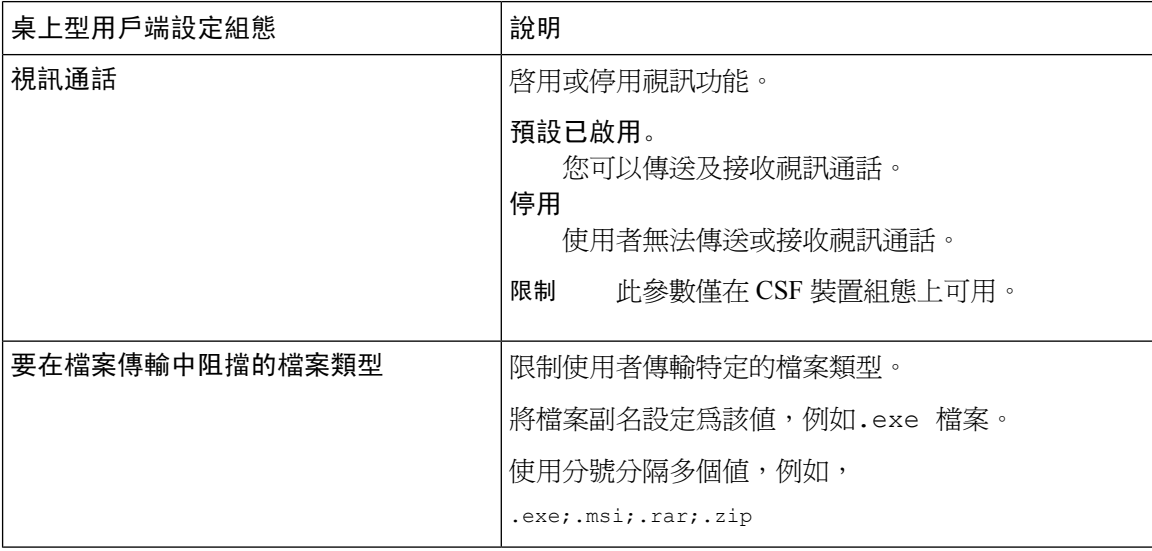
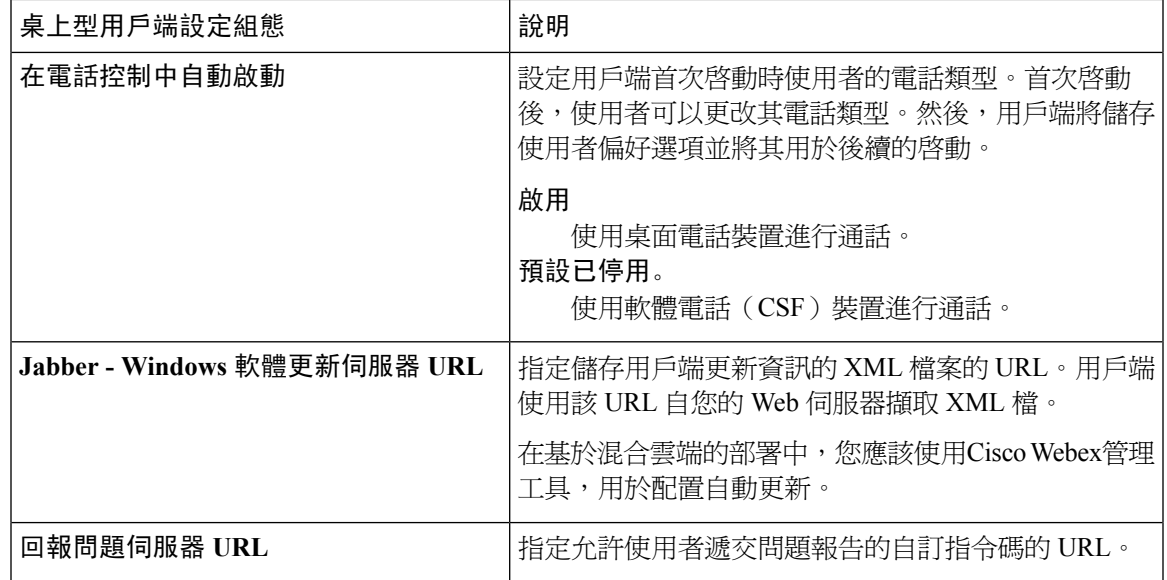

# 在行動用戶端的電話組態上設定參數

用戶端可以自 Cisco Unified Communications Manager中的以下位置讀回電話組態中的配置設定:

- Cisco iPhone 雙用模式 (TCT) 配置-適用於單個 TCT 裝置,並優先於群組配置。
- 平板電腦版 Cisco Jabber (TAB)配置-適用於單個 TAB 裝置,並優先於群組配置。

# 電話組態中參數

下表列出了您可以在電話組態中產品專屬配置版面設定的參數,並對映用戶端組態檔中的相對應參 數:

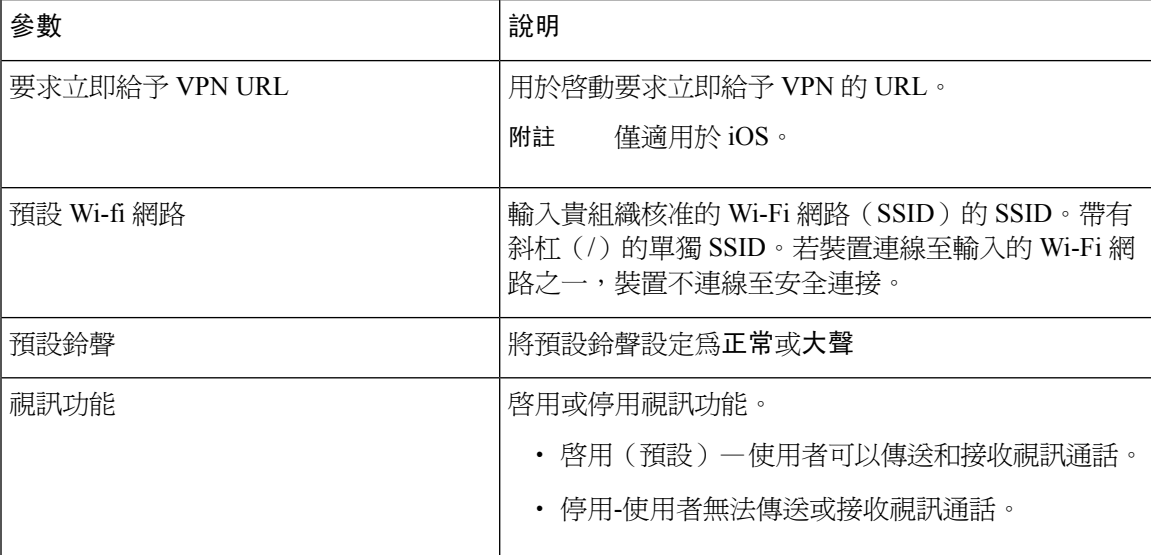

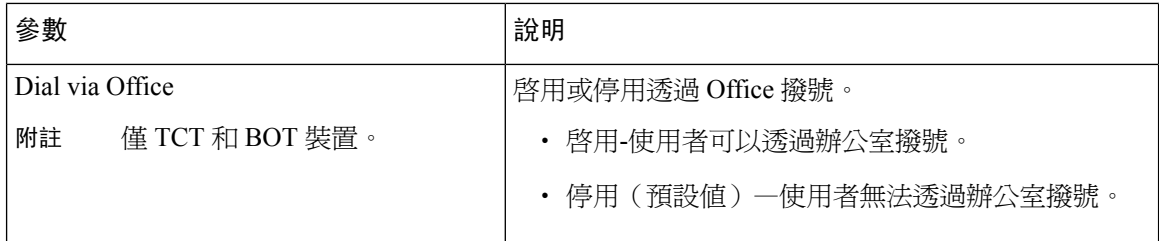

# **Proxy** 設定的選擇性配置

您的用戶端可能使用 proxy 設定連線至服務。

將proxy用於這些 HTTP 請求時,存在以下限制:

- 不支援 proxy 驗證。
- 支援忽略清單中的通配符。
- Cisco Jabber 支援使用 HTTP CONNECT 的 HTTP 請求proxy, 但使用 HTTPS CONNECT 時不支 援 proxy。
- 不支援 Web proxy 自動發現 (WAPD),需將其停用。

如有必要,請按照所使用的用戶端類型的步驟配置 proxy 的設定。

# 配置 **Windows** 版 **Cisco Jabber** 的 **proxy** 設定

在網際網路內容中的 LAN 設定中配置 Windows 的 proxy 設定。

程序

- 步驟 **1** 在連線標籤中選取**LAN** 設定。
- 步驟 **2** 使用以下選項之一配置 proxy:
	- 若要自動配置,請指定一個 .pac 檔案 URL。
	- 若要 proxy 伺服器,請指定一個明確的 proxy 位址。

# 配置 **Mac** 版 **Cisco Jabber** 的 **proxy** 設定

在系統偏好設定中配置 Mac 的 proxy 設定。

#### 程序

步驟 **1** 選取系統偏好設定 > 網路

- 步驟 **2** 自清單中選取您的網路服務,然後選取進階 > **proxy**。
- 步驟 **3** 使用以下選項之一配置 proxy:
	- 若要自動配置,請指定一個 .pac 檔案 URL。
	- 若要 proxy 伺服器,請指定一個明確的 proxy 位址。

# 配置 **iPhone** 和 **iPad** 版 **Cisco Jabber** 的 **proxy** 設定

在 iOS 裝置的 Wi-Fi 設定中使用以下方法之一配置 proxy 設定:

#### 程序

步驟 **1** 選取**Wi-Fi** > **HTTP proxy** > 自動並指定一個 .pac 檔案 URL 作為自動配置的指令碼。 步驟 **2** 選取**Wi-Fi** > **HTTP proxy** > 手動並指定一個明確的 proxy 位址。

# 配置 **Android** 版 **Cisco Jabber** 的 **proxy** 設定

# 程序

使用以下方法之一在 Android 裝置的 Wi-Fi 設定中配置 proxy 設定:

- 在**Wi-Fi** > 修改網路 > 顯示進階選項 > **proxy**設定 > 自動標籤中。pac 檔案中指定.pac 檔案URL 作為自動配置的指令碼。
	- 附註 僅具有 Android OS 5.0 和更高版本的裝置及 Cisco DX 系列裝置上支援此方法。
- 在 **Wi-Fi** 網路 > 修改網路 > 顯示進階選項 > **proxy**設定 > 自動標籤中指定一個明確的代理位址。

配置 **Android** 版 **Cisco Jabber** 的 **proxy** 設定

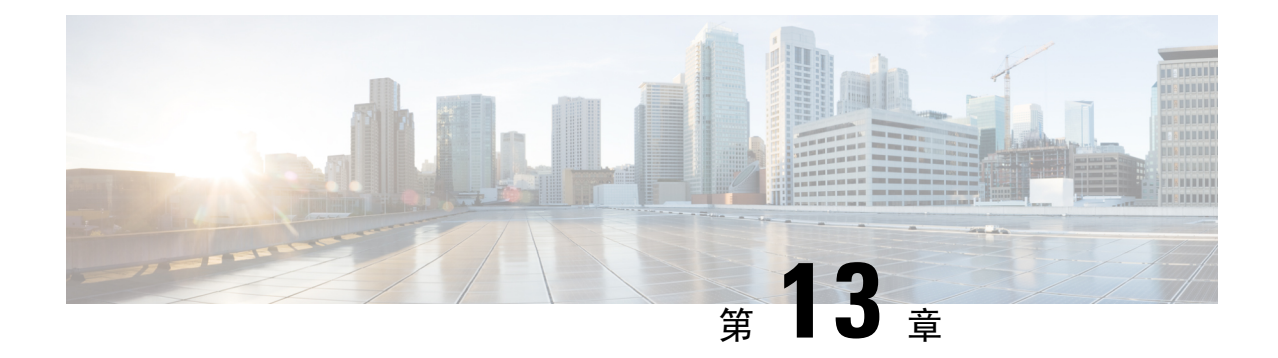

# 部署 **Cisco Jabber** 應用程式和適用 **Cisco VDI** 版 **Jabber Softphone**

- [下載多種](#page-76-0) Cisco Jabber 用戶端,第67頁上的
- 安裝 [Windows](#page-77-0) 版 Cisco Jabber, 第68頁上的
- 安裝 Mac 版 Cisco Jabber, 第 94 [頁上的](#page-103-0)
- 安裝 Cisco Jabber [行動用戶端](#page-108-0), 第 99 頁上的
- [安裝適用於](#page-116-0) Cisco VDI 版 Jabber Softphone, 第 107 頁上的

# <span id="page-76-0"></span>下載多種 **Cisco Jabber** 用戶端

若有需要,您可使用來自該用戶端作業系統上的簽名工具,將自己的客戶簽名添加至 Jabber 安裝程 式或 Cisco Dynamic Libraries之中。

附註

Mac 版 Cisco Jabber 的安裝程式包括產品安裝程式檔案。使用終端工具以將pkg檔案自安裝程式中解 壓縮,簽署pkg檔案然後再加回至安裝程式中。

#### 程序

自適當的來源下載用戶端。

- 前往 Cisco [軟體中心以](https://software.cisco.com/download/navigator.html?mdfid=278875338)下載Mac 版 Cisco JabberWindows 版 Cisco Jabber用戶端。
- Android 版 Cisco Jabber 請自 Google Play 下載。
- iPhone 和 iPad 版 Cisco Jabber請自 App Store 下載。

# <span id="page-77-0"></span>安裝 **Windows** 版 **Cisco Jabber**

Windows 版 Cisco Jabber 提供了 MSI 安裝軟體包,您可以透過以下方式使用該軟體包:

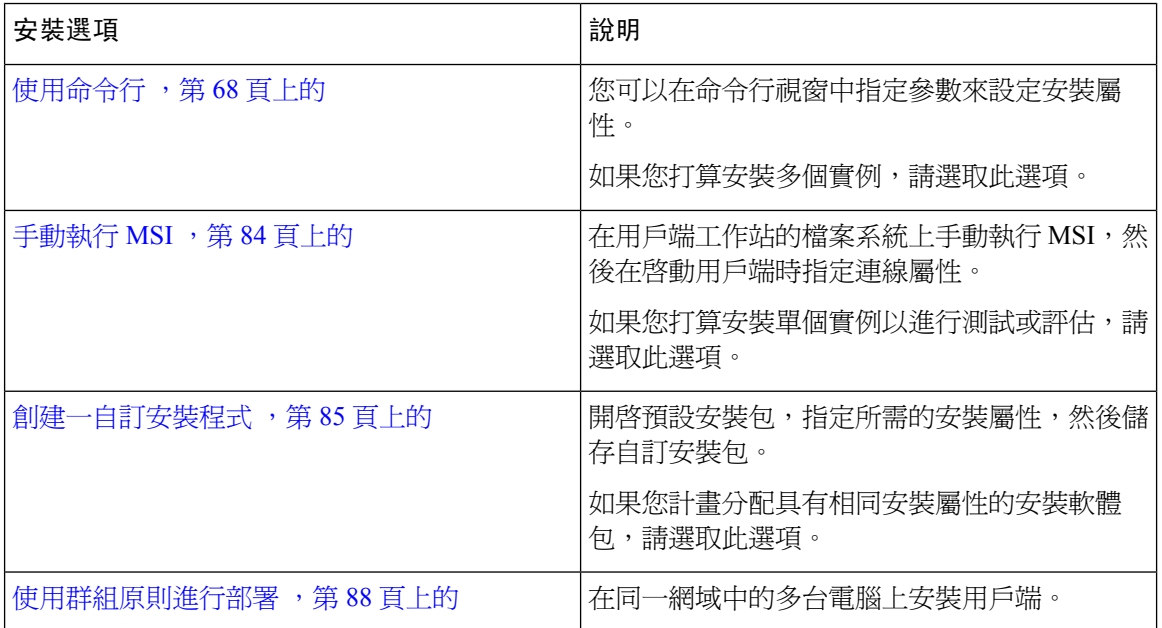

# 開始之前

您必須以本地管理權限登入。

# <span id="page-77-1"></span>使用命令行

在命令行視窗中指定安裝參數。

# 程序

- 步驟 **1** 開啟指令行視窗。
- 步驟 **2** 輸入下列指令:

msiexec.exe /i CiscoJabberSetup.msi

步驟 **3** 指定指令行引數為參數=值對。

msiexec.exe /i CiscoJabberSetup.msi *argument*=*value*

步驟 **4** 執行命令安裝Windows 版 Cisco Jabber。

# <span id="page-78-1"></span>安裝過程命令的範例

查看安裝 Windows 版 Cisco Jabber 的命令示例。

# **Cisco Unified Communications Manager** 版本 **9.x**

msiexec.exe /i CiscoJabberSetup.msi /quiet CLEAR=1 其中:

CLEAR=1 — 刪除任何現有的引導檔案。 /quiet—指定悄悄的安裝過程。

# 相關主題

[命令行參數。](#page-78-0),第69頁上的 [語言的](#page-91-0) LCID, 第 82 頁上的

# <span id="page-78-0"></span>命令行參數。

查看您在安裝 Windows 版 Cisco Jabber時可以指定的命令行參數。

# 相關主題

[安裝過程命令的範例](#page-78-1),第69頁上的 [語言的](#page-91-0) LCID ,第 82 頁上的

# 覆蓋參數

下表描述了您必須指定的參數,以覆蓋以前安裝中的所有現有引導檔案:

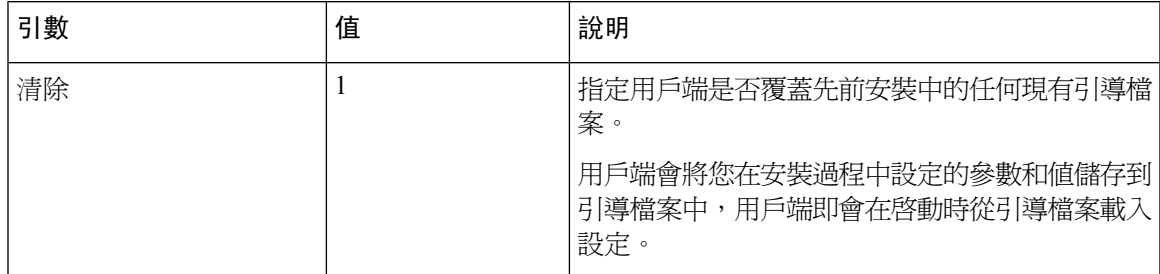

若指定清除,在安裝過程中會發生以下情況:

- **1.** 用戶端會刪除任何仍存在的引導檔案。
- **2.** 用戶端創建一個新的引導檔案。

如果不指定清除,用戶端會在安裝過程中檢查存在的引導檔案。

- 如果不存在引導檔案,則用戶端將在安裝過程中創建一個引導檔案。
- 如果存在引導檔案,則用戶端不會覆蓋該引導檔案並保留現有設定。

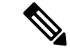

如果要重新安裝 Windows 版 Cisco Jabber, 則應考慮以下事項: 附註

- 用戶端不會保留存在的引導檔案中的設定。如果指定清除,還必須適當指定所有其他安裝參數。
- 用戶端不會將您的安裝參數儲存到存在的引導檔案中。如果要更改安裝參數的值,或指定其他 安裝參數,則必須指定清除以覆蓋存在的設定。

要覆蓋現有的引導檔案,請在命令行中以下列的方式指定清除:

msiexec.exe /i CiscoJabberSetup.msi CLEAR=1

# 模式類型參數

下表描述了用於指定產品模式的命令行參數:

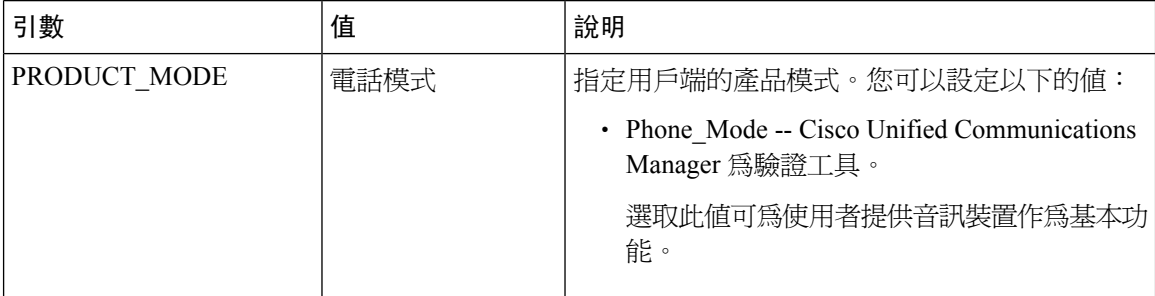

# 何時設定產品模式

在電話模式的部署中,Cisco Unified Communications Manager 為驗證工具。當用戶端獲得身份驗證 工具時將確定產品模式為電話模式。但由於用戶端始終在初始啓動時以預設的產品模式啓動,因此 使用者必須在登入後重啟用戶端才能進入電話模式。

Cisco Unified Communications Manager 版本 9.x 及更高版本-您不應在安裝時設定 PRODUCT\_MODE 。用戶端從服務配置檔中獲取身份驗證工具。使用者登入後,用戶端需要重新啟動才能進入電話模 式。 附註

#### 更改產品模式

要更改產品模式,必須更改用戶端的身份驗證工具。然後,用戶端可以自身份驗證工具確定產品模 式。

安裝後從一種產品模式更改為另一種產品模式的方法取決於您的部署。

在所有部署中,使用者可以在"進階設定"視窗中手動設定身份驗證工具。 附註

在這種情況下,您必須指示使用者在"進階設定"視窗中更改身份驗證工具以更改產品模式。即使 卸載然後重新安裝用戶端亦無法覆蓋手動設定。

# 使用 Cisco Unified Communications Manager 9.x 及更高版本更改產品模式

要使用 Cisco Unified Communications Manager 9.x 及更高版本更改產品模式,請在服務配置檔中更改 身份驗證工具。

### 程序

步驟 **1** 在服務配置檔中為適當的使用者更改身份驗證工具。

# 更改預設模式**>**電話模式

不要為使用者提供 IM and Presence Service。

如果服務配置檔不包含 IM 和狀態服務配置,則認證者爲 Cisco Unified Communications Manager。

# 更改電話模式**>**預設模式

為使用者提供 IM and Presence Service。

如果您設定產品類別 IM and Presence 配置檔中的欄位以:

- 統一**CM**(即時訊息和狀態)身份驗證者是Cisco UnifiedCommunications ManagerIM andPresence Service。
- Webex (IM 和在線狀態)驗證者為Cisco Webex Messenger服務。

步驟 **2** 指示使用者登出,然後再次登錄。

當使用者登入到用戶端時,用戶端會擷取服務配置檔中的更改並將使用者登入至身份驗證工具。然 後用戶端確定產品模式,並提示使用者重新啓動用戶端。

使用者重新啟動用戶端後,產品模式更改完成。

# 驗證引數

下表描述了可以設定以指定身份驗證來源的命令行參數:

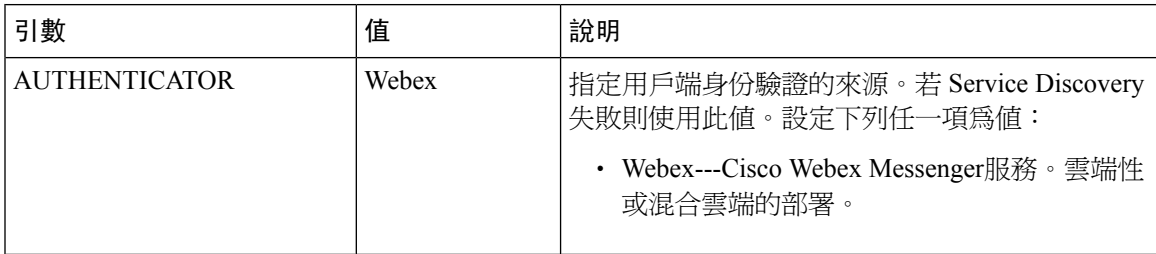

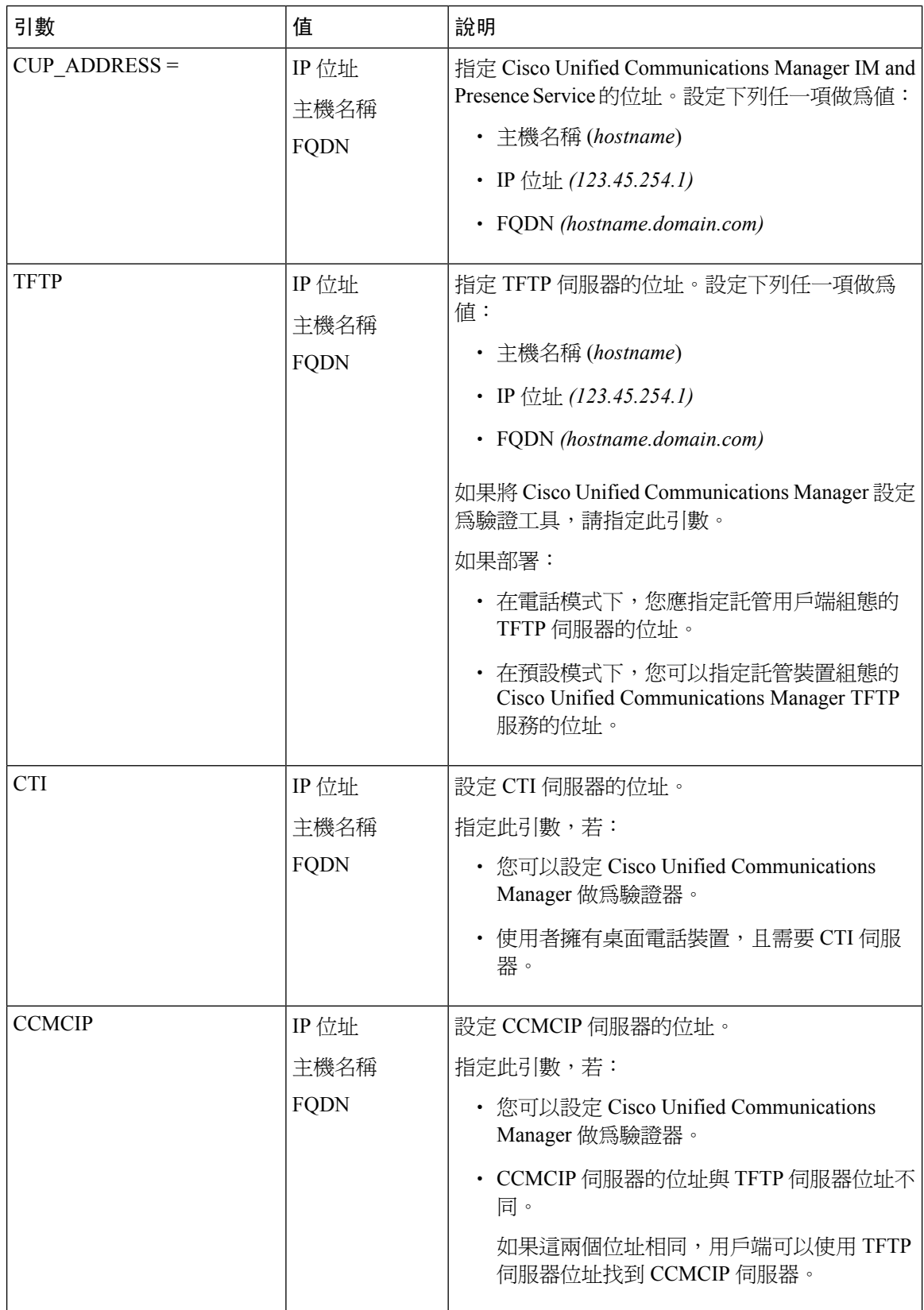

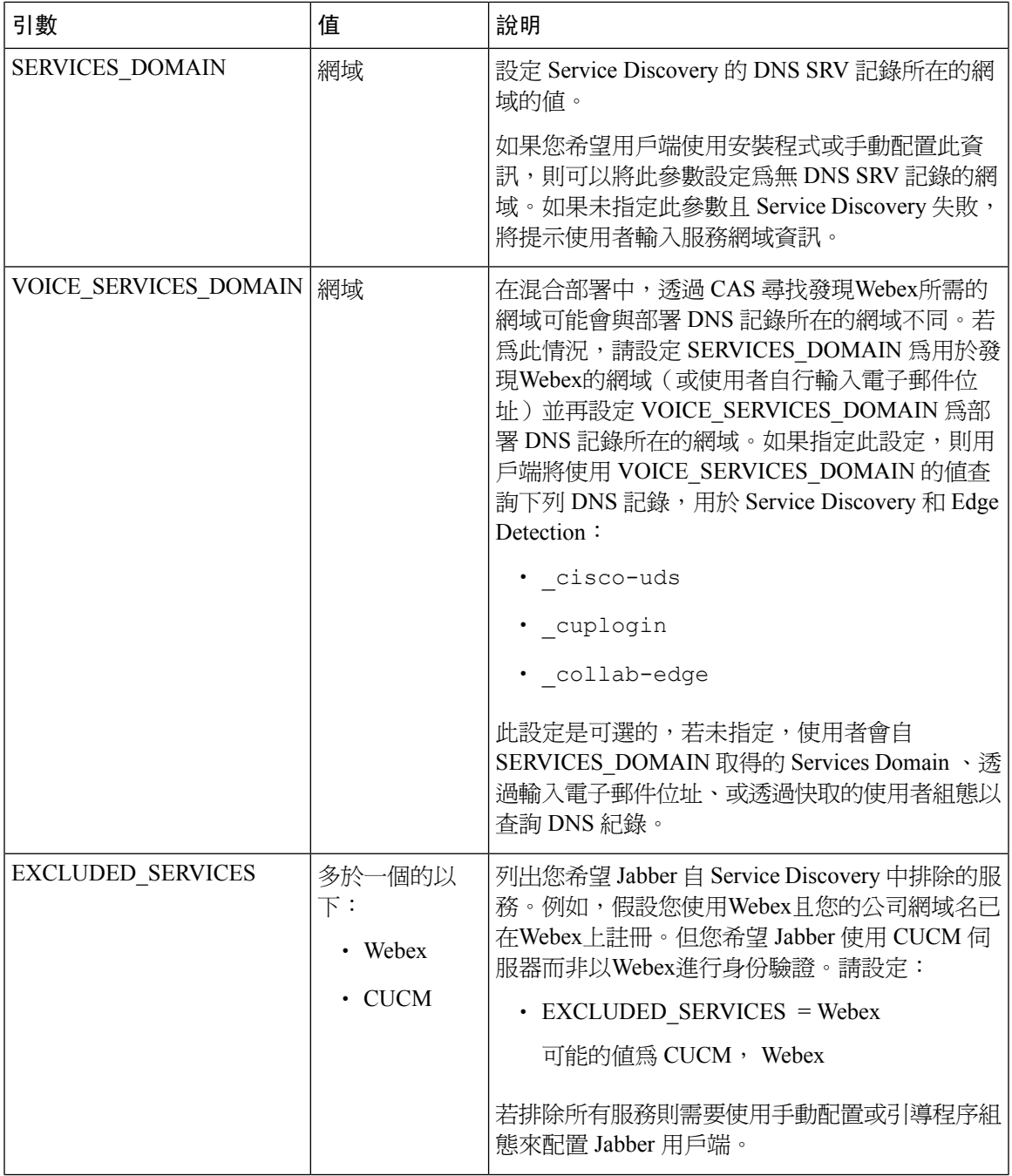

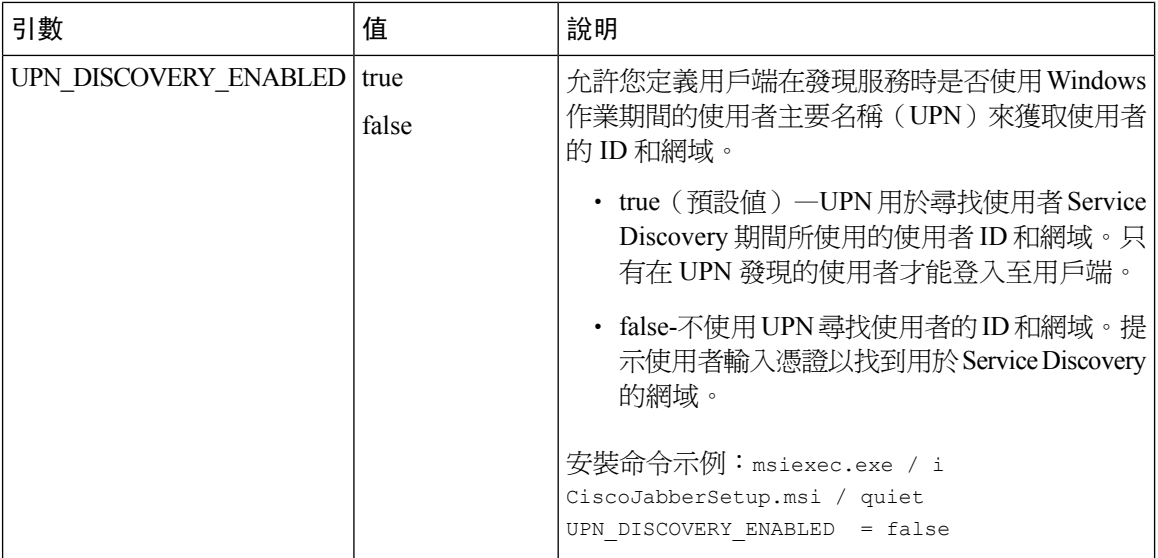

### TFTP 伺服器位址

Windows 版 Cisco Jabber 會從 TFTP 伺服器擷取兩個不同的配置檔:

- 您所創建的用戶端配置檔。
- 為使用者配置裝置時,位於 Cisco Unified Communications Manager TFTP 服務上的裝置配置檔。

為了最大程度地減少工作量,您應將用戶端配置檔託管在Cisco UnifiedCommunicationsManagerTFTP 服務上。這樣,所有配置檔都只有一個 TFTP 伺服器位址,可以根據需要指定該位址。

但您亦可以將用戶端配置託管在另一台包含裝置配置的 TFTP 伺服器上。此種情況下,您會有兩個 不同的TFTP伺服器位址,一個用於託管裝置組態的TFTP伺服器位址,另一個用於託管用戶端配置 檔的 TFTP 伺服器位址。

### 預設部署

本節介紹在具有在線狀態伺服器的部署中應如何處理兩個不同的 TFTP 伺服器位址。

應執行以下操作:

- **1.** 指定在狀態伺服器上託管用戶端配置的 TFTP 伺服器的位址。
- **2.** 在安裝期間,請使用TFTP 參數指定 Cisco Unified Communications Manager TFTP 伺服器的位 址。。

用戶端第一次啟動時,它:

- **1.** 自引導檔案中讀回 Cisco Unified Communications Manager TFTP 服務的位址。
- **2.** 自 Cisco Unified Communications Manager TFTP 服務獲取裝置組態。
- **3.** 連線到在線狀態伺服器。
- **4.** 自狀態伺服器中擷取託管用戶端配置的 TFTP 服務的位址。

**5.** 自 TFTP 伺服器獲取用戶端配置。

# 電話模式部署

本節介紹在電話模式部署中應如何處理兩個不同的 TFTP 伺服器位址。

應執行以下操作:

- **1.** 在安裝期間,請使用TFTP 參數指定託管裝置配置的 TFTP 伺服器的位址。
- **2.** 使用以下參數在用戶端配置檔中指定託管裝置配置的 TFTP 伺服器的位址:TftpServer1。
- **3.** 將用戶端配置檔託管在 TFTP 伺服器上。

用戶端第一次啟動時,它:

- **1.** 自引導檔案中讀回 TFTP 伺服器的位址。
- **2.** 自 TFTP 伺服器獲取用戶端配置。
- **3.** 自用戶端配置中讀回 Cisco Unified Communications Manager TFTP 服務的地址。
- **4.** 自 Cisco Unified Communications Manager TFTP 服務獲取裝置組態。

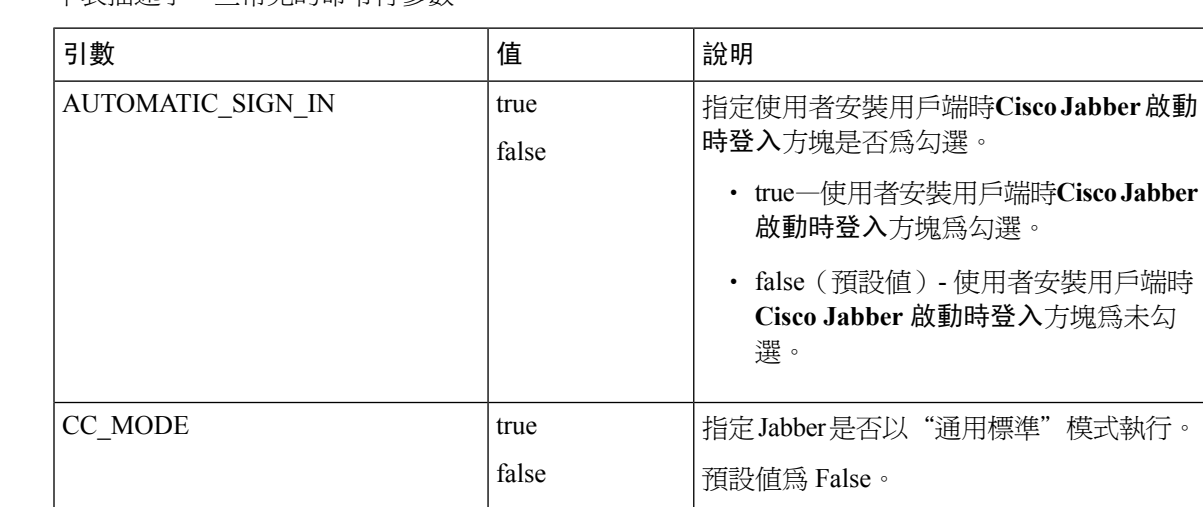

# 常見安裝參數

下表描述了一些常見的命令行參數:

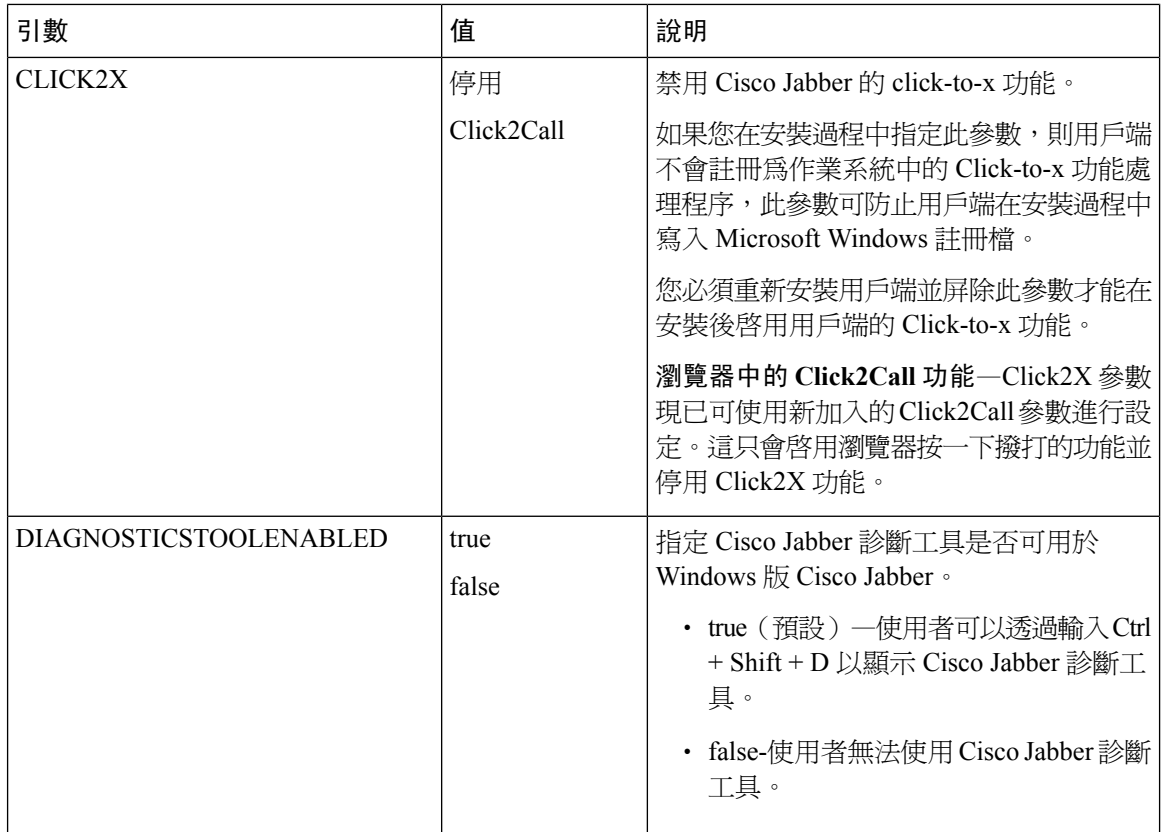

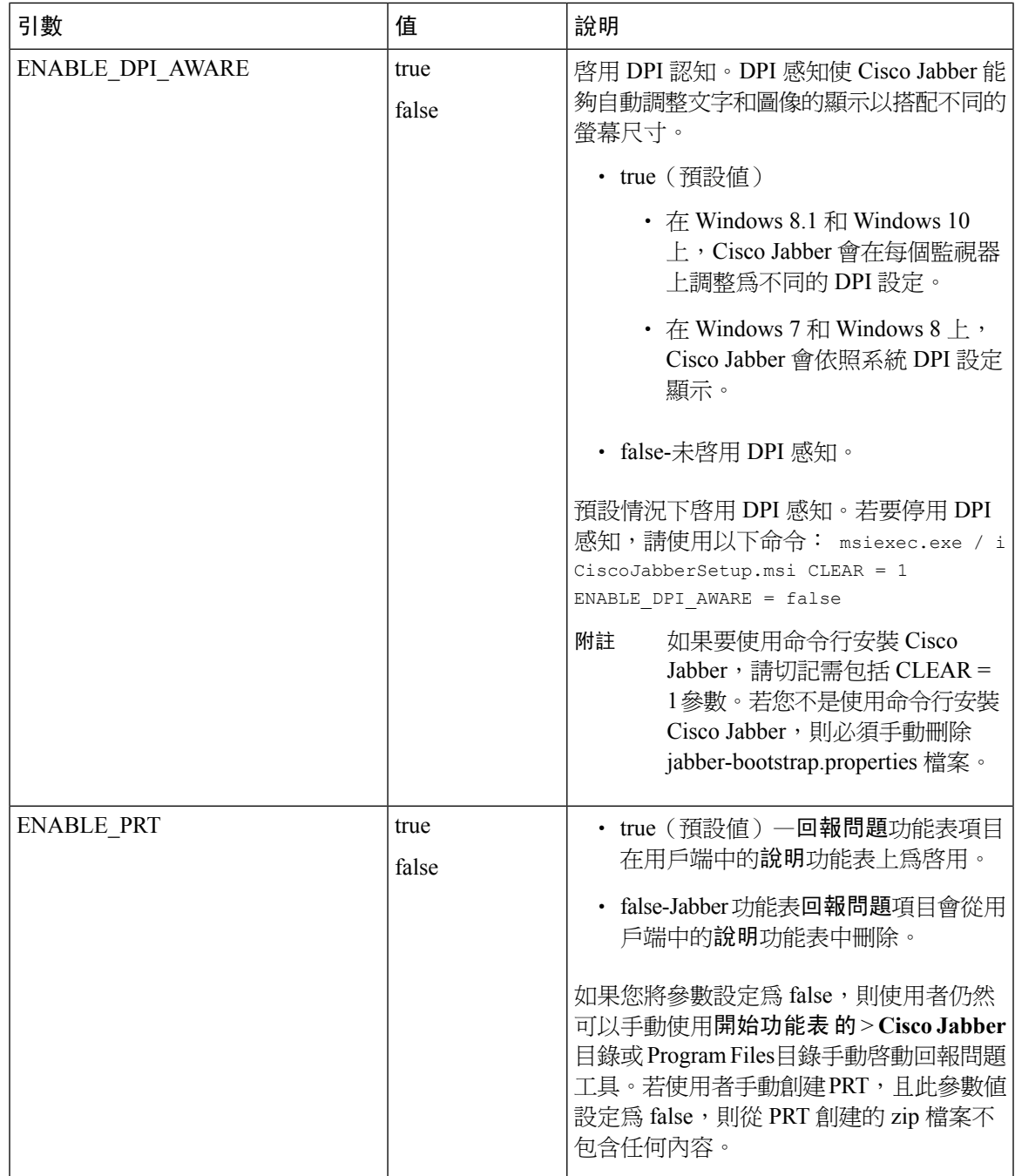

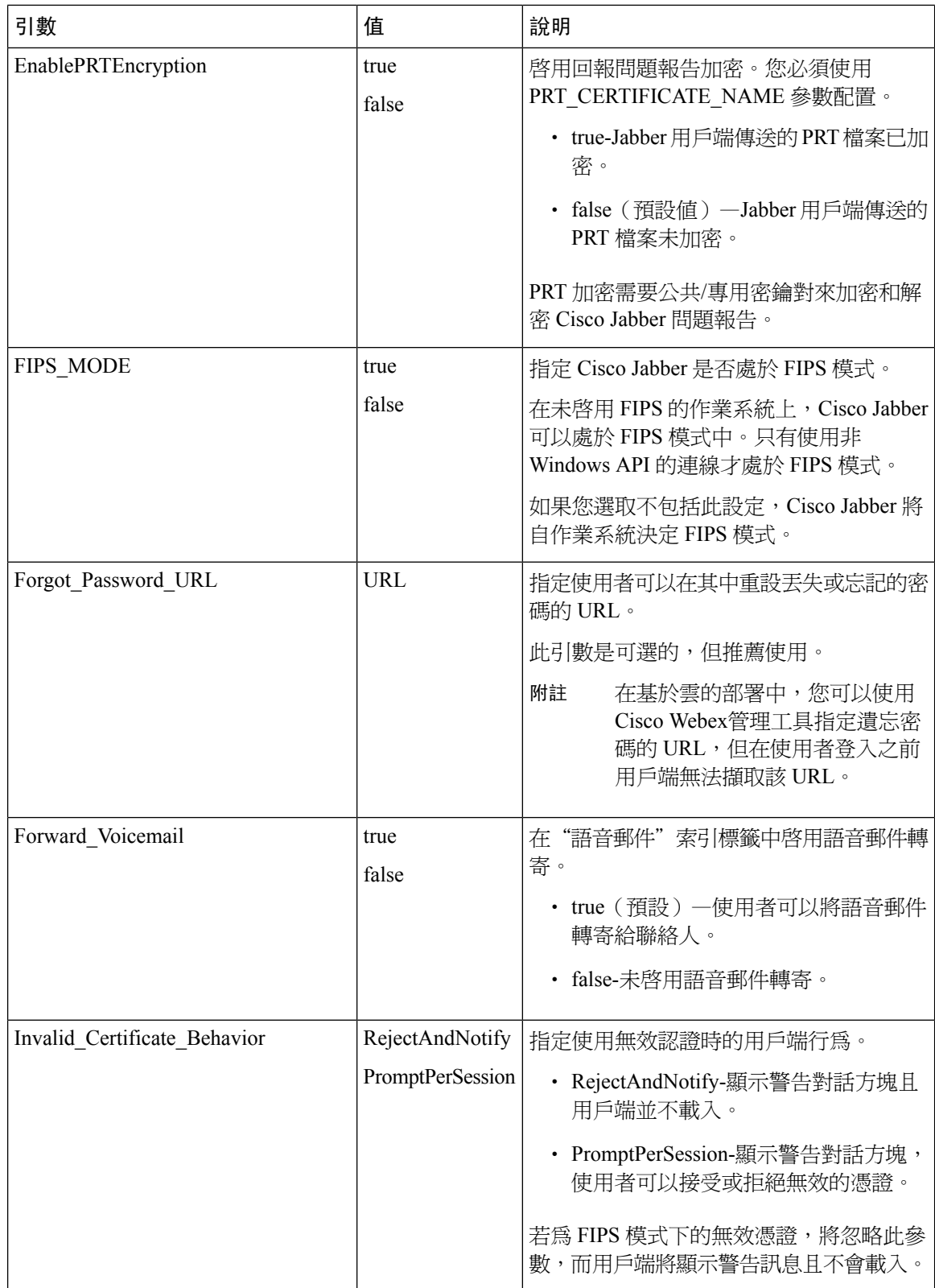

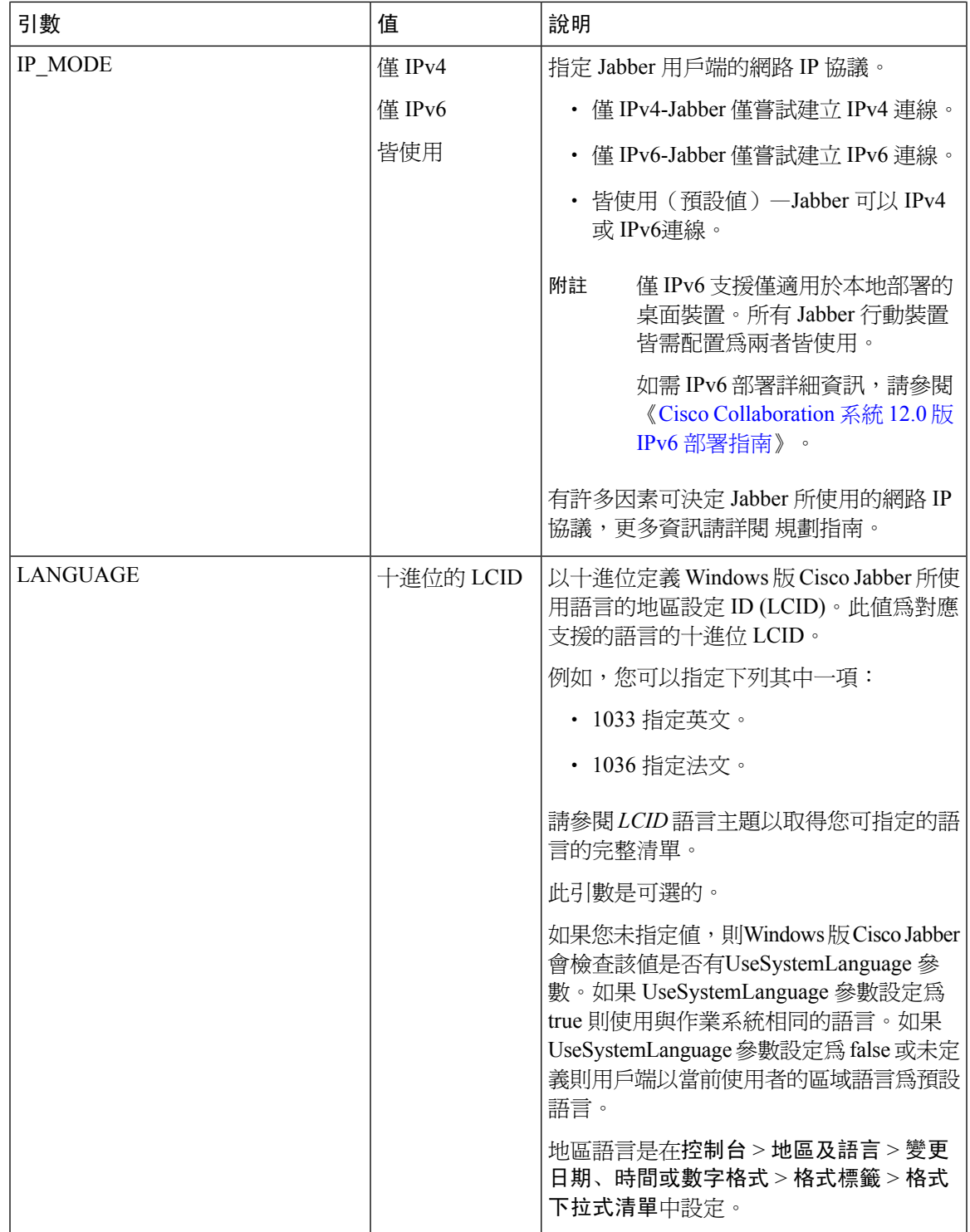

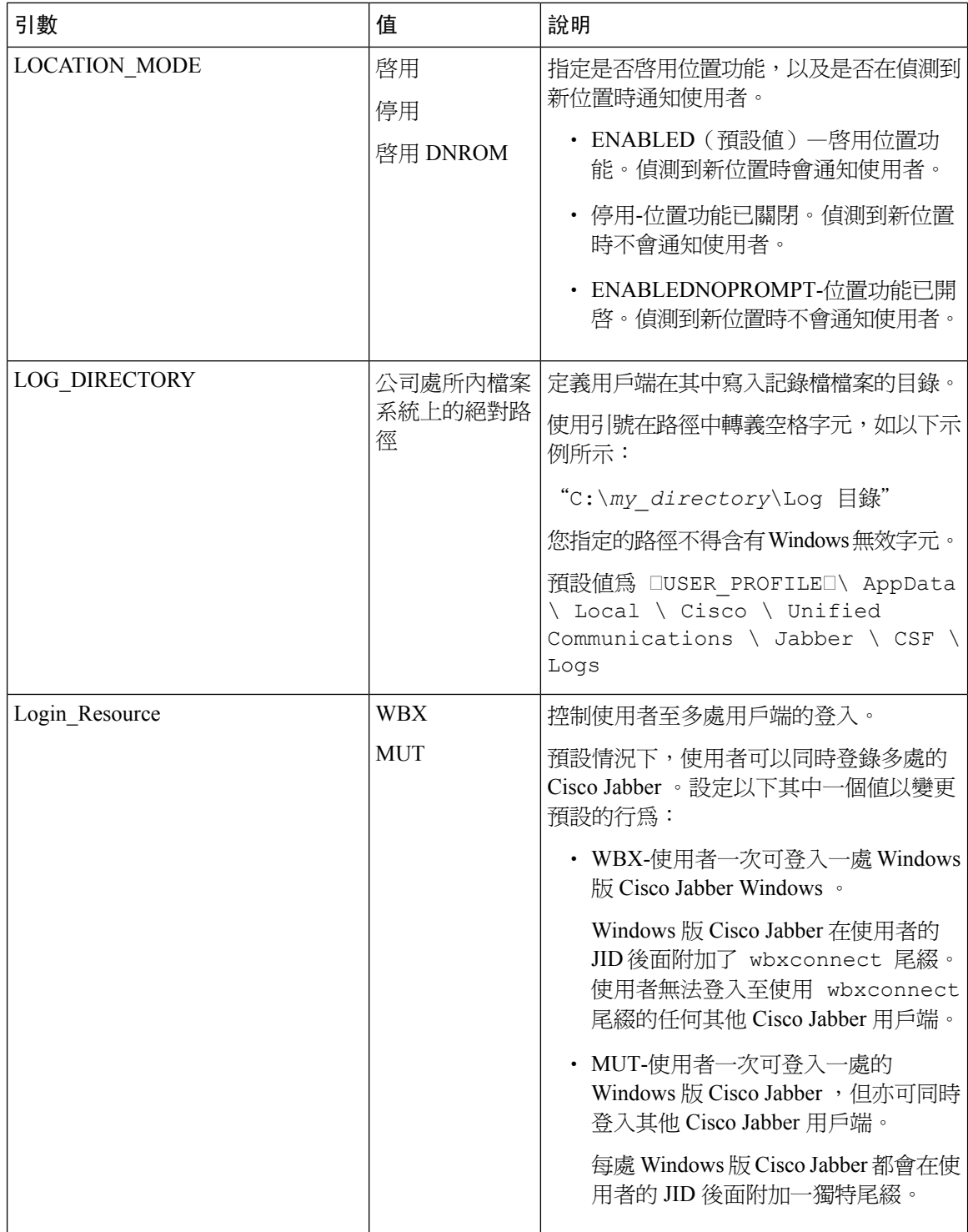

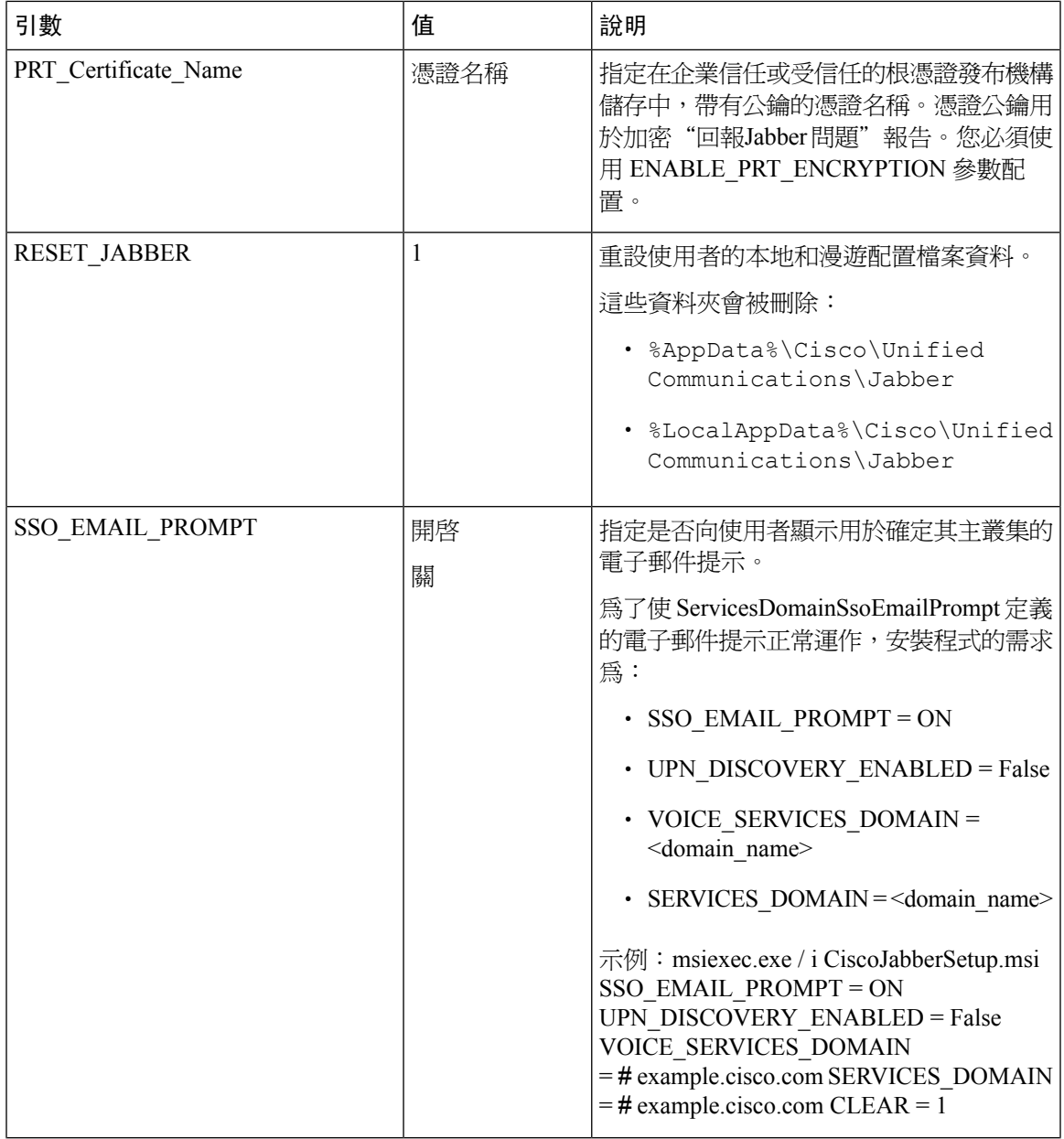

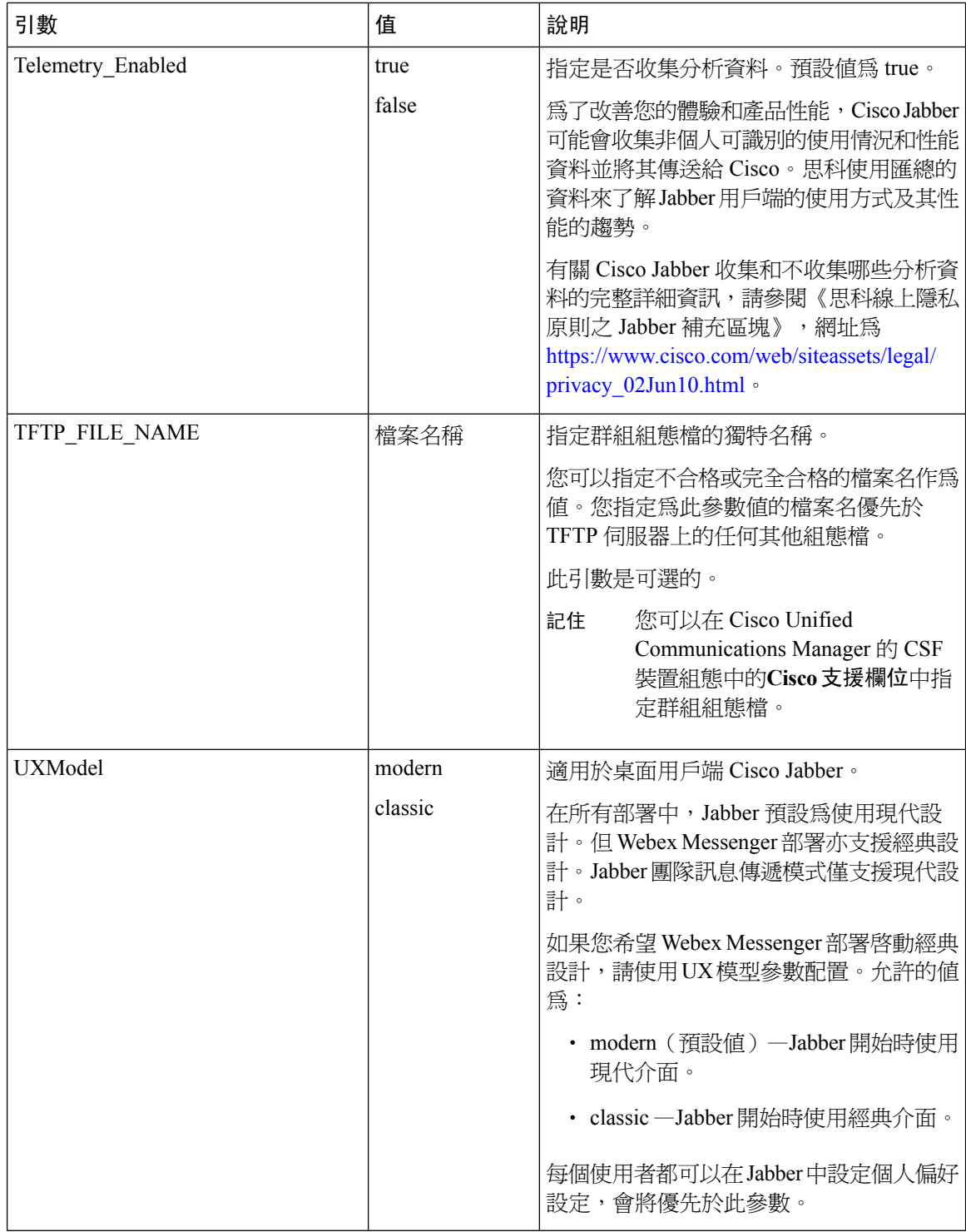

# <span id="page-91-0"></span>語言的 **LCID**

下表列出了以下語言的區域設定標識符(LCID)或語言標識符(LangID): Cisco Jabber用戶端的支 援。

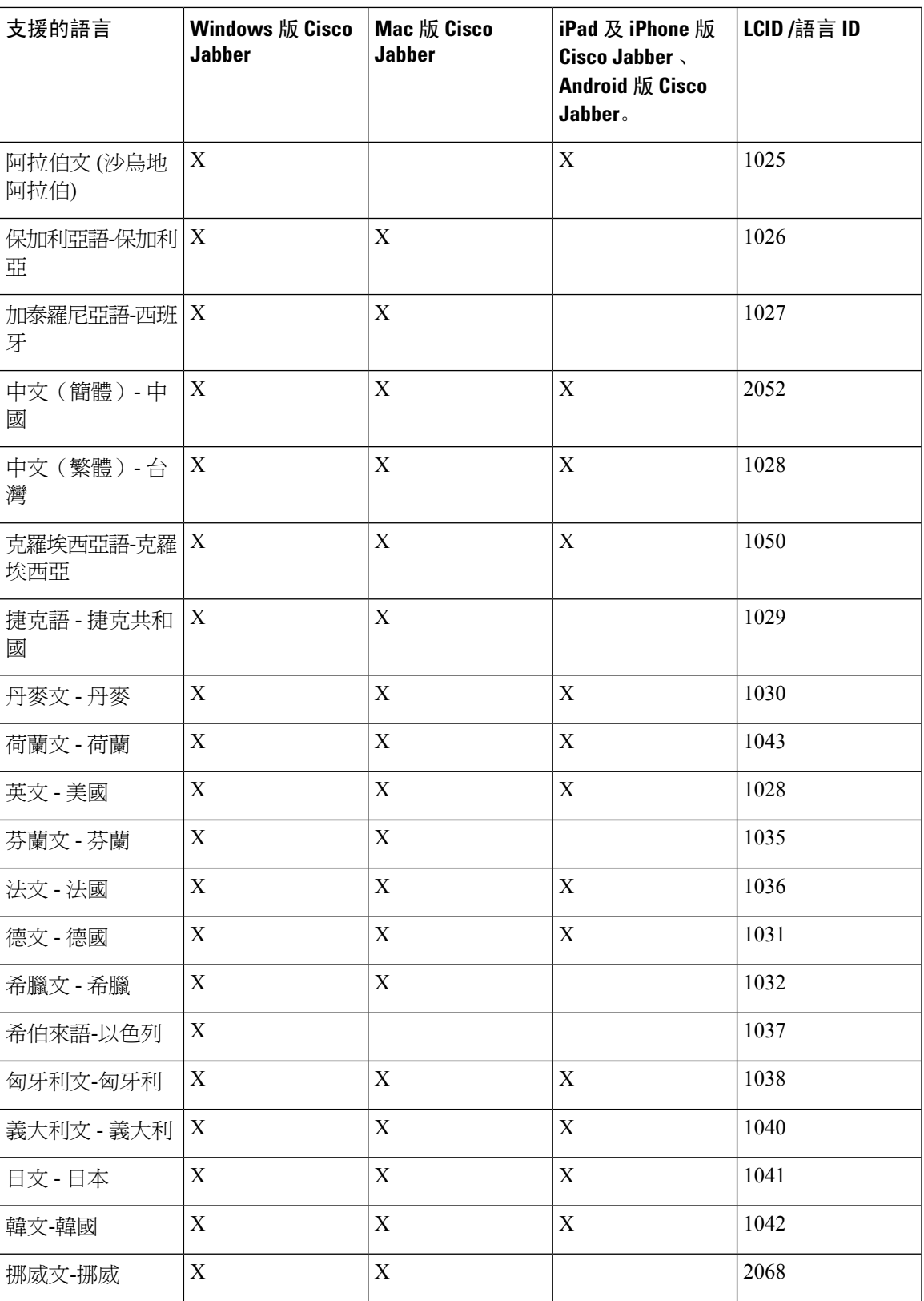

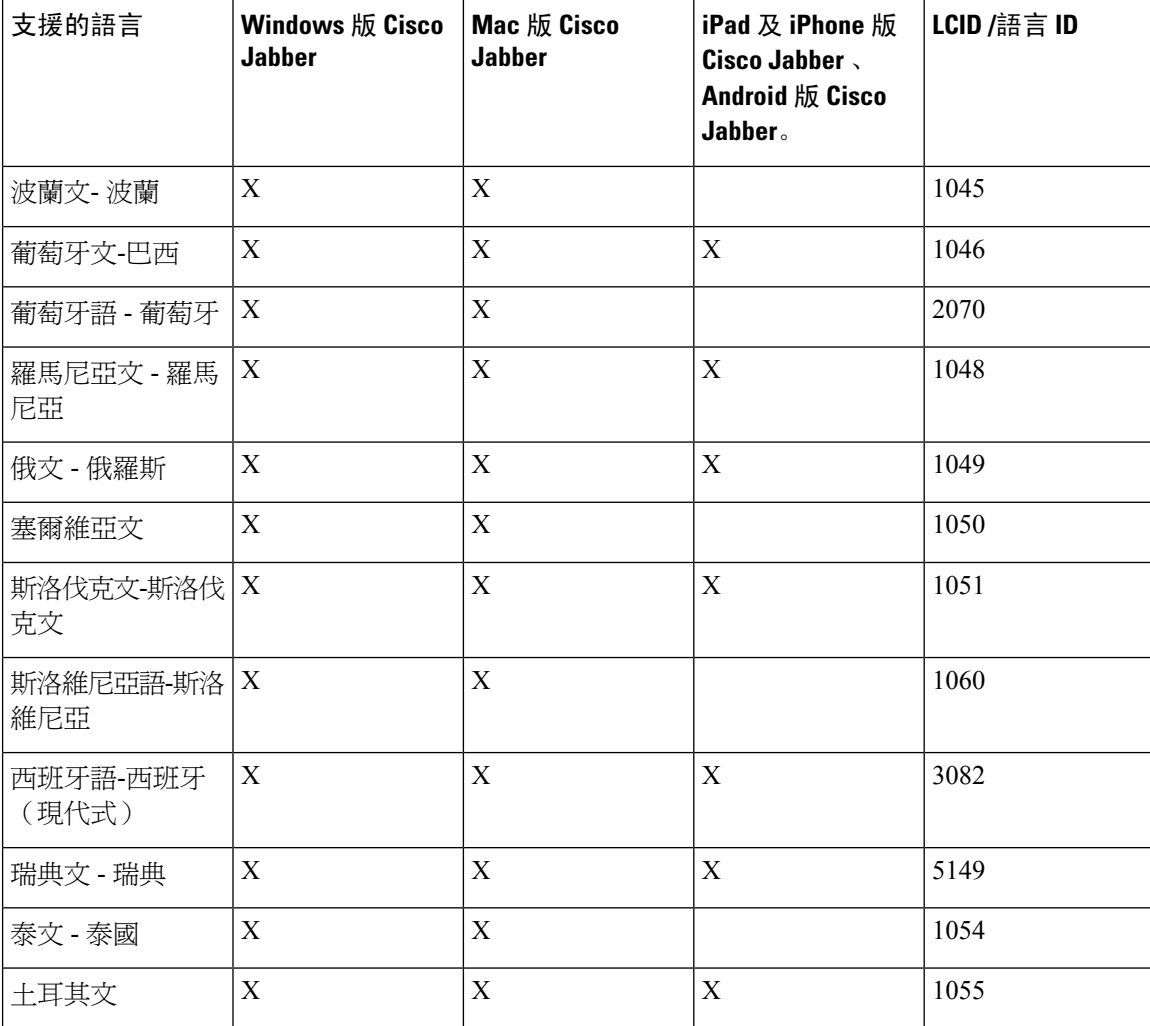

# 相關主題

[安裝過程命令的範例](#page-78-1),第69頁上的 [命令行參數。](#page-78-0),第69頁上的

# <span id="page-93-0"></span>手動執行 **MSI**

您可以手動執行安裝程式以安裝單一位置的用戶端並於進階選項中指定連線設定。

程序

步驟 **1** 啟動 CiscoJabberSetup.msi

安裝程式將開啓一個視窗以引導您完成安裝流程。

步驟 **2** 若要完成安裝流程請依步驟操作。

步驟 **3** 開始 Windows 版 Cisco Jabber.

步驟 **4** 點選手動設定並登入。

進階設定視窗隨即開啟。

- 步驟 **5** 指定連線設定屬性的值。
- 步驟 **6** 選取儲存。

# <span id="page-94-0"></span>創建一自訂安裝程式

您可以轉換預設安裝包以創建自訂安裝程式。

您使用 Microsoft Orca 創建自訂安裝程式。Microsoft Orca 為 Windows 7 和 NET Framework 4 的 Microsoft Windows SDK 的一部分,您可以自 Microsoft 網站下載。 附註

自[Microsoft](http://www.microsoft.com/download/en/details.aspx?id=8279) 網站下載並安裝適用於 Windows 7 及 .NET Framework 4 的 Microsoft Windows SDK。

# 程序

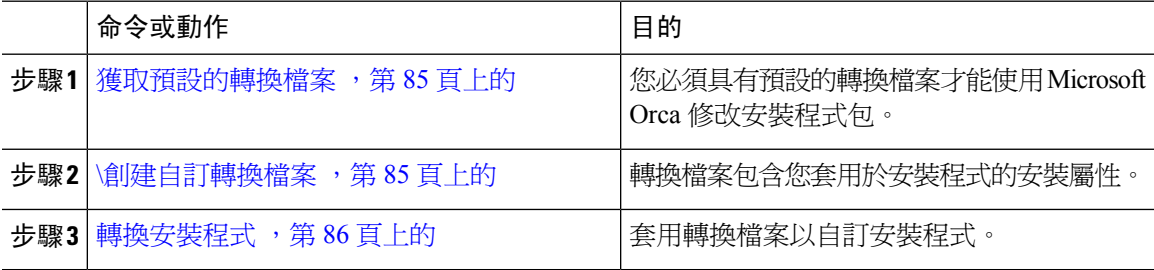

# <span id="page-94-1"></span>獲取預設的轉換檔案

您必須具有預設的轉換檔案才能使用 Microsoft Orca 修改安裝程式包。

### 程序

步驟 **1** 自[軟體下載頁面](http://software.cisco.com/download/type.html?mdfid=284324806&catid=null)下載 Cisco Jabber 管理軟體包。

步驟 **2** 從 Cisco Jabber 管理軟體包複製 CiscoJabberProperties.msi 到您的檔案系統。

## 下一步

\[創建自訂轉換檔案](#page-94-2) ,第 85 頁上的

# <span id="page-94-2"></span>**\**創建自訂轉換檔案

要創建自訂安裝程式,請使用轉換檔案。轉換檔案包含您套用於安裝程式的安裝屬性。

預設轉換檔案使您可以在轉換安裝程式時為屬性指定值。如果要創建一個自訂安裝程式,則應使用 預設的轉換檔案。

您可以選取創建自訂轉換檔案。您可以在自訂轉換檔案中為屬性指定值,然後將其應用於安裝程式。

如果您需要多個具有不同屬性值的自訂安裝程式,請創建自訂轉換檔案。例如,創建一個將預設語 言設定為法語的轉換檔案,以及另一個將預設語言設定為西班牙語的轉換檔案。然後您即可將每個 轉換檔案個別套用於安裝包。結果是您創建了兩個安裝程式,兩種語言各一個。

#### 開始之前

[獲取預設的轉換檔案](#page-94-1) ,第 85 頁上的

程序

- 步驟 **1** 開始 Microsoft Orca。
- 步驟 **2** 開啟CiscoJabberSetup.msi 然後套用 CiscoJabberProperties.msi。
- 步驟 **3** 指定適當的安裝程式屬性的值。
- 步驟 **4** 產生並儲存轉換檔案。
	- a) 選取轉換 > 產生轉換。
	- b) 在檔案系統上選取一個位置來儲存轉換檔案。
	- c) 指定轉換檔案的名稱,然後選取儲存。

您創建的轉換檔案另存為*file\_name* .mst。您可以應用此轉換檔案來修改 CiscoJabberSetup.msi的屬性。

### 下一步

[轉換安裝程式](#page-95-0),第86頁上的

# <span id="page-95-0"></span>轉換安裝程式

套用轉換檔案以自訂安裝程式。

套用轉換檔案將更改 CiscoJabberSetup.msi的數位簽署。嘗試修改或重新命名 CiscoJabberSetup.msi 將完全刪除簽署。 附註

### 開始之前

\[創建自訂轉換檔案](#page-94-2) , 第 85 頁上的

#### 程序

- 步驟 **1** 開始 Microsoft Orca。
- 步驟 **2** 在 Microsoft Orca 中開啟CiscoJabberSetup.msi 。
	- a) 選取檔案 > 開啟。
	- b) 瀏覽至您的檔案系統上CiscoJabberSetup.msi 的位置。
	- c) 選取CiscoJabberSetup.msi 然後選取開啟。

安裝包將在 Microsoft Orca 中開啟。安裝程式的表清單將在表單窗格中開啟。

- 步驟 **3** 必要性的: 刪除 1033(英語)以外的所有語言代碼。
	- 您必須從自訂安裝程式中刪除所有語言代碼,除了 1033(英語)外。 限制

Microsoft Orca 除了預設値 1033 之外,不會在自訂安裝程式中保留任何語言檔案。如果您 沒有從自訂安裝程式中刪除所有語言代碼,則無法在語言不爲英語的任何作業系統上執行 安裝程式。

a) 選取檢視 > 摘要資訊。

編輯摘要資訊視窗隨即顯示。

- b) 尋找語言欄位。
- c) 刪除 1033 外的所有語言代碼。
- d) 選取確定。

英文設定為您的自訂安裝程式的語言。

- 步驟 **4** 套用轉換檔案。
	- a) 選取轉換 > 套用轉換。
	- b) 瀏覽到檔案系統上轉換檔案的位置。
	- c) 選取檔案,然後選取開啟。
- 步驟 **5** 在表單窗格中的表清單中選取屬性

CiscoJabberSetup.msi 的屬性清單在應用程式視窗的右格中開啟。

- 步驟 **6** 指定所需屬性的值。
	- 提示 值會區分大小寫。確保您輸入的值與本文件中的值相符。
	- 設定 1 為清除屬性的值以覆蓋之前的安裝中的所有存在的引導檔案。如果不覆蓋現有的 引導檔案,則在自訂安裝程式中所設定的值不會生效。 提示
- 步驟 **7** 刪除不需要的任何屬性。

必須刪除所有未設定的屬性,否則設定的屬性將不會生效。不需要的屬性一次刪除一個。

- a) 右鍵點選要刪除的屬性。
- b) 選取取下行列。
- c) 當 Microsoft Orca 提示您繼續時選取確定。
- 步驟 **8** 必要性的: 啟用自訂安裝程式以儲存嵌入式串流。
	- a) 選取 工具 > 選項.
	- b) 選取資料庫標籤。
	- c) 選取在"另存為"期間複製嵌入的串流。
	- d) 選取套用,然後選取確定。
- 步驟 **9** 儲存您的自訂安裝程式。
	- a) 選取檔案 > 另存轉換為
	- b) 在檔案系統上選取一個位置以儲存安裝程式。
	- c) 指定安裝程式的名稱,然後選取儲存。

# 安裝程式屬性

以下是您可以在自訂安裝程式中修改的屬性:

- CLEAR
- PRODUCT MODE
- AUTHENTICATOR
- CUP\_ADDRESS =
- TFTP
- CTI
- CCMCIP
- LANGUAGE
- TFTP\_FILE\_NAME
- Forgot\_Password\_URL
- SSO\_ORG\_DOMAIN
- Login\_Resource
- LOG\_DIRECTORY
- CLICK2X
- SERVICES\_DOMAIN

這些屬性與安裝參數相對應,並具有相同的值。

# <span id="page-97-0"></span>使用群組原則進行部署

使用 Microsoft Windows Server 上的 Microsoft 群群組原則管理控制台(GPMC)以群組原則安裝 Windows 版 Cisco Jabber 。

若以群組原則安裝Windows 版 Cisco Jabber , 您所計劃部署Windows 版 Cisco Jabber 的所有電腦或使 用者必須在同一個網域中。 附註

### 程序

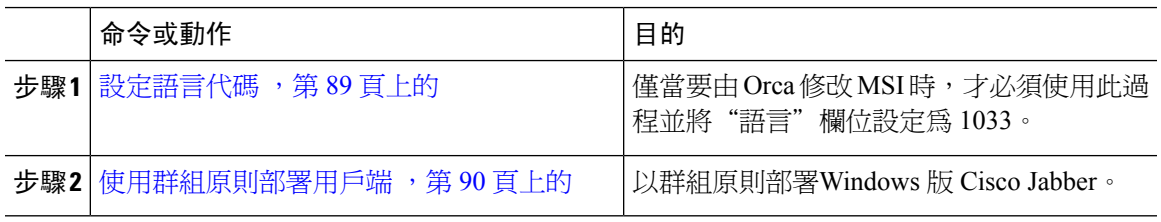

# <span id="page-98-0"></span>設定語言代碼

在將使用 Cisco 提供的確切 MSI 檔案的群組原則部署方案中,無需更改安裝語言。在這種情況下, 將根據 Windows 使用者區域設定(格式)決定安裝的語言。僅當要由 Orca 修改 MSI 時,才必須使 用此過程並將"語言"欄位設定為 1033。

有關 Jabber 用戶端所支援的語言的區域設定標識符 (LCID)或語言標識符 (LangID) 的清單,請參 閱[語言的](#page-91-0) LCID ,第 82 頁上的。

# 程序

步驟 **1** 開始 Microsoft Orca。

Microsoft Orca 為 Windows 7 和 NET Framework 4 的 Microsoft Windows SDK 的一部分,您可以從 Microsoft 網站下載。

- 步驟 **2** 開啟 CiscoJabberSetup.msi
	- a) 選取檔案 > 開啟。
	- b) 瀏覽至您的檔案系統上CiscoJabberSetup.msi 的位置。
	- c) 選取CiscoJabberSetup.msi 然後選取開啟。
- 步驟 **3** 選取檢視 > 摘要資訊。
- 步驟 **4** 尋找語言欄位。
- 步驟 **5** 設定語言能力欄位為 1033。
- 步驟 **6** 選取確定。
- 步驟 **7** 必要性的: 啟用自訂安裝程式以儲存嵌入式串流。
	- a) 選取 工具 > 選項.
	- b) 選取資料庫標籤。
	- c) 選取在"另存為"期間複製嵌入的串流。
	- d) 選取套用,然後選取確定。
- 步驟 **8** 儲存您的自訂安裝程式。

# a) 選取檔案 > 另存轉換為

- b) 在檔案系統上選取一個位置以儲存安裝程式。
- c) 指定安裝程式的名稱,然後選取儲存。

### 下一步

[使用群組原則部署用戶端](#page-99-0),第90頁上的

# <span id="page-99-0"></span>使用群組原則部署用戶端

完成此任務中的步驟,以使用群組原則部署 Windows 版 Cisco Jabber。

#### 開始之前

[設定語言代碼](#page-98-0),第89頁上的

### 程序

步驟 **1** 將安裝包複製到軟體分發點以進行部署。

您計畫部署 Windows 版 Cisco Jabber 的所有電腦或使用者皆必須能夠存取分發點上的安裝包。

步驟 **2** 選取開始 > 執行然後輸入以下命令:

GPMC.msc

#### 群組原則管理編輯器即開啟。

- 步驟 **3** 選取或建立新的群組原則物件。
	- a) 右鍵點選左窗格中的相對應網域。
	- b) 選取在此網域中創建一個 **GPO**,並在此處連結。

新 **GPO**視窗將會開啟。

- c) 在名稱欄位中輸入群組原則物件的名稱。
- d) 保留預設值或從來源啟動 **GPO** 下拉清單中選取適當的選項,然後選取確定。 新的群組原則將顯示在網域的群組原則清單中。
- 步驟 **4** 設定部署範圍。
	- a) 在左窗格的網域下選取群組原則物件。 群組原則物件顯示在右窗格中。
	- b) 在範圍標籤下安全過濾的區段中選取新增。 選取使用者, 電腦或群組視窗即開啓。
	- c) 指定要部署Windows 版 Cisco Jabber的電腦和使用者。

步驟 **5** 指定安裝包

- a) 右鍵點選左窗格中的群組原則物件,然後選取編輯。 群組原則管理編輯器即開啟。
- b) 選取電腦配置然後選取原則 > 軟體設定。
- c) 右鍵點擊軟體安裝然後選取新增 > 軟體包。
- d) 在檔案名旁邊輸入安裝包的位置;例如, \\ server \ software\_distribution。

- e) 選取安裝包,然後選取開啟。
- f) 在部署軟體對話方塊中選取已指派然後確定。

群組原則將在下次啟動每台電腦時在每台電腦上安裝 Windows 版 Cisco Jabber。

# 配置 **Windows** 的自動更新

要啟用自動更新,您將創建一個 XML 檔案,其中包含最新版本的資訊,包括 HTTP 伺服器上安裝 包的 URL。當使用者登入、從睡眠模式喚醒電腦、或自說明功能表執行手動更新請求時,用戶端將 讀回 XML 檔。

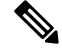

如果您使用Cisco Webex Messenger即時通訊和在線狀態功能的服務,您應該使用Cisco Webex管理工 具,用之配置自動更新。 附註

# **XML** 檔結構

用於自動更新的 XML 檔具有以下結構:

```
<JabberUpdate>
          <App name="JabberWin">
               <LatestBuildNum>12345</LatestBuildNum>
               <LatestVersion>11.8.x</LatestVersion>
               <Mandatory>true</Mandatory>
               <Message>
                  <![CDATA[<b>This new version of Cisco Jabber lets you do the
                  following:</b><ul><li>Feature 1</li><li>Feature 2</li></ul>For
                  more information click <a target="_blank"
href="http://cisco.com/go/jabber">here</a>.]]>
               </Message>
               <DownloadURL>http://http_server_name/CiscoJabberSetup.msi</DownloadURL>
          </App>
        </JabberUpdate>
```
# 開始之前

- 安裝並配置 HTTP 伺服器以承載 XML 檔和安裝包。
- 確保使用者有權在其工作站上安裝軟體更新,

重要須知 您必須輸入統一命名約定(UNC)路徑作爲安裝包的位置。如果未輸入 UNC 路徑,則 群組原則將無法部署 Windows 版 Cisco Jabber。

若使用者在其工作站上無管理權限Microsoft Windows將停止更新安裝。您必須以管理權限登入 才能完成安裝。

### 程序

步驟 **1** 將更新安裝程式託管在 HTTP 伺服器上。

步驟 **2** 使用任何文字編輯器創建一更新 XML 檔。

步驟 **3** 在 XML 中指定以下的值:

- name—指定以下 ID 作為應用程式元件名稱屬性的值:
	- JabberWin-此更新套用於 Windows 版 Cisco Jabber。
- LatestBuildNum—更新的內部版本號。
- LatestVersion—更新的版本號。
- Mandatory—(僅Windows用戶端)true或false。確定在提示時使用者是否必須升級其用戶端 版本。
- Message—以下格式的 HTML: <![CDATA[*your\_html*]]>
- DownloadURL—HTTP 伺服器上安裝包的 URL。
- AllowUpdatesViaExpressway— (僅 Windows 用戶端) 。False (預設値)或 True。確定 Jabber 在透過 Expressway for Mobile and Remote Access 連線至公司網路時是否可以執行自動更 新。

如果您的更新 XML 檔託管在公開 Web 伺服器上,請將此參數設定為 false。否則,更新檔會告 知 Jabber 其位於內部伺服器上而需透過 Expressway for Mobile and Remote Access 對其進行存取。

步驟 **4** 儲存並關閉您的更新 XML 檔。

步驟 **5** 將更新 XML 檔託管於您的 HTTP 伺服器上。

步驟 **6** 將更新 XML 檔的 URL 指定為組態檔中UpdateUrl參數的值。

# 解除安裝 **Windows** 版 **Cisco Jabber**

您可以使用命令行或 Microsoft Windows 控制台解除安裝 Windows 版 Cisco Jabber。本文描述如何使 用命令行解除安裝 Windows 版 Cisco Jabber。

# 使用安裝程式

如果安裝程式在檔案系統上可用,請使用它刪除Windows 版 Cisco Jabber。

#### 程序

步驟 **1** 開啟指令行視窗。

```
步驟 2 輸入下列指令:
```

```
msiexec.exe /x path_to_CiscoJabberSetup.msi
例如:
msiexec.exe /x C:\Windows\Installer\CiscoJabberSetup.msi /quiet
/quiet代表悄悄解除安裝。
```
該命令會自電腦移除 Windows 版 Cisco Jabber。

# 使用產品代碼

如果安裝程式在檔案系統上不可用,請使用產品代碼刪除Windows 版 Cisco Jabber。

#### 程序

步驟 **1** 尋找產品代碼。

- a) 開啟 Microsoft Windows 註冊檔編輯器。
- b) 找到以下註冊鑰:HKEY CLASSES ROOT \ Installer \ Products
- c) 選取編輯 > 「尋找」。
- d) 在中輸入 Cisco Jabber 找什麼的文字方塊中找視窗並選取找下一個。
- e) 找到產品圖標鍵的值。

產品代碼是**ProductIcon**鍵的值,如,C:\ Windows \ Installer \ { 產品代碼 } \ ARPPRODUCTICON.exe。

附註 產品代碼隨 Windows 版 Cisco Jabber 的不同而變化。

步驟 **2** 開啟指令行視窗。

步驟 **3** 輸入下列指令:

```
msiexec.exe /x product_code
例如:
msiexec.exe /x 45992224-D2DE-49BB-B085-6524845321C7 /quiet
/quiet代表悄悄解除安裝。
```
該命令會自電腦移除 Windows 版 Cisco Jabber。

# <span id="page-103-0"></span>安裝 **Mac** 版 **Cisco Jabber**

# **Mac** 版 **Cisco Jabber** 的安裝程式

# 安裝用戶端

您可以選取使用以下方法之一安裝用戶端:

- 提供安裝程式供使用者手動安裝應用程式。用戶端會安裝在應用程式資料夾。用戶端的早期版本 需被移除。
- 為使用者配置自動更新,安裝程式將悄悄地更新應用程式。

自動更新始終將用戶端更新至應用程式資料夾。

- 如果用戶端存在於其他資料夾或應用欄位的子資料夾,則會在該資料夾中創建一個連結以 在"應用程式"資料夾中執行用戶端。
- 若使用者以前重新命名了用戶端,則安裝程式亦會重新命名新的用戶端。

系統會提示使用者輸入系統憑證,類似於安裝其他 OS X 安裝程式。

安靜安裝—要安靜地安裝用戶端,請在"終端"工具中使用以下 Mac OS X 指令:

sudo installer -pkg /path\_to/Install\_Cisco-Jabber-Mac.pkg -target /

有關 installer 指令的更多資訊,請參閱 Mac 上的安裝程式手冊。

### 配件管理員

配件管理員—配件管理員元件會提供 Unified Communication 控制 API 給配件裝置的廠商。第三方裝 置可以使用這些 API 執行例如從裝置將音訊設為靜音、接聽來電及結束通話的動作。第三方廠商會 撰寫由此應用程式載入的外掛。有了喇叭與麥克風支援,就可以連接標準耳機。

只有特定裝置才會與配件管理員互動來進行通話控制。如需詳細資訊,請聯絡您的裝置廠商。不支 援桌面電話。

用戶端安裝程式包括來自供應商的第三方插件,安裝在 /圖書館/ Cisco / Jabber /配件/ 資料夾。 支援的協力廠商:

- Logitech
- Sennheiser
- Jabra
- Plantronics

配件管理員功能預設為啟用狀態,而且可使用EnableAccessoriesManager參數加以設定。您可以使用 BlockAccessoriesManager 參數來停用協力廠商提供的特定配件管理員外掛程式。

# 組態

提供組態資訊以供貴司的使用者登錄至用戶端。選取下列一項作業:

- 為貴司的使用者提供帶有可選伺服器資訊的配置 URL。如需更多資訊,請參閱 *Mac* 版 *Cisco Jabber* 使用者指南 *URL* 組態該節。
- 提供伺服器資訊給貴司的使用者手動連線。更多資訊,請參閱手動連線設定一節。
- 使用 Service Discovery。如需更多資訊,請參閱 *Service Discovery*一節。

# 手動執行安裝程式

您可以手動執行安裝程式以安裝單一位置的用戶端並於偏好選項中指定連線設定。

# 開始之前

刪除用戶端任何較舊的版本。

# 程序

- 步驟 **1** 啟動 jabber-mac.pkg。 安裝程式將開啟一個視窗以引導您完成安裝流程。
- 步驟 **2** 若要完成安裝流程請依步驟操作。 安裝程式會提示使用者輸入系統憑證。
- 步驟 **3** 使用組態 URL 或直接執行用戶端以啟動。 輸入使用者憑證:

# **Mac** 版 **Cisco Jabber URL** 組態

允許使用者無需手動輸入Service Discovery 資料即可啟動Cisco Jabber 、創建組態 URL 並將其分發給 使用者。

您可以將電子郵件直接傳送給使用者或將連結發佈到網站以向使用者提供組態 URL 連結。

您可以在 URL 中包括並指定以下參數:

- ServicesDomain -需要。每個組態 URL 必須包括Cisco Jabber 用於 Service Discovery 的即時訊息 和在線狀態伺服器網域。
- ServiceDiscoveryExcludedServices -可選。您可自 Service Discovery 流程中排除以下任何服務:
	- Webex—設定此值時,用戶端:
		- 不執行 CAS 尋找
		- 會尋找:
			- cisco-uds
- cuplogin
- \_collab-edge
- CUCM-當設定此值時,用戶端:
	- 不尋找 \_cisco-uds
	- 會尋找:
		- cuplogin
		- \_collab-edge
- CUP-當設定此值時,用戶端:
	- 不尋找 \_cuplogin
	- 會尋找:
		- \_cisco-uds
		- \_collab-edge

您可以指定多個逗號分隔的值以排除多個服務。

如果您所有三個服務都排除,則用戶端不執行 Service Discovery 並提示使用者手動輸入連線設 定。

- ServicesDomainSsoEmailPrompt -可選。指定是否向使用者顯示電子郵件提示以確定其主叢集。
	- 開啟
	- 關
- EnablePRTEEncryption -可選。指定 PRT 檔案為已加密。適用於 Mac 版 Cisco Jabber。
	- true
	- false
- PRTCertificateName -可選。指定認證的名稱。適用於 Mac 版 Cisco Jabber。
- InvalidCertificateBehavior -可選。指定使用無效認證時的用戶端行為。
	- RejectAndNotify-顯示警告對話方塊且用戶端並不載入。
	- PromptPerSession-顯示警告對話方塊,使用者可以接受或拒絕無效的憑證。
- Telephony\_Enabled—指定使用者是否具有電話功能。預設值為 true。
	- true
	- false
- DiagnosticsToolEnabled -指定診斷工具在用戶端中是否可用。預設值為 true。
	- true
	- false

以以下格式創建組態 URL:

ciscojabber://provision?ServicesDomain=*<domain\_for\_service\_discover>* &VoiceServicesDomain=*<domain\_for\_voice\_services>* &ServiceDiscoveryExcludedServices=<services\_to\_exclude\_from\_service\_discover> &ServicesDomainSsoEmailPrompt=<ON/OFF>

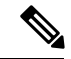

附註 參數需區分大小寫。

#### 範例

- ciscojabber: // provision? ServicesDomain = $\Box$ cisco.com
- ciscojabber://provision?ServicesDomain=cisco.com &VoiceServicesDomain=alphauk.cisco.com
- ciscojabber://provision?ServicesDomain=service\_domain &VoiceServicesDomain=voiceservice\_domain&ServiceDiscoveryExcludedServices=WEBEX
- ciscojabber://provision?ServicesDomain=cisco.com &VoiceServicesDomain=alphauk.cisco.com&ServiceDiscoveryExcludedServices=CUCM,CUP
- ciscojabber://provision?ServicesDomain=cisco.com &VoiceServicesDomain=alphauk.cisco.com&ServiceDiscoveryExcludedServices=CUCM,CUP &ServicesDomainSsoEmailPrompt=OFF

# 在 **Mac** 上配置自動更新

要啟用自動更新,您將創建一個 XML 檔案,其中包含最新版本的資訊,包括 HTTP 伺服器上安裝 包的 URL。當使用者登入、從睡眠模式喚醒電腦、或自說明功能表執行手動更新請求時,用戶端將 讀回 XML 檔。

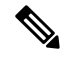

如果您使用Cisco Webex Messenger即時通訊和在線狀態功能的服務,您應該使用Cisco Webex管理工 具,用之配置自動更新。 附註

#### **XML** 檔結構

以下是用於自動更新的示例 XML 檔:

```
<JabberUpdate>
<App name="JabberMac">
  <LatestBuildNum>12345</LatestBuildNum>
  <LatestVersion>9.6.1</LatestVersion>
  <Message><![CDATA[<b>This new version of Cisco Jabber lets you do the
following:</b><ul><li>Feature 1</li><li>Feature 2</li>
  </ul>For more information click <a target="_blank"
```

```
href="http://cisco.com/go/jabber">here</a>.]]>
  </Message>
<DownloadURL>http://http_server_name/Install_Cisco-Jabber-Mac-1.1.1-12345-MrbCdd.zip</DownloadURL>
</App>
```
</JabberUpdate>

### 示例 **XML** 檔 **2**

以下是用於 Windows 版 Cisco Jabber 和 Mac 版 Cisco Jabber 自動更新的範例 XML 檔:

```
<JabberUpdate>
<App name="JabberMac">
  <LatestBuildNum>12345</LatestBuildNum>
  <LatestVersion>9.6.1</LatestVersion>
  <Message><! [CDATA [<br />b>This new version of Cisco Jabber lets you do the
following:</b>><ul><li>Feature 1</li><li>Feature 2</li>
  </ul>For more information click <a target="_blank"
href="http://cisco.com/go/jabber">here</a>.]]>
  </Message>
```
<DownloadURL>http://http\_server\_name/Install\_Cisco-Jabber-Mac-1.1.1-12345-MrbCdd.zip</DownloadURL>

```
</App>
 <App name="JabberWin">
  <LatestBuildNum>12345</LatestBuildNum>
 <LatestVersion>9.0</LatestVersion>
  <Message><![CDATA[<b>This new version of Cisco Jabber lets you do the
following:</b><ul><li>Feature 1</li><li>Feature 2
  </li></ul>For more information click <a target="_blank"
href="http://cisco.com/go/jabber">here</a>.]]>
  </Message>
  <DownloadURL>http://http_server_name/CiscoJabberSetup.msi
  </DownloadURL>
</App>
</JabberUpdate>
```
# 開始之前

安裝並配置 HTTP 伺服器以承載 XML 檔和安裝包。

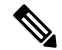

若要確保 DSA 簽章成功,請設定 Web 伺服器需避開特殊字元。例如,Microsoft IIS 上的選項為:允 許 **2** 倍行高。 附註

#### 程序

- 步驟 **1** 將更新安裝程式託管在 HTTP 伺服器上。
- 步驟 **2** 使用任何文字編輯器創建一更新 XML 檔。
- 步驟 **3** 在 XML 中指定以下的值:
	- name—指定以下 ID 作為應用程式元件名稱屬性的值:
		- JabberWin-此更新套用於 Windows 版 Cisco Jabber。
		- JabberMac-此更新套用於 Mac 版 Cisco Jabber。
- LatestBuildNum—更新的內部版本號。
- LatestVersion—更新的版本號。
- Mandatory True 或 False。確定在提示時使用者是否必須升級其用戶端版本。
- Message—以下格式的 HTML:

<![CDATA[*your\_html*]]>

• DownloadURL—HTTP 伺服器上安裝包的 URL。

Mac 版 Cisco Jabber 的 URL 檔案必須採用以下格式:

```
Install_Cisco-Jabber-Mac-version-size-dsaSignature.zip
```
- 步驟 **4** 儲存並關閉您的更新 XML 檔。
- 步驟 **5** 將更新 XML 檔託管於您的 HTTP 伺服器上。
- 步驟 **6** 將更新 XML 檔的 URL 指定為組態檔中UpdateUrl參數的值。

# 安裝 **Cisco Jabber** 行動用戶端

#### 程序

- 步驟 **1** 要安裝 Android 版 Cisco Jabber,請在行動裝置上自 Google Play 下載。
- 步驟 **2** 要安裝 iPhone 和 iPad 版 Cisco Jabber,請在行動裝置上自 App Store 下載。

# **Android**、**iPhone** 和 **iPad** 版 **Cisco Jabber** 的 **URL** 組態

允許使用者無需手動輸入Service Discovery 資料即可啟動Cisco Jabber 、創建組態 URL 並將其分發給 使用者。

您可以將電子郵件直接傳送給使用者或將連結發佈到網站以向使用者提供組態 URL 連結。

您可以在 URL 中包括並指定以下參數:

- ServicesDomain -需要。每個組態 URL 必須包括Cisco Jabber 用於 Service Discovery 的即時訊息 和在線狀態伺服器網域。
- ServiceDiscoveryExcludedServices -可選。您可自 Service Discovery 流程中排除以下任何服務:
	- Webex—設定此值時,用戶端:
		- 不執行 CAS 尋找
		- 會尋找:
			- cisco-uds
- cuplogin
- \_collab-edge
- CUCM-當設定此值時,用戶端:
	- 不尋找 \_cisco-uds
	- 會尋找:
		- cuplogin
		- collab-edge
- CUP-當設定此值時,用戶端:
	- 不尋找 \_cuplogin
	- 會尋找:
		- \_cisco-uds
		- \_collab-edge

您可以指定多個逗號分隔的值以排除多個服務。

如果您所有三個服務都排除,則用戶端不執行 Service Discovery 並提示使用者手動輸入連線設 定。

- ServicesDomainSsoEmailPrompt -可選。指定是否向使用者顯示電子郵件提示以確定其主叢集。
	- 開啟
	- 關
- InvalidCertificateBehavior -可選。指定使用無效認證時的用戶端行為。
	- RejectAndNotify-顯示警告對話方塊且用戶端並不載入。
	- PromptPerSession-顯示警告對話方塊,使用者可以接受或拒絕無效的憑證。
- PRTCertificateUrl 指定在企業信任或受信任的根認證發布機構儲存中,帶有公鑰的認證名稱。 適用於Cisco Jabber的行動用戶端
- Telephony\_Enabled—指定使用者是否具有電話功能。預設值為 true。
	- true
	- false
- ForceLaunchBrowser -用於強制使用者使用外部瀏覽器。適用於Cisco Jabber的行動用戶端
	- true
	- false

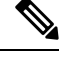

#### ForceLaunchBrowser 用於用戶端憑證部署以及具有 Android OS 5.0 以下版 本的裝置。 附註

### 以以下格式創建組態 URL:

```
ciscojabber://provision?ServicesDomain=<domain_for_service_discover>
&VoiceServicesDomain=<domain_for_voice_services>
&ServiceDiscoveryExcludedServices=<services_to_exclude_from_service_discover>
&ServicesDomainSsoEmailPrompt=<ON/OFF>
```
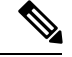

附註 參數需區分大小寫。

#### 範例

- ciscojabber: // provision? ServicesDomain = Icisco.com
- ciscojabber://provision?ServicesDomain=cisco.com &VoiceServicesDomain=alphauk.cisco.com
- ciscojabber://provision?ServicesDomain=service\_domain &VoiceServicesDomain=voiceservice\_domain&ServiceDiscoveryExcludedServices=WEBEX
- ciscojabber://provision?ServicesDomain=cisco.com &VoiceServicesDomain=alphauk.cisco.com&ServiceDiscoveryExcludedServices=CUCM,CUP
- ciscojabber://provision?ServicesDomain=cisco.com &VoiceServicesDomain=alphauk.cisco.com&ServiceDiscoveryExcludedServices=CUCM,CUP &ServicesDomainSsoEmailPrompt=OFF

## 使用 **EMM** 進行行動配置

帶有 **AppConfig** 標準的企業行動化管理(**EMM**)

在使用企業行動化管理(EMM)之前,請確保:

- EMM 供應商支援 Android for Work 或 Apple 託管應用程式配置。
- Android 裝置作業系統為 5.0 或更高版本。

要允許使用者啓用 Android 版 Cisco Jabber 或 iPhone 和 iPad 版 Cisco Jabber,您可以使用企業行動化 管理(EMM)來配置 Cisco Jabber。有關設定 EMM 的更多資訊,請參閱 EMM 供應商為管理員提供 的指示。

如果希望 Jabber 僅在受管理的裝置上執行,則可以部署基於認證的身份驗證,並透過 EMM 註冊用 戶端憑證。

您可以將 iPhone 和 iPad 的 Cisco Jabber 配置為撥打給 Microsoft Exchange Server 匯入的本地聯絡人的 預設撥號程式。配置含 **Exchange ActiveSync** 的檔案然後在MDM 組態檔的預設音訊通話應用程式欄 位輸入 com.cisco.jabberIM 值 。

使用 EMM 時,在 EMM 應用程式中設定 AllowUrlProvisioning 參數為 False 以停用 URL 組態。有關 配置參數的更多資訊,請參閱 *AllowUrlProvisioning* 參數部分。

#### 透過應用程式整理進行 **EMM**

EMM的另一種用法就是應用程式整理。您可以使用供應商的應用程式整理工具來封裝 Jabber,並套 用政策來限制使用者可在 Jabber 執行的操作。然後,將已封裝的 Jabber 分派給使用者。每次升級到 新版本的 Jabber 時,都必須重複封裝操作。

我們會要求您簽署一項雙向協議,以將應用程式整理與 Cisco Jabber 配合使用。請透過 jabber-mobile-mam@cisco.com 聯絡我們以了解詳細資訊。

### 透過 **SDK** 整合進行 **EMM**

在版本 12.8 中,我們新增了對 Microsoft Intune 和 BlackBerry Dynamics 的支援,這是 EMM 的另一 種方法。使用 Microsoft 和 BlackBerry SDK,我們建立了可透過 App Store 和 Google Play 商店使用的 新用戶端:

- Jabber for Intune
- Jabber for BlackBerry

使用這些解決方案,即可在入口網站建立管理政策。當使用者使用新用戶端登入時,用戶端將與入 口網站同步並套用您的政策。

### **EMM** 和 Jabber for Intune

在部署中使用 Jabber for Intune 用戶端時,管理員將在 Microsoft Azure 中配置管理政策。使用者從 App Store 或 Google Play 商店下載新的用戶端。當使用者執行新用戶端時,將會與管理員建立的政 策同步。

### $\bigwedge$

iOS 平台的 Jabber for Intune 不支援 Apple 推播通知 (APN)。將 Jabber 放在背景執行時, iOS 裝置可 能會收不到聊天訊息和通話。 注意

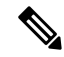

附註 對於 Android 裝置,使用者首先要安裝 Intune 公司入口網站。然後,再透過入口網站執行用戶端。

設定 Jabber for Intune 的一般程序如下:

- **1.** 建立一個新的 Azure AD 租使用者。
- **2.** 建立新的 AD 使用者或同步內部部署的 AD 使用者。
- 3. 建立一個 Office 365 群組或一個安全群組,並新增您的使用者。
- **4.** 將 Jabber for Intune 用戶端新增到 Microsoft Intune。
- **5.** 在 Microsoft Intune 中建立和部署政策。
- **6.** 使用者登入到用戶端並同步,以接收您的政策。

有關這些步驟的詳細資訊,請參閱 Microsoft 的文件。

下表列出了我們在 Cisco Jabber 應用程式保護原則中所支援的 Microsoft Intune 限制:

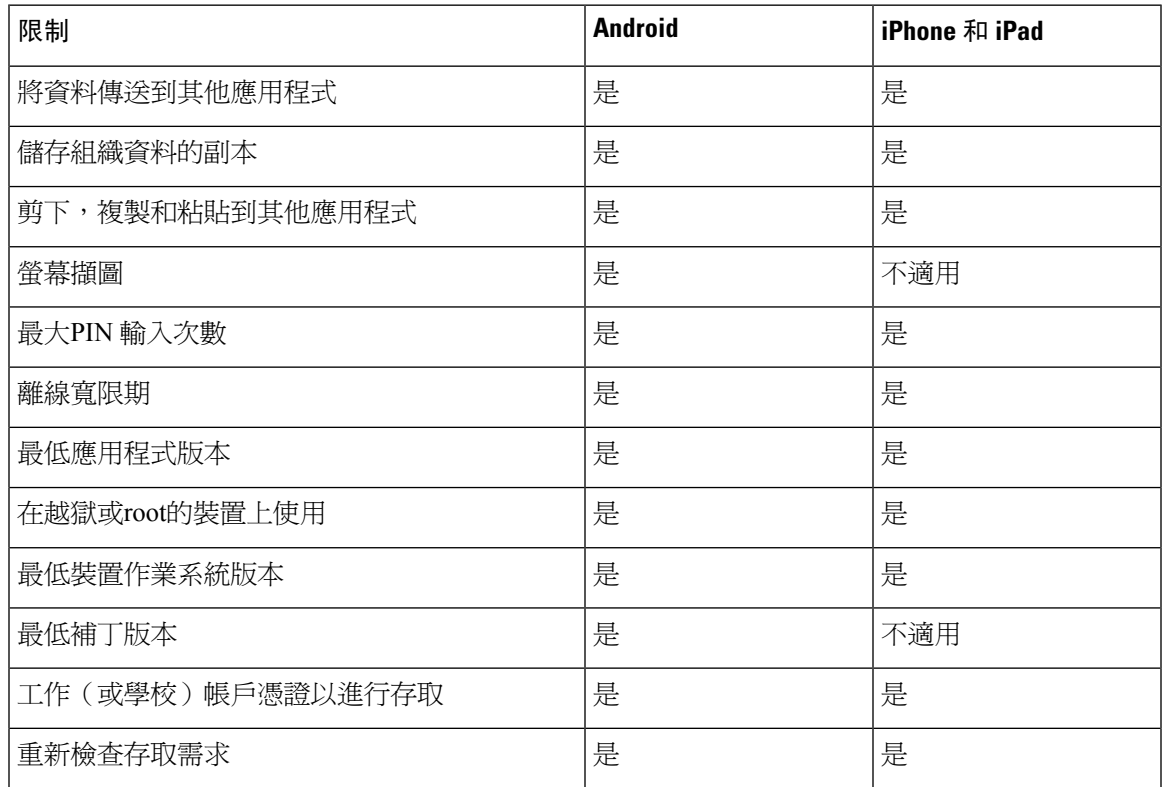

### **EMM 和 Jabber for BlackBerry**

在部署中使用 Jabber for BlackBerry 用戶端時,管理員將在 BlackBerry Unified Endpoint Management (UEM)中配置管理政策。使用者從AppStore或GooglePlay商店下載新的用戶端。JabberforBlackBerry 正等待 BlackBerry 認證,尚未在 BlackBerry Marketplace 中提供。

Ú

由於用戶端正等待 BlackBerry 認證,因此我們必須要求您的組織提供存取權限。要獲得存取權限, 請與我們聯絡 (jabber-mobile-mam@cisco.com), 並提供 BlackBerry UEM 伺服器所提供的客戶之組織 ID $\circ$ 重要須知

新用戶端已整合 BlackBerry Dynamics SDK,可以直接從 BlackBerry UEM 獲取政策。用戶端會繞過 BlackBerry Dynamics 進行連接和儲存。BlackBerry Dynamics SDK 不支援 FIPS 設定。

您的聊天、語音和視訊流量會繞過 BlackBerry 基礎結構。用戶端並非屬於內部部署時,會要求通過 Cisco Expressway 進行所有流量的行動電話及遠程存取。

$$
\sqrt{V}
$$

iOS 平台的 Jabber for BlackBerry 不支援 Apple 推播通知 (APN)。將 Jabber 放在背景執行時,iOS 裝 置可能會收不到聊天訊息和通話。 注意

Android 必須執行 Android 6.0 或更高版本才能使用 Jabber for BlackBerry。 附註

iOS 必須執行 iOS 11.0 或更高版本才能使用 Jabber for BlackBerry。

對於 BlackBerry Dynamics,您的管理員可以設定政策來控制 BlackBerry 用戶端如何使用 Jabber。

設定 Jabber for BlackBerry 的一般程序如下:

- **1.** 在 UEM 中建立伺服器。
- **2.** 將 Jabber for BlackBerry 用戶端新增到 BlackBerry Dynamics。
- **3.** 在 BlackBerry Dynamics 中建立或匯入使用者。

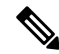

附註 對於 Android 使用者,您可以選擇在 BlackBerry Dynamics 中產生存取密鑰。

- **4.** 在 UEM 中建立和部署政策。請注意這些設定在 Jabber for BlackBerry 應用程式配置上的行為:
	- 如果啓用可選的 DLP 政策,則 BlackBerry 會要求:
		- 使用 BlackBerry Works 發送電子郵件。
		- 使用 BlackBerry Access 在 iOS 裝置中進行 SSO 驗證。在 iOS 的 Expressway 和 Unified Communications Manager 啟用使用本機瀏覽器。然後,將 **ciscojabber** 方案新增至 BlackBerry UEM 的 BlackBerry 存取政策。
	- 此列表會顯示 Jabber MAM 參數, 在設定 Jabber for BlackBerry 的應用程式配置時非常有用。 參閱部署指南的適用於 *Android*、*iPhone* 和 *iPad* 的 *Cisco Jabber* 之 *URL* 配置部分,了解有 關這些參數的更多詳細資訊:

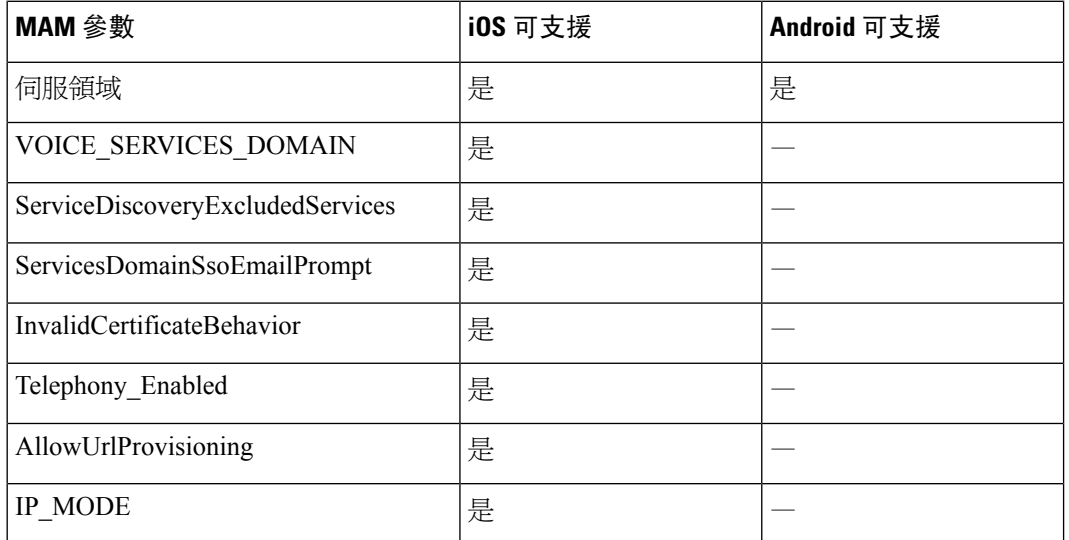

**5.** 使用者登入用戶端。

有關這些步驟的詳細資訊,請參閱 BlackBerry 的文件。

下表列出了我們在 Cisco Jabber 應用程式保護原則中所支援的 BlackBerry 限制:

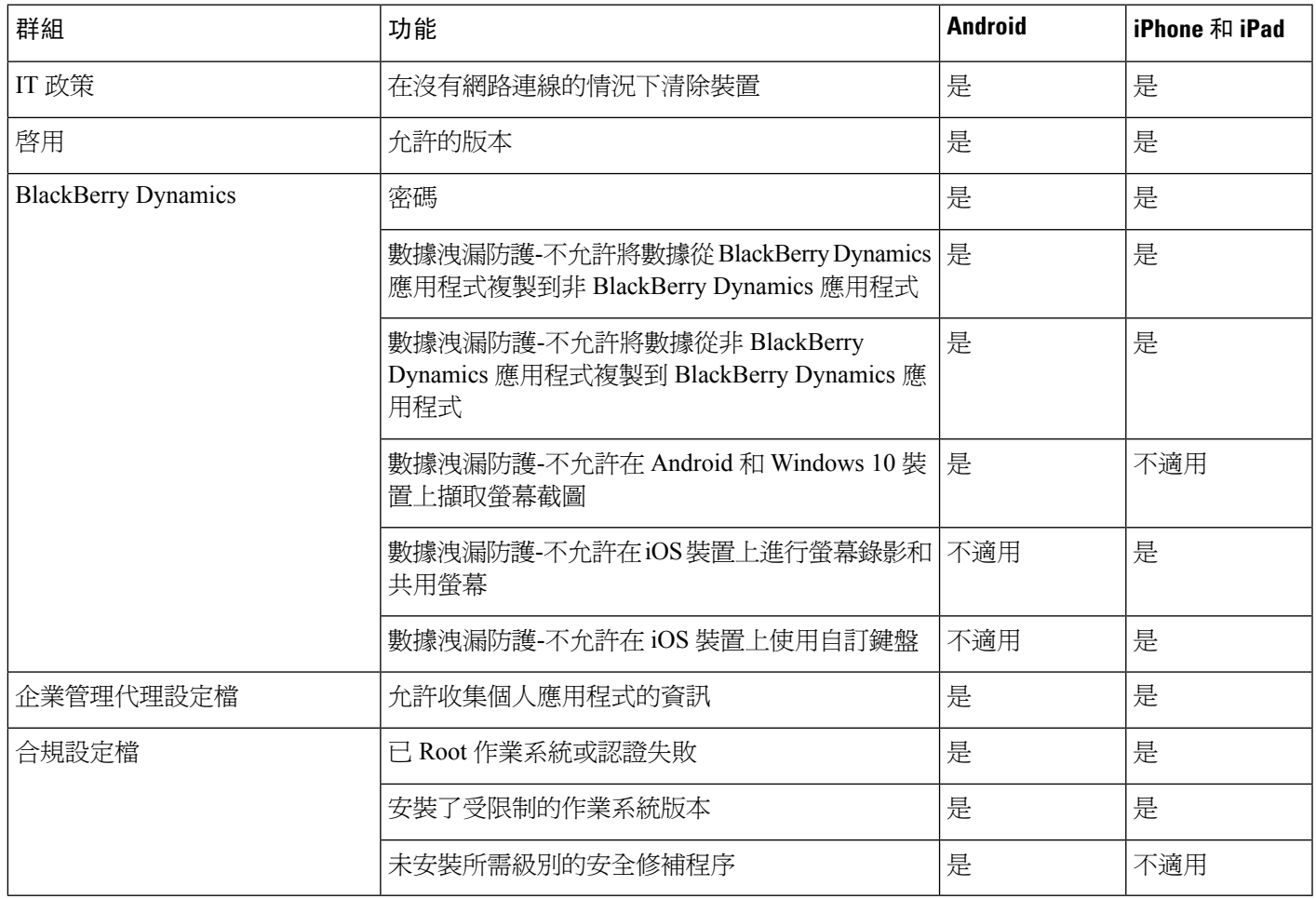

### **Jabber for BlackBerry** 的 **IdP** 連線

在適用於 Android、iPhone 和 iPad 的 Jabber 部署中,用戶端會連接到 DMZ 的身分識別提供者 (IdP) 代理。然後,代理會將請求傳送到內部防火牆內的 IdP 伺服器。

在 Jabber for BlackBerry 中,您有一條備用路徑。如果您在 BlackBerry UEM 中啓用了 DLP 政策,則 iOS裝置上的用戶端可以安全地直接經通道傳輸到IdP伺服器。要使用此設置,請按以下方式配置部 署:

- 在 iOS 的 Expressway 和 Unified CM 啓用使用本機瀏覽器。
- 將 **ciscojabber** 方案新增至 BlackBerry UEM 的 BlackBerry 存取政策。

Android 作業系統的 Jabber for BlackBerry 一律會連接到 SSO 的 IdP 代理。

如果您的部署僅包含使用 iOS 裝置,則 DMZ 中不需要 IdP 代理。但如果您的部署包含任何使用 Android 作業系統的裝置,則需要 IdP 代理。

### **MDM** 部署的實用參數

EMM 供應商可能會允許您在「應用程式配置」設定中設定不同的值類型,但 Jabber 只會讀取字串 值類型。對於 EMM,您可能會發現以下參數很有用。參閱適用於 *Android*、*iPhone* 和 *iPad* 的 *Cisco Jabber* 之 *URL* 配置部分,了解有關這些參數的更多詳細資訊:

- 伺服領域
- VOICE SERVICES DOMAIN
- ServiceDiscoveryExcludedServices
- ServicesDomainSsoEmailPrompt
- EnablePRTEEncryption
- PRTCertificateURL
- PRT Certificate Name
- InvalidCertificateBehavior
- Telephony Enabled
- ForceLaunchBrowser
- FIPS\_MODE
- CC\_MODE
- LastLoadedUserProfile
- AllowUrlProvisioning

使用 EMM 時,在 EMM 應用程式中設定 AllowUrlProvisioning 參數為**false**以停用 URL 組態。 有關配置參數的更多資訊請參閱 *AllowUrlProvisioning* 參數主題。

- IP\_MODE
- AllowTeamsUseEmbeddedSafari —僅適用於 iPhone 和 iPad 版 Cisco Jabber
- AutoLoginUserName
- AutoLoginUserPassword

以下各個部分會討論 MDM 部署中使用部分參數的情況。

#### **AllowUrlProvisioning** 參數

將使用者自 URL 配置遷移到 EMM 時請使用此參數。

以下的值適用於此參數:

- true(預設)-使用 URL 組態執行引導程序配置
- false-不使用 URL 組態執行引導程序配置

例:<AllowURLProvisioning>*false*</ AllowURLProvisioning>

#### **AutoLoginUserName**

適用於 iPhone 和 iPad 版Cisco Jabber。

在 EMM 中,用以定義行動裝置上的使用者名稱。此參數必須與 AutoLoginUserPassword 參數和 ServicesDomain 一同使用。一同使用這些參數,您便可在已輸入使用者登入詳細資訊的情況下安裝 Jabber 應用程式。

### **AutoLoginUserPassword**

適用於 iPhone 和 iPad 版Cisco Jabber。

在 EMM 中, 用以定義行動裝置上的密碼。此參數必須與 AutoLoginUserName 參數和 ServicesDomain 參數一同使用。一同使用這些參數,您便可在已輸入使用者登入詳細資訊的情況下安裝 Jabber 應用 程式。

### **CC\_MODE** 參數

使用此參數可以在使用 EMM 的 Cisco Jabber 行動用戶端上啓用或停用"通用標準"模式。

- *true* -在通用標準模式下執行 Cisco Jabber。
- *false*(預設值)-不在通用標準模式下執行 Cisco Jabber。

例:<CC\_MODE>*true*</ CC\_MODE>

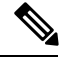

要啓用 CC\_MODE,RSA 密鑰大小必須至少為 2048 位。有關如何設定 Jabber 以在通用標準模式下 執行的更多資訊,請參閱 *Cisco Jabber 12.5* 的本地部署指南中有關如何部署思科 *Jabber* 應用程式一 文。 附註

### **FIPS\_MODE** 參數

使用此參數可以在使用 EMM 的 Cisco Jabber 行動用戶端上啟用或停用 FIPS 模式。

- *true* -在 FIPS 模式下執行 Cisco Jabber。
- *false* -不在 FIPS 模式下執行 Cisco Jabber。

例:<FIPS\_MODE>*false*</ FIPS\_MODE>

# 安裝適用於 **Cisco VDI** 版 **Jabber Softphone**

程序

步驟 **1** 完成部署 Jabber 的工作流程。

步驟 **2** 要安裝 Cisco VDI 版 Jabber Softphone,請依循適用於 Cisco VDI 版 Jabber Softphone [的部署和安裝指](https://www.cisco.com/c/en/us/support/collaboration-endpoints/virtualization-experience-media-engine/products-installation-guides-list.htmll) [南中](https://www.cisco.com/c/en/us/support/collaboration-endpoints/virtualization-experience-media-engine/products-installation-guides-list.htmll)您所要安裝的用戶端的指示操作。

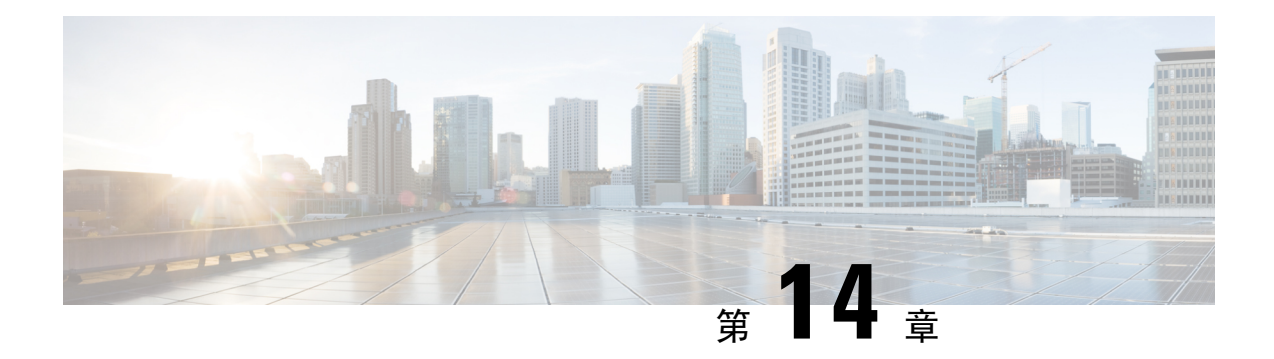

# 遠端存取

- Service Discovery [需求工作流程](#page-118-0),第 109 頁上的
- Service [Discovery](#page-118-1) 需求,第109頁上的
- Cisco AnyConnect [部署工作流程](#page-120-0), 第 111 頁上的
- Cisco [AnyConnect](#page-120-1) 部署, 第111 頁上的

# <span id="page-118-0"></span>**Service Discovery** 需求工作流程

### 程序

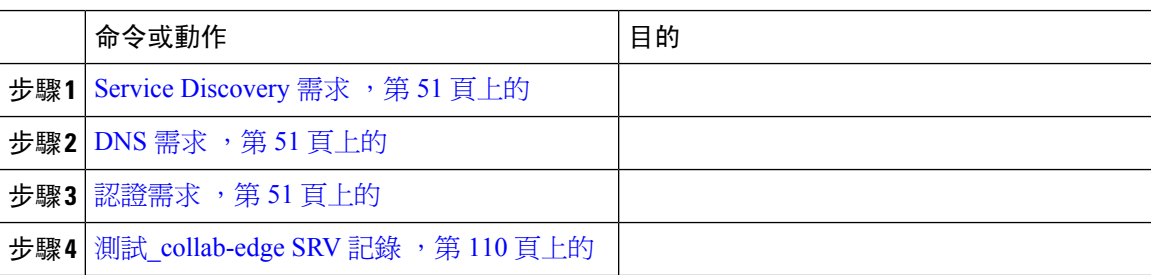

# <span id="page-118-1"></span>**Service Discovery** 需求

Service Discovery 可允許用戶端自動偵測與找到您企業網路上的服務。Expressway for Mobile and Remote Access 允許您存取企業網路上的服務。您應滿足以下要求以使用戶端能夠透過 Expressway for Mobile 和 Remote Access 連線並發現服務:

- DNS 需求
- 認證需求
- 測試外部 SRV \_collab-edge。

## **DNS** 需求

透過遠端存取 Service Discovery 的 DNS 需求為:

- 配置一個 \_collab-edge 外部 DNS 伺服器上的 DNS SRV 記錄。
- 配置一個 \_cisco-uds 內部名稱伺服器上的 DNS SRV 記錄。
- (可選) IM and Presence 伺服器和語音伺服器具有不同網域的混合雲端的部署,請配置語音服 務網域使用\_collab-edge 記錄指令以定位 DNS 伺服器。

## 認證需求

在配置遠端存取之前請先下載 Cisco VCS Expressway 和 Cisco Expressway-E 伺服器憑證。伺服器憑 證同時用於 HTTP 和 XMPP。

有關配置 Cisco VCS Expressway 憑證的更多資訊請參閱在 Cisco VCS Expressway [上配置憑證。](http://www.cisco.com/c/en/us/td/docs/telepresence/infrastructure/tms/config_guide/webex_enabled_telepresence/cts_webex_config/cts_webex_vcse_cert.html)

## <span id="page-119-0"></span>測試**\_collab-edge SRV** 記錄

### 測試 **SRV** 記錄

創建 SRV 記錄後進行測試以查看是否可存取。

### $\mathcal{Q}$

提示 若偏好使用 web 您也可以使用 [協作解決方案分析工具網](http://cway.cisco.com/csa/)站的SRV 檢查工具。

### 程序

- 步驟 **1** 開啟命令提示字元。
- 步驟 **2** 輸入 **nslookup**,

會顯示預設的 DNS 伺服器及位址,確認此爲預期要使用的 DNS 伺服器。

#### 步驟 **3** 輸入**set type = SRV**。

步驟 **4** 輸入每個 SRV 記錄的名稱。

例如,\_cisco-uds.\_tcp。*exampledomain*

- 顯示伺服器及位址-可存取 SRV 記錄。
- 顯示 \_cisco-uds\_tcp。*exampledomain*:不存在的j網域—您的 SRV 記錄有問題。

# <span id="page-120-0"></span>**Cisco AnyConnect** 部署工作流程

### 程序

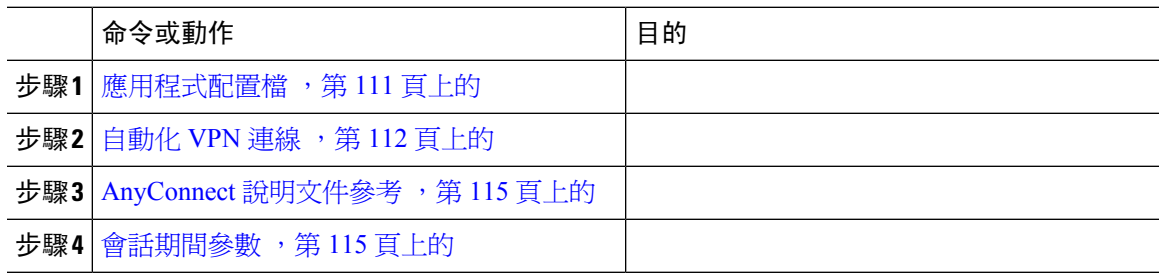

# <span id="page-120-2"></span><span id="page-120-1"></span>**Cisco AnyConnect** 部署

## 應用程式配置檔

將 Cisco AnyConnect Secure Mobility 用戶端下載到其裝置後, ASA 必須為應用程式提供配置檔。

Cisco AnyConnect Secure Mobility 用戶端的配置檔包括 VPN 原則上的資訊, 如公司 ASA VPN 閘道、 連線協議(IPSec 或 SSL)、依需求使用或啟動的原則等。

您可以透過以下方式之一為 iPhone 和 iPad 版 Cisco Jabber 設定應用程式配置檔:

### **ASDM**

我們建議您使用 ASA 裝置管理器(ASDM)上的配置檔編輯器為 Cisco AnyConnect Secure Mobility 用戶端定義 VPN 配置檔。

當您使用此方法時,用戶端首次建立 VPN 連線後 VPN 配置檔會自動下載到 Cisco AnyConnect Secure Mobility 用戶端。您可以對所有裝置和作業系統類型使用此方法且可在 ASA 上集中管理 VPN 配置 檔。

更多資訊,請參閱您所使用*Cisco AnyConnect Secure Mobility* 用戶端管理員指南版本中的創建和編輯 *AnyConnect* 配置檔的主題。

### **iPCU**

您可以使用 iPhone 配置公用工具(iPCU)所創建的 Apple 配置檔來配置 iOS 裝置。Apple 配置檔為 包括裝置安全原則、VPN 配置資訊、 Wi-Fi,郵件和行事曆設定等資訊的XML 檔案。

高級流程如下:

**1.** 使用 iPCU 創建 Apple 配置檔。

如需更多資訊,請參閱 iPCU 的說明文件。

**2.** 將 XML 配置檔匯出為 .mobileconfig 檔案。

**3.** 透過電子郵件將 .mobileconfig 檔案傳送給使用者。

使用者開啟檔案後,會將 AnyConnect VPN 配置檔及其他配置檔設定安裝至用戶端應用程式。

### **MDM**

您可以使用透過第三方行動裝置管理(MDM)軟體創建的Apple配置配置檔來配置iOS裝置。Apple 配置檔為包括裝置安全原則、VPN 配置資訊、 Wi-Fi,郵件和行事曆設定等資訊的XML 檔案。

高級流程如下:

**1.** 使用 MDM 創建 Apple 配置檔。

有關使用 MDM 的資訊,請參閱 Apple 說明文件。

**2.** 將 Apple 配置檔推送至已註冊的裝置。

要為 Android 版 Cisco Jabber 設定應用程式配置檔,請使用 ASA 裝置管理器(ASDM)上的配置檔 編輯器為 Cisco AnyConnect Secure Mobility 用戶端定義 VPN 配置檔。用戶端首次建立 VPN 連線後, VPN 配置檔會自動下載到 Cisco AnyConnect Secure Mobility 用戶端。您可以對所有裝置和作業系統 類型使用此方法且可在 ASA 上集中管理 VPN 配置檔。更多資訊,請參閱您所使用*Cisco AnyConnect Secure Mobility* 用戶端管理員指南版本中的創建和編輯 *AnyConnect* 配置檔的主題。

## <span id="page-121-0"></span>自動化 **VPN** 連線

當使用者自公司 Wi-Fi 網路外部開啓 Cisco Jabber 時,Cisco Jabber 需要 VPN 連線才可存取 Cisco UC 應用程式伺服器。您可以設定系統以允許 Cisco AnyConnect Secure Mobility 用戶端在後台自動建立 VPN 連線,這有助於確保無縫的使用者體驗。

即使將 VPN 設定為自動連線,VPN 也不會在 Expressway Mobile and Remote Access 之前啓動,因其 連線上較優先。 附註

### 設定可信任的網路連線

受信任的網路檢測功能根據使用者的位置自動進行VPN連線來增強使用者體驗。當使用者位於公司 Wi-Fi 網路內部時, Cisco Jabber 可以直接存取 Cisco UC 基礎架構。當使用者離開公司的 Wi-Fi 網路 時,Cisco Jabber 會自動檢測到它在受信任的網路之外。發生這種情況後,Cisco AnyConnect Secure Mobility 用戶端將啓動 VPN 以確保與 UC 基礎結構的連接。

可信任網路偵測功能可用於認證性和密碼性的身份驗證。而認證性的身份驗證可提供最無縫的使用 者體驗。 附註

#### 程序

步驟1 使用 ASDM,開啓 Cisco AnyConnect 用戶端配置檔。

- 步驟 **2** 輸入用戶端在公司 Wi-Fi 網路中時,介面可接收的可信任 DNS 伺服器和可信任 DNS 網域尾綴的清 單。Cisco AnyConnect 用戶端會將當前介面的 DNS 伺服器及網域尾綴與此配置檔中的設定進行比 較。
	- 您必須指定所有DNS伺服器,以確保"可信任網路偵測"功能正常執行。如果同時設定了 TrustedDNSDomains 和 TrustedDNSServer, 則作業期間必須與兩個設定都匹配才能被定義 為可信網路。 附註

有關設定可信任網路偵測的詳細步驟,請參閱配置 *AnyConnect* 功能章節(版本 2.5)中的 可信任網路偵測的區段或您所使用的*Cisco AnyConnect Secure Mobility* 用戶端管理員指南版 本中的配置 *VPN* 存取(版本 3.0 或 3.1)。

### 設定依需求連線之 **VPN**

Apple iOS 依需求連線功能根據使用者的位置自動進行 VPN 連線來增強使用者體驗。

當使用者位於公司 Wi-Fi 網路內部時,Cisco Jabber 可以直接存取 Cisco UC 基礎架構。當使用者離開 公司 Wi-Fi 網路時, Cisco AnyConnect 會自動偵測是否已連線至您在 AnyConnect 用戶端配置檔中所 指定的網域。若為如此,則應用程式會啟始 VPN 以確保與 UC 基礎結構的連線。裝置上的所有應用 程式(包括 Cisco Jabber)皆可利用此功能。

附註 依需求連線僅支援認證身份驗證的連線。

此功能提供以下選項:

- 始終連線—Apple iOS 始終嘗試為該清單中的網域啟始 VPN 連線。
- 若有需要即連線—Apple iOS 僅在無法使用 DNS 解析位址時才嘗試啟始與清單中的網域的 VPN 連線。
- 永不連線—Apple iOS 將永遠不嘗試啟始與此清單中的網域的 VPN 連線。

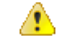

蘋果計畫在不久的將來刪除"始終連線"選項。刪除"始終連線"選項後,使用者可以選取"若有 需要即連線"選項。在某些情況下使用"若有需要即連線"選項時,Cisco Jabber使用者可能會遇到 問題。例如,如果可在公司網路外部解析 Cisco Unified Communications Manager 的主機名,則 iOS 將不會啟始VPN 連線。使用者可以透過在通話之前手動啟動 Cisco AnyConnect Secure Mobility 用戶 端來解決此問題。 注意

#### 程序

步驟 **1** 使用 ASDM 配置檔編輯器、iPCU、MDM 軟體開啟 AnyConnect 用戶端配置檔。

步驟 **2** 在 AnyConnect 用戶端配置檔中,在"若有需要即連線"區段下輸入您的依需求連線的網域清單。

網域清單可包括通配符選項(例如,cucm.cisco.com、cisco.com 、\*.Webex.com)。

## 在 **Cisco Unified Communications Manager** 上設定自動 **VPN** 存取

### 開始之前

- 必須將行動裝置設定妥(具有基於認證的身份驗證);有需求即可存取的VPN。有關設定VPN 存取的幫助,請與您的 VPN 用戶端和前端提供商聯繫。
- 有關 Cisco AnyConnectSecure Mobility 用戶端和 Cisco 可適性安全裝置的需求,請參閱軟體需求 主題。
- 有關設定 Cisco AnyConnect 的資訊,請參閱*Cisco AnyConnect VPN* 用戶端維護和操作指南。

### 程序

步驟 **1** 標識將導致用戶端依需求即啟動 VPN 的 URL。

- a) 使用以下方法之一來標識導致用戶端依需求即啓動 VPN 的 URL。
	- 若有需要即連線
		- 配置 Cisco Unified Communications Manager 以透過網域名(非 IP 位址)進行存取,並 確保該網域名在防火牆外不可解析。
		- 將此網域包括在Cisco AnyConnect 用戶端連線中的依需求即連線的網域清單中的"若有 需要即連線"清單裡。
	- 始終連線
		- 將步驟4中的參數設定為不存在的網域。當使用者位於防火牆內部或外部時,不存在的 網域會導致 DNS 查詢失敗。
		- 將此網域包括在Cisco AnyConnect 用戶端連線中的依需求即連線的網域清單中的"始終 連線"清單裡。

該 URL 必須僅包含網域名。切勿包括協議或路徑(例如,輸入" cm8ondemand.company.com "而非" https://cm8ondemand.company.com/vpn"。

b) 在 Cisco AnyConnect 中輸入 URL,並驗證此網域上的 DNS 查詢將會失敗。

步驟 **2** 開啟 **Cisco Unified CM** 管理介面。

步驟 **3** 導覽到使用者的裝置頁面。

步驟 **4** 在產品專屬配置版面區段中的 依需求即使用的 **VPN** 的**URL** 欄位中,輸入您在步驟 1 中 於Cisco AnyConnect 標識和使用的 URL。

該 URL 需僅為網域名,需無協議或路徑。

步驟 **5** 選取儲存。

當 Cisco Jabber 開啓時將啓始對 URL 的 DNS 查詢。若此 URL 與您在此過程中所定義的依需求使用 的網域清單項目相符(如 cisco.com),則 Cisco Jabber 會間接啓始 AnyConnect VPN 連線。

### 下一步

- 測試此功能。
	- 在 iOS 裝置上的網際網路瀏覽器中輸入 URL 並驗證 VPN 會自動啟動。您應會在狀態欄中 看到一個 VPN 圖示。
	- 驗證 iOS 裝置可使用 VPN 連線至公司網路。例如,存取公司內部網上的網頁。如果 iOS 裝 置無法連線,請聯繫您的 VPN 技術供應商。
	- 向 IT 部門確認您的 VPN 不會限制對某些類型的流量的存取 (例如, 如果管理員將系統設 定為僅允許電子郵件和行事曆之流量)。
- 驗證您有設定裝置直接連線至公司 Wi-Fi 網路。

## <span id="page-124-1"></span><span id="page-124-0"></span>**AnyConnect** 說明文件參考

有關 AnyConnect 需求和部署的詳細資訊請在以下位置查看發布版本的檔案: [https://www.cisco.com/](https://www.cisco.com/c/en/us/support/security/anyconnect-secure-mobility-client/products-user-guide-list.html) [c/en/us/support/security/anyconnect-secure-mobility-client/products-user-guide-list.html](https://www.cisco.com/c/en/us/support/security/anyconnect-secure-mobility-client/products-user-guide-list.html)

## 會話期間參數

您可以配置 ASA 會話參數以提高安全連線的功效。為了獲得最佳使用者體驗,您應配置以下 ASA 會話參數:

- 資料報傳輸層安全(DTLS)-DTLS是一種 SSL 協議,可提供防止延遲和資料丟失的資料路徑。
- 自動重新連線—自動重新連線(又稱會話持久性)可使 Cisco AnyConnect Secure Mobility Client 自會話中斷中恢復並重新建立會話。
- 會話持久性—此參數允許 VPN 會話自服務中斷中恢復並重新建立連線。
- 空閒逾時—空閒超時定義了一段時間,若無通訊活動發生則 ASA 會終止安全連線。
- 斷線側檢測(DTD)-DTD 確保 ASA 和 Cisco AnyConnect Secure Mobility Agent 可快速檢測失敗 的連線。

### 設定 **ASA** 會話參數

我們建議您按照以下步驟設定 ASA 會話參數以最佳化 Cisco AnyConnect Secure Mobility 用戶端的終 端使用者的體驗。

程序

步驟 **1** 設定 Cisco AnyConnect 以使用 DTLS。

更多資訊,請參閱*CiscoAnyConnectVPN*用戶端管理員指南,版本*2.0*中的使用*ASDM*配置*AnyConnect* 功能章節中的使用 *AnyConnect*(*SSL*)連線啟用資料報傳輸層安全性(*DTLS*)主題。。

- 步驟 **2** 設定會話持續性(自動重新連線)。
	- a) 使用 ASDM 開啓 VPN 用戶端配置檔。
	- b) 設定自動重新連線行為參數為恢復後重新連線。

更多資訊,請參閱 配置 AnyConnect 功能 章節 (版本 2.5)中的 配置自動重新連線 主題,或您所使 用 *Cisco AnyConnect Secure Mobility* 用戶端管理員指南 版本中的配置 *VPN* 的存取 章節 (版本 3.0或 3.1)。

- 步驟 **3** 設定閒置逾時值。
	- a) 創建特定於 Cisco Jabber 用戶端的群組原則。
	- b) 將閒置逾時值設定為 30 分鐘。

更多資訊,請參閱您所使用版本的 *Cisco ASA 5580* 可適性安全裝置命令參考的 *vpn-idle-timeout* 的段 落。

- 步驟 **4** 設定斷線側偵測(DPD)。
	- a) 停用伺服器端 DPD。
	- b) 啟用用戶端 DPD。

更多資訊,請參閱使用 *CLI*、*8.4* 、*8.6* 的《*Cisco ASA 5500* 系列配置指南》配置 *VPN* 的章節中的啟 用和調整斷線側檢測的主題。

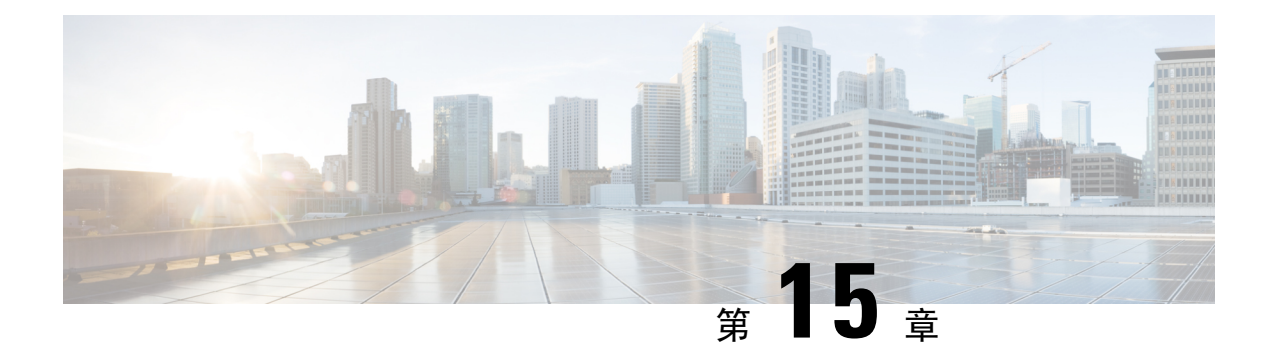

# 疑難排解

- · 更新 Cisco Jabber [網域的](#page-126-0) SSO 認證,第117頁上的
- Cisco Jabber [診斷工具](#page-127-0),第118 頁上的

# <span id="page-126-0"></span>更新 **Cisco Jabber** 網域的 **SSO** 認證

此流程適用於雲端或混合部署。使用此流程為您的Cisco Jabber網域上載更新的單一登錄(SSO)認 證。

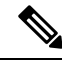

附註 僅支援具有 1024、2048 或 4096 加密位元和 RC4-MD5 算法的認證。

### 開始之前

認證必須為 .CER 或 .CRT 格式。

### 程序

- 步驟 **1** 在<https://www.webex.com/go/connectadmin> 登入Webex組織管理工具。
- 步驟 **2** 載入管理工具後,點按組態標籤。
- 步驟 **3** 在左導覽列中,按一下安全設定。
- 步驟 **4** 點擊 組織認證管理連結。 顯示之前所匯入的 X.509 認證。
- 步驟 **5** 在別名欄位輸入貴司Cisco Webex組織。
- 步驟 **6** 請點擊瀏覽導覽至 X.509 認證。 認證必須為 .CER 或 .CRT 格式。
- 步驟 **7** 請點選匯入以匯入認證。 若認證不符合 X.509 認證指定的格式則會顯示錯誤。
- 步驟 **8** 請點選關閉兩次返回 **SSO** 相關選項畫面。

步驟 **9** 請點選儲存以儲存您的聯合性 Web 單一登錄組態的詳細資料。

# <span id="page-127-0"></span>**Cisco Jabber** 診斷工具

### **Windows** 與 **Mac**

Cisco Jabber 診斷工具提供以下功能的組態和診斷資訊:

- 服務探索
- Cisco Webex
- Cisco Unified Communications Manager 摘要
- Cisco Unified Communications Manager 組態
- 語音信箱
- 憑證驗證
- Active Directory
- DNS 記錄

若要存取 Cisco Jabber 診斷工具視窗,使用者必須聚焦於中心視窗,然後輸入 **Ctrl + Shift + D**。使用者可以按一下重新載入按鈕來更新資料。使用者也可以按一下儲存按鈕,將資訊儲存到 HTML 檔案中。

預設情況下可使用 Cisco Jabber 診斷工具。若要停用此工具,請將 DIAGNOSTICS TOOL ENABLED 安裝參數設為 FALSE。如需有關此安裝參數的詳細資訊,請參閱 *Cisco Jabber 11.6* 內部部署或 *Cisco Jabber 11.6* 雲端和混合部署(視您的設定而定)。

#### **Android**、**iPhone** 和 **iPad**

若使用者無法登入 Cisco Jabber 或您的 Cisco Jabber IM 和電話服務未連接,則他們可以使用診斷錯 誤選項檢查導致問題的原因。

使用者可以從登入頁面或從連線到 Cisco Jabber 服務時收到的警告通知點擊診斷錯誤選項,Cisco Jabber 即會驗證:

- 是否有任何網路問題
- Cisco Jabber 伺服器是否可存取
- Cisco Jabber 是否可以重新連線

若這些檢查中有任何一個失敗, Cisco Jabber會顯示錯誤報告及可能的解決方案。若問題仍存在,可 以傳送問題報告。